# **OnCell G3470A-LTE User's Manual**

**Version 1.4, October 2019**

**www.moxa.com/product**

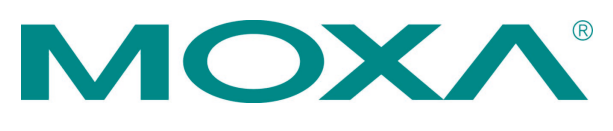

© 2019 Moxa Inc. All rights reserved.

# **OnCell G3470A-LTE User's Manual**

The software described in this manual is furnished under a license agreement and may be used only in accordance with the terms of that agreement.

### **Copyright Notice**

© 2019 Moxa Inc. All rights reserved.

### **Trademarks**

The MOXA logo is a registered trademark of Moxa Inc. All other trademarks or registered marks in this manual belong to their respective manufacturers.

### **Disclaimer**

Information in this document is subject to change without notice and does not represent a commitment on the part of Moxa.

Moxa provides this document as is, without warranty of any kind, either expressed or implied, including, but not limited to, its particular purpose. Moxa reserves the right to make improvements and/or changes to this manual, or to the products and/or the programs described in this manual, at any time.

Information provided in this manual is intended to be accurate and reliable. However, Moxa assumes no responsibility for its use, or for any infringements on the rights of third parties that may result from its use.

This product might include unintentional technical or typographical errors. Changes are periodically made to the information herein to correct such errors, and these changes are incorporated into new editions of the publication.

### **Technical Support Contact Information**

#### **www.moxa.com/support**

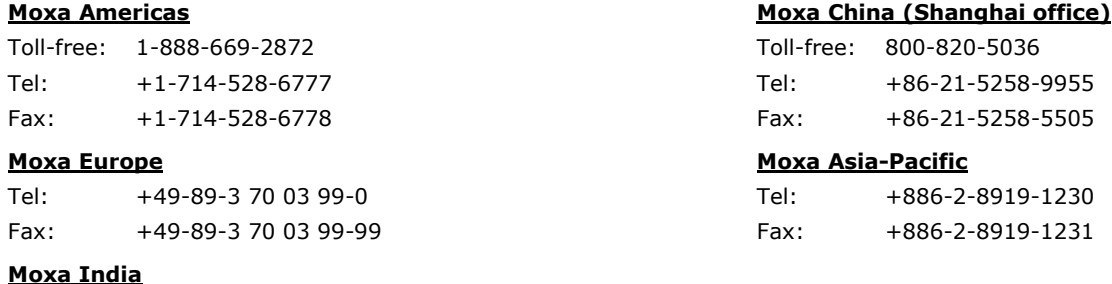

Tel: +91-80-4172-9088 Fax: +91-80-4132-1045

## **Table of Contents**

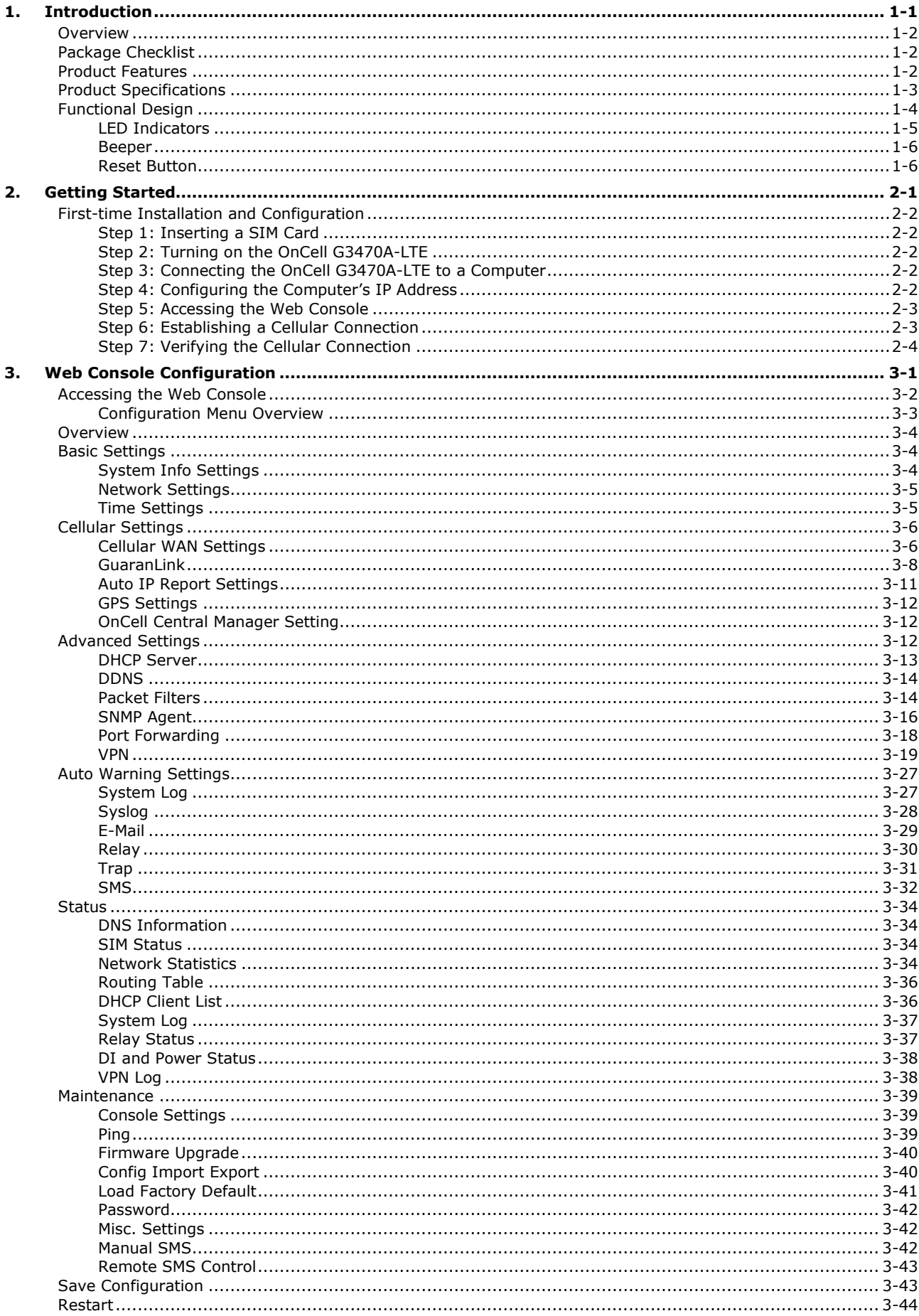

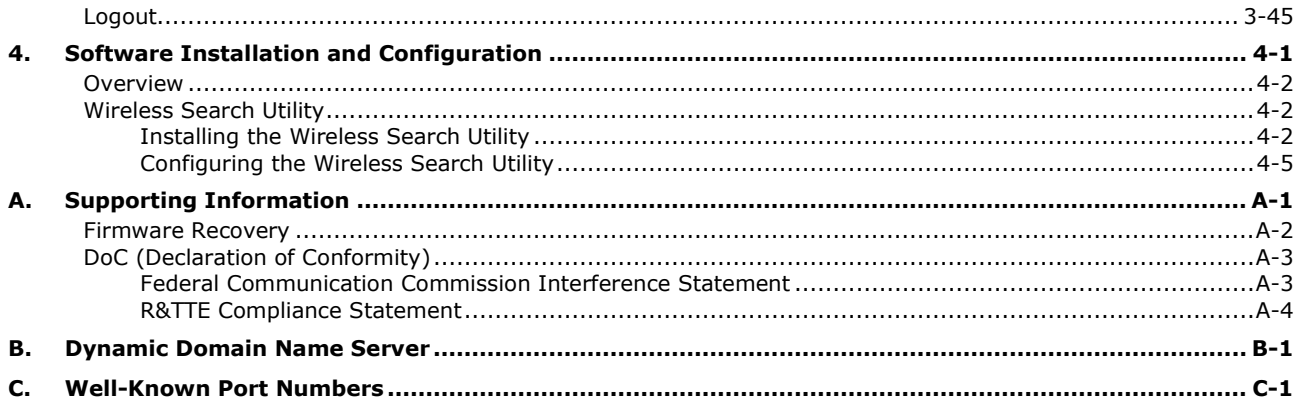

<span id="page-4-0"></span>The OnCell G3470A-LTE industrial cellular gateway is an ideal wireless solution for remote monitoring applications. With wide temperature support and power and antenna isolation design, the OnCell G3470A-LTE is rugged enough for any harsh industrial environment.

The following topics are covered in this chapter:

- **[Overview](#page-5-0)**
- **[Package Checklist](#page-5-1)**
- **[Product Features](#page-5-2)**
- **[Product Specifications](#page-6-0)**
- **[Functional](#page-7-0) Design**
	- [LED Indicators](#page-8-0)
	- [Beeper](#page-9-0)
	- [Reset Button](#page-9-1)

# <span id="page-5-0"></span>**Overview**

The OnCell G3470A-LTE industrial cellular gateway provides a higher cellular bandwidth and more reliable connection to your Ethernet network for cellular applications. With the integrated 4-port gigabit Ethernet switch and LTE support, the OnCell G3470A-LTE offers a faster cellular connection with a lower total cost of ownership. To enhance reliability, a key for industrial users, the OnCell G3470A-LTE features isolation design for both power and antenna inputs. Coupled with high-level EMS and wide-temperature support, the OnCell G3470A-LTE provides the highest level of device stability in any rugged environment. In addition, with dual SIM and dual power-input features, the OnCell G3470A-LTE supports network redundancy to ensure that your application's network connectivity is not interrupted.

# <span id="page-5-1"></span>**Package Checklist**

Moxa's OnCell G3470A-LTE is shipped with the following items. If any of these items is missing or damaged, please contact your customer service representative for assistance.

- OnCell G3470A-LTF
- 1 GPS connector terminator
- 2 2G/3G/4G omni-directional antennas, 2 dBi, SMA (male)
- 5 plastic RJ45 protective caps for serial console and Ethernet ports
- Quick installation guide (printed)
- Warranty card

# <span id="page-5-2"></span>**Product Features**

- VPN support
- Multiple LTE band support:
	- EU Model: B1/B3/B7/B8/B20
	- US Model: B2/B4/B5/B13/B17/B25
- Universal cellular bands support for GSM/GPRS/HSPA
- Built-in 4-port Gigabit Ethernet switch for local network connectivity
- Virtual private responder/initiator support
- Industrial-grade design:
	- $\triangleright$  Dual power input for power redundancy
	- > Dual-SIM support for cellular connection redundancy
	- $\triangleright$  Antenna isolation for 500V protection against radio interference
	- $\triangleright$  Power isolation for 500V power source insulation protection
	- -35°C to 70°C wide operating temperature (wide temperature support only applies to certain SKUs)

**NOTE** The above items come with the standard OnCell G3470A-LTE model, but the package contents may vary for customized versions.

# <span id="page-6-0"></span>**Product Specifications**

**NOTE** The latest specifications for Moxa's products can be found at [https://www.moxa.com.](https://www.moxa.com/)

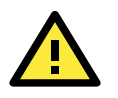

#### **ATTENTION**

- The OnCell G3470A-LTE is NOT a portable mobile device and should be located at least 20 cm away from the human body.
- The OnCell G3470A-LTE is NOT designed for the general public. A well-trained technician should be enlisted to ensure safe deployment of OnCell G3470A-LTE units, and to establish a wireless network.

# <span id="page-7-0"></span>**Functional Design**

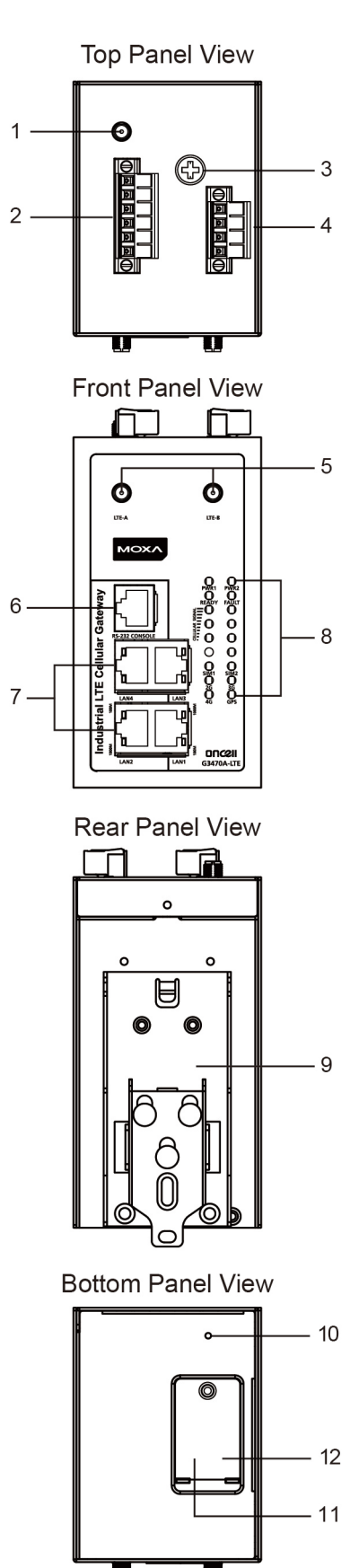

- 1. GPS antenna connector (female SMA)
- 2. Terminal block (two digital input and one digital relay)
- 3. Grounding screw (M5)
- 4. Terminal block (PWR1 and PWR2)
- 5. 2x2 MIMO antenna ports for LTE (female SMA)
- 6. RS-232 serial console (RJ45)
- 7. 10/100/1000 BaseT(X) Ethernet ports (RJ45)
- 8. LED display
- 9. DIN-rail mounting kit
- 10. Reset button
- 11. Dual SIM SIM1
- 12. Dual SIM SIM2

# <span id="page-8-0"></span>**LED Indicators**

The LEDs on the front panel of the OnCell G3470A-LTE provide a quick and easy means of determining the current operational status and wireless settings.

The following table summarizes how to read the device's wireless settings from the LED displays. More information is available in Chapter 3 in the "Basic Wireless Settings" section.

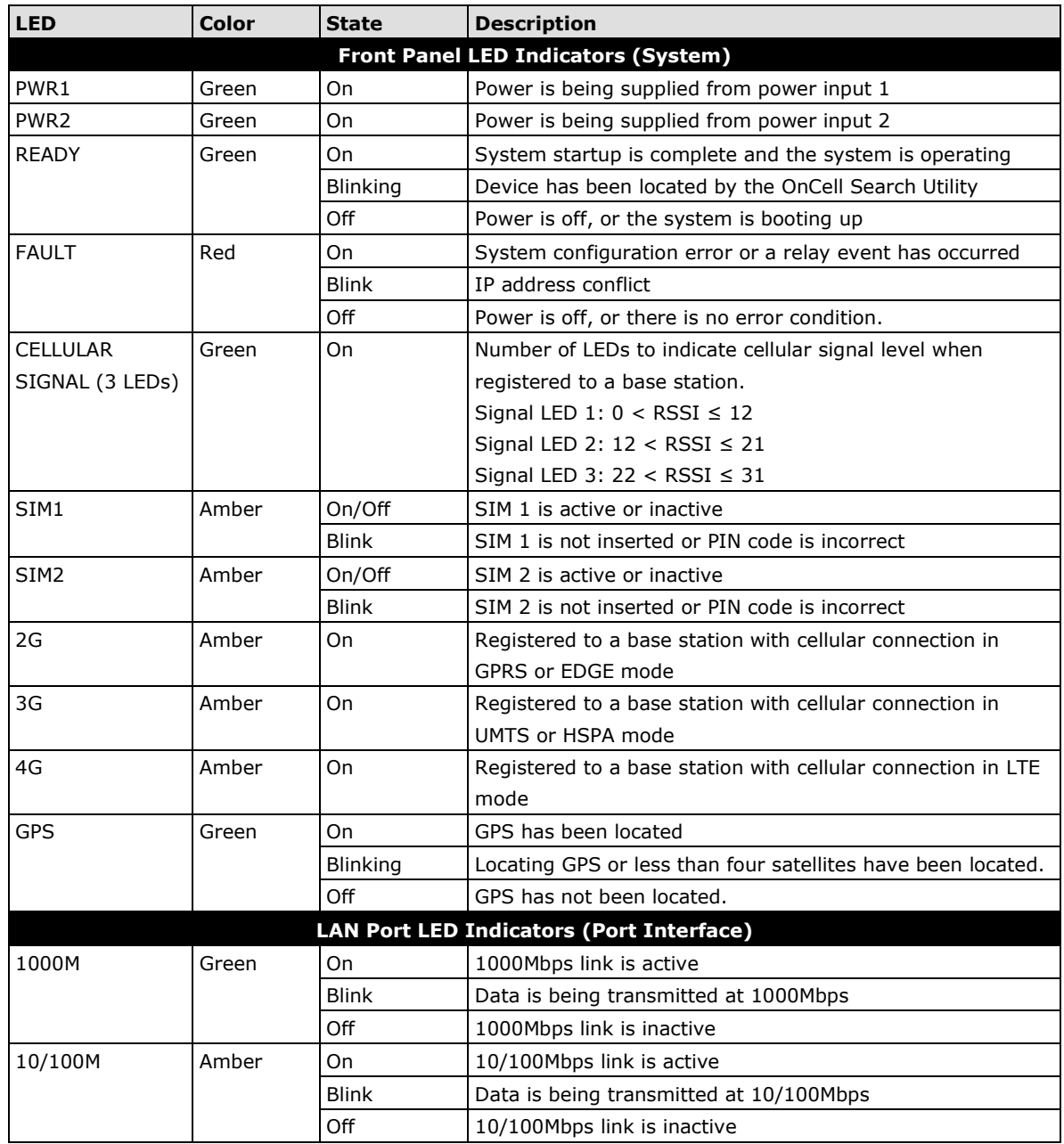

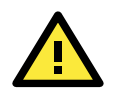

### **ATTENTION**

When the system fails to boot, the LEDs for **STATE** (Green), **FAULT**, and **WLAN** will all light up simultaneously and blink at one-second intervals. This may be due to improper operation or uncontrollable issues, such as an unexpected shutdown while updating the firmware. To recover the firmware, refer to the "Firmware Recovery" section in Chapter 6.

## <span id="page-9-0"></span>**Beeper**

The beeper emits two short beeps when the system is ready.

# <span id="page-9-1"></span>**Reset Button**

The **RESET** button is located on the bottom panel of the OnCell G3470A-LTE. You can reboot the OnCell G3470A-LTE or reset it to factory default settings by pressing the **RESET** button with a pointed object such as an unfolded paper clip.

- **System reboot:** Hold the RESET button down for under 5 seconds and then release.
- **Reset to factory default:** Hold the RESET button down for *over* 5 seconds until the **STATE** LED starts blinking green. Release the button to reset the OnCell G3470A-LTE.

# **2. Getting Started**

<span id="page-10-0"></span>This chapter explains how to install Moxa's OnCell G3470A-LTE for the first time, and quickly set up your wireless network and test whether the connection is running well. The Function Map discussed in the third section provides a convenient means of determining which functions you need to use.

The following topics are covered in this chapter:

#### **[First-time Installation and Configuration](#page-11-0)**

- $\triangleright$  [Step 1: Inserting a SIM Card](#page-11-1)
- > [Step 2: Turning on the OnCell G3470A-LTE](#page-11-2)
- > [Step 3: Connecting the OnCell G3470A-LTE to a Computer](#page-11-3)
- > [Step 4: Configuring the Computer's IP Address](#page-11-4)
- $\triangleright$  [Step 5: Accessing the Web Console](#page-12-0)
- > [Step 6: Establishing a Cellular Connection](#page-12-1)
- > [Step 7: Verifying the Cellular Connection](#page-13-0)

# <span id="page-11-0"></span>**First-time Installation and Configuration**

Before installing the OnCell G3470A-LTE, make sure that all items in the package checklist are in the box. In addition, you will need access to a notebook computer or PC equipped with an Ethernet port. The OnCell G3470A-LTE has a default IP address that you must use when connecting to the device for the first time.

# <span id="page-11-1"></span>**Step 1: Inserting a SIM Card**

Insert one or two 2G/3G/4G SIM cards into the SIM slots located on the bottom of the OnCell G3470A-LTE.

### **Installing a SIM Card**

The SIM card slots are inside the OnCell G3470A-LTE's housing. To install a SIM card, complete the following steps:

- 1. Turn off the OnCell G3470A-LTE.
- 2. Remove the screw to remove the SIM card slot cover.
- 3. Install a SIM card into a SIM card slot. Do the following:
	- a. For SIM 1, orient the gold contacts facing down and the cutoff edge to the left.
	- b. For SIM 2, orient the gold contacts facing up and the cut-off edge to the right.
- 4. Install the screw to secure the SIM card slot cover.

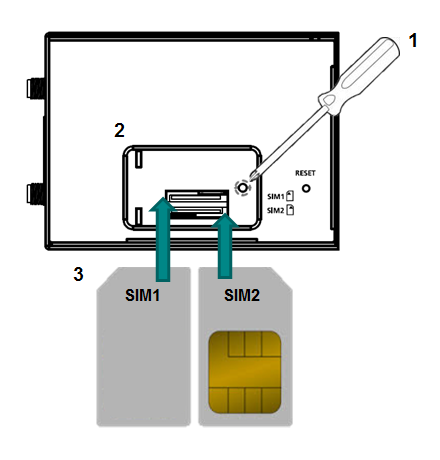

## <span id="page-11-2"></span>**Step 2: Turning on the OnCell G3470A-LTE**

Turn on the OnCell G3470A-LTE by connecting a power terminal block to a DC power source.

# <span id="page-11-3"></span>**Step 3: Connecting the OnCell G3470A-LTE to a Computer**

Since the OnCell G3470A-LTE supports MDI/MDI-X auto-sensing, you can use either a straight-through cable or crossover cable to connect the OnCell G3470A-LTE to a computer. If the LED indicator on the OnCell G3470A-LTE's LAN port lights up, it means a connection has been established.

# <span id="page-11-4"></span>**Step 4: Configuring the Computer's IP Address**

Set an IP address on the same subnet as the OnCell G3470A-LTE. Since the OnCell G3470A-LTE's default IP address is **192.168.127.254**, and the subnet mask is **255.255.255.0**, you should set the IP address of the computer to **192.168.127.xxx**.

**NOTE** After you select **Maintenance** > **Load Factory Default** and click the **Submit** button, the OnCell G3470A-LTE will be reset to factory default settings and the IP address will be reset to **192.168.127.254**.

### <span id="page-12-0"></span>**Step 5: Accessing the Web Console**

To access the web console:

- 1. Open a web browser.
- 2. Enter http://192.168.127.254 in the address field.
- 3. A login screen appears. Enter the user name (the default is "admin") and password (the default is "moxa"); then, click **Login**.

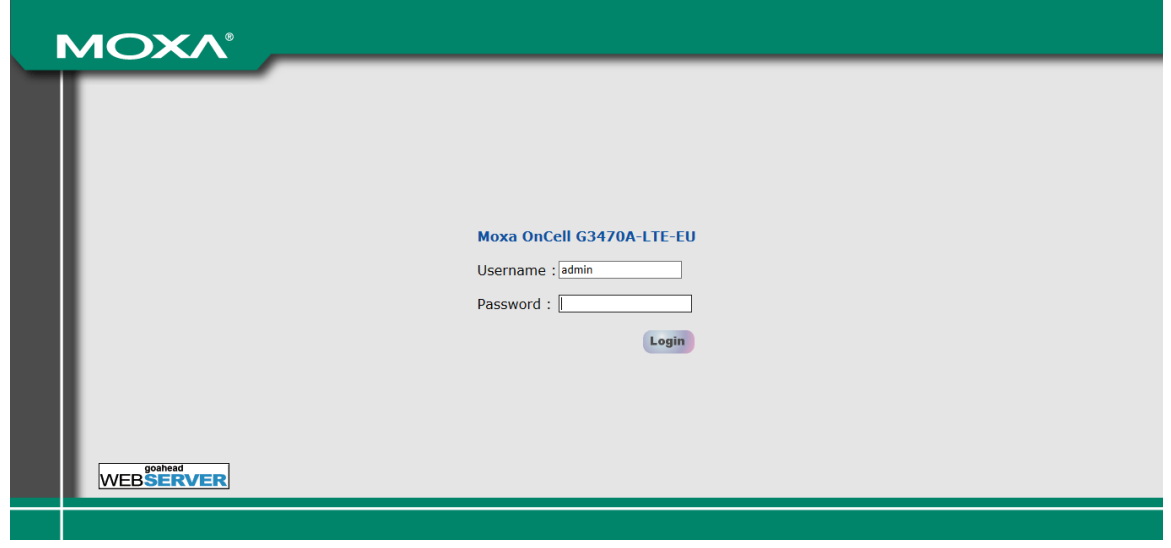

**NOTE** Default user name and password:

User Name: **admin** Password: **moxa** For security reasons, we strongly recommend changing the default password. To do so, select **Maintenance** > **Password**, and then follow the on-screen instructions to change the password.

#### **NOTE** After you click **Submit** to apply changes the web page will refresh **(Updated)** will appear on the page and a blinking reminder will be shown on the upper-right corner of the web page:

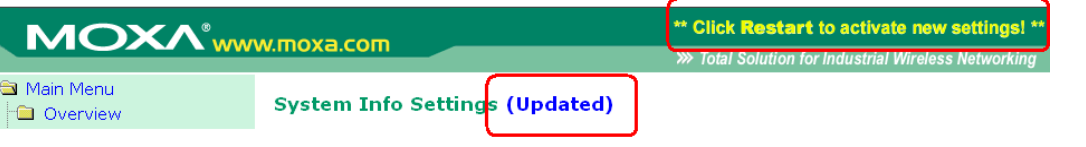

To activate the changes click **Restart** and then **Save and Restart** after you change the settings. About 30 seconds are needed for the OnCell G3470A-LTE to complete the reboot procedure.

### <span id="page-12-1"></span>**Step 6: Establishing a Cellular Connection**

After installing a SIM card, obtain the SIM card PIN and APN (Access Point Name) information from your service provider and configure the cellular WAN settings.

To configure cellular WAN settings and establish a cellular connection:

- 1. Log into the web console.
- 2. Click **Cellular Settings > Cellular WAN Settings** and enter the SIM card PIN and APN values.
- 3. Restart the OnCell G3740A-LTE. The OnCell 3740A-LTE automatically establishes a cellular connection to the service provider.

## <span id="page-13-0"></span>**Step 7: Verifying the Cellular Connection**

You can use one of the following methods to verify the cellular connection:

1. Check the LED display.

Check the SIM 1, SIM2, 2G, 3G, and 4G LEDs on the front panel.

If a SIM LED is blinking, this indicates that a SIM card is not installed in the SIM slot or the SIM card PIN information is not configured in the web console.

If the installed SIM card supports 3G or 4G service but only the 2G LED is turned on, this indicates that the OnCell G3470A-LTE is connected to the cellular network but is not registered for 3G or 4G service. Make sure that you enter the correct APN information in the web console.

2. Check the Overview screen in the web console.

Log into the web console and display the Overview screen. Check the status for the Cellular RSSI, Cellular WAN IP address, and Cellular Mode fields to diagnose any connection problem.

For Cellular RSSI (Received Signal Strength Indication), make sure that the value is above 12 RSSI in order to maintain a stable connection.

If the Cellular WAN IP address is not available but the RSSI is more than 12, make sure that the APN configuration is correct. The service provider assigns a private address for the WAN IP address, which is not accessible externally.

3. Test cellular network access on your computer.

For users with public SIM cards, instead of SIM cards with MDVPN service enabled, you can test the connection to the Internet on your computer (assuming that your computer is connected to an Ethernet port on the OnCell G3470A-LTE). The following shows an example configuration.

- Laptop IP Address: 192.168.127.10 (on the same subnet as the OnCell gateway)
- Laptop Subnet Mask: 255.255.255.0 (on the same subnet as the OnCell gateway)
- Laptop Default Gateway: 192.168.17.254 (the OnCell gateway IP address)
- Laptop Primary DNS Server: 8.8.8.8 (test with Google's public DNS server)
- Laptop Primary DNS Server: 8.8.4.4 (test with Google's public DNS server)

After the configuration is complete, your computer will be able to the access the Internet.

For information on testing the connection with a DHCP server, refer to Chapter 3.

# **3. Web Console Configuration**

<span id="page-14-0"></span>This chapter describes the web console that you can use to configure your OnCell G3470A-LTE and set up a wireless network.

The following topics are covered in this chapter:

#### **[Accessing the Web Console](#page-15-0)**

- [Configuration Menu Overview](#page-16-0)
- **[Overview](#page-17-0)**

#### **[Basic Settings](#page-17-1)**

- [System Info Settings](#page-17-2)
- > [Network Settings](#page-18-0)
- $\triangleright$  [Time Settings](#page-18-1)

#### **[Cellular Settings](#page-19-0)**

- [Cellular WAN Settings](#page-19-1)
- [GuaranLink](#page-21-0)
- > [Auto IP Report Settings](#page-24-0)
- [GPS Settings](#page-25-0)
- > [OnCell Central Manager Setting](#page-25-1)

#### **[Advanced Settings](#page-25-2)**

- > [DHCP Server](#page-26-0)
- > [DDNS](#page-27-0)
- ▶ [Packet Filters](#page-27-1)
- > [SNMP Agent](#page-29-0)
- > [Port Forwarding](#page-31-0)
- $>$  [VPN](#page-32-0)

#### **[Auto Warning Settings](#page-40-0)**

- > [System Log](#page-40-1)
- $\triangleright$  [Syslog](#page-41-0)
- [E-Mail](#page-42-0)
- $\triangleright$  [Relay](#page-43-0)
- $\triangleright$  [Trap](#page-44-0)
- $>$  [SMS](#page-45-0)

#### **[Status](#page-47-0)**

- $\triangleright$  [DNS Information](#page-47-1)
- $\triangleright$  [SIM Status](#page-47-2)
- $\triangleright$  [Network Statistics](#page-47-3)
- $\triangleright$  [Routing Table](#page-49-0)
- > [DHCP Client List](#page-49-1)
- > [System Log](#page-50-0)
- $\triangleright$  [Relay Status](#page-50-1)
- > [DI and Power Status](#page-51-0)
- [VPN Log](#page-51-1)

#### **[Maintenance](#page-52-0)**

- [Console Settings](#page-52-1)
- $\triangleright$  [Ping](#page-52-2)
- [Firmware Upgrade](#page-53-0)
- [Config Import Export](#page-53-1)
- [Load Factory Default](#page-54-0)
- [Password](#page-55-0)
- > [Misc. Settings](#page-55-1)
- $\triangleright$  [Manual SMS](#page-55-2)
- > [Remote SMS Control](#page-56-0)
- **[Save Configuration](#page-56-1)**
- **[Restart](#page-57-0)**
- **[Logout](#page-58-0)**

# <span id="page-15-0"></span>**Accessing the Web Console**

Moxa OnCell G3470A-LTE's web browser interface provides a convenient way to modify its configuration and access the built-in monitoring and network administration functions. The recommended web browser is Microsoft® Internet Explorer 7.0 or 8.0 with JVM (Java Virtual Machine) installed.

**NOTE** To use the OnCell G3470A-LTE's management and monitoring functions from a PC host connected to the same LAN as the OnCell G3470A-LTE, you must make sure that the PC host and the OnCell G3470A-LTE are on the same logical subnet.

The Moxa OnCell G3470A-LTE's default IP is **192.168.127.254**.

Follow these steps to access the OnCell G3470A-LTE's web-based console management interface.

- 1. Open your web browser (e.g., Internet Explorer) and type the OnCell G3470A-LTE's IP address in the address field; then, press [Enter].
- 2. The login page appears. Enter the password (the default username is "admin" and the default password is "moxa") and click **Login**.

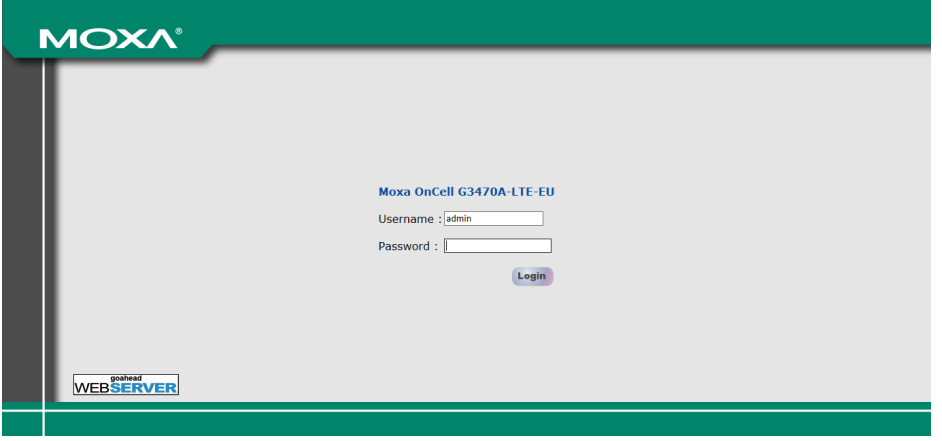

It may take a few moments for the web page to load on your computer. Note that the Model name and IP address of your OnCell G3470A-LTE are both shown on the title bar of the web page. You can use this information to identify multiple OnCell G3470A-LTE units.

3. Use the menu navigation panel to access the configuration screens.

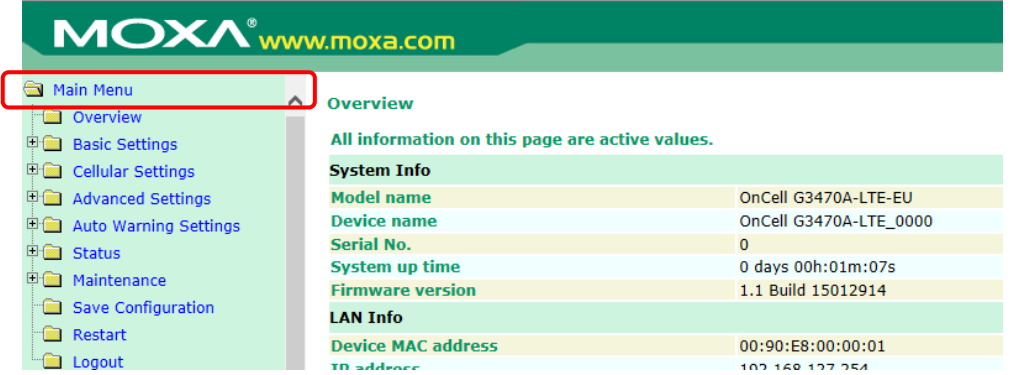

In the following sections, we describe each OnCell G3470A-LTE management function in detail. For an overview of the menus, refer to the "Function Map" section of Chapter 2.

**NOTE** The model name of the OnCell G3470A-LTE is shown as OnCell G3470A-LTE-XX, where XX indicates the country code. The country code indicates the OnCell G3470A-LTE version and which bandwidth it uses. Example figures shown in this document are for OnCell G3470A-LTE-US. The country code and model name that appear on your computer screen may be different than the one shown here.

# <span id="page-16-0"></span>**Configuration Menu Overview**

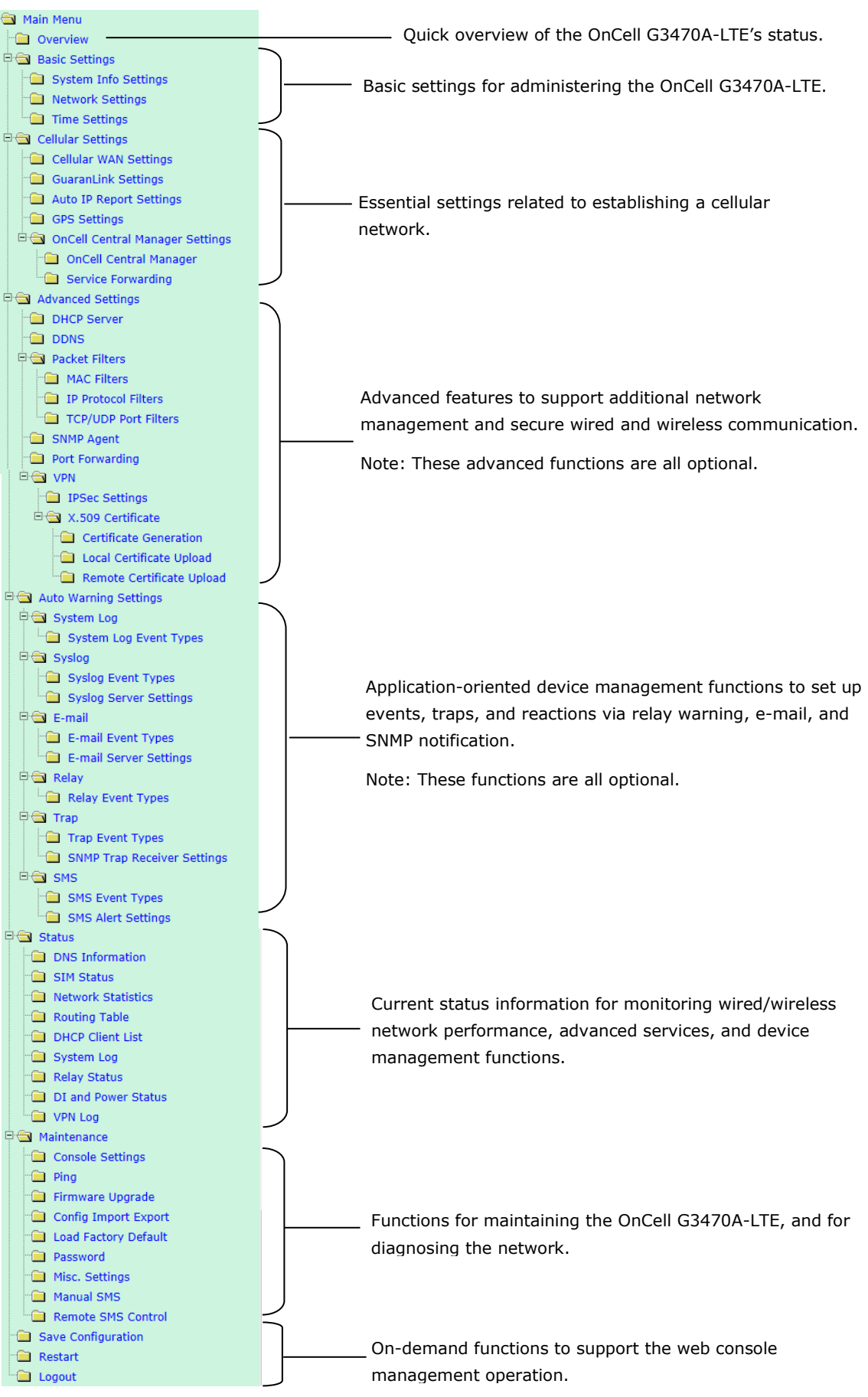

# <span id="page-17-0"></span>**Overview**

The **Overview** page provides a summary of the OnCell G3470A-LTE's current status. The information is categorized into groups: **System Info**, **LAN Info**, and **Cellular Info**.

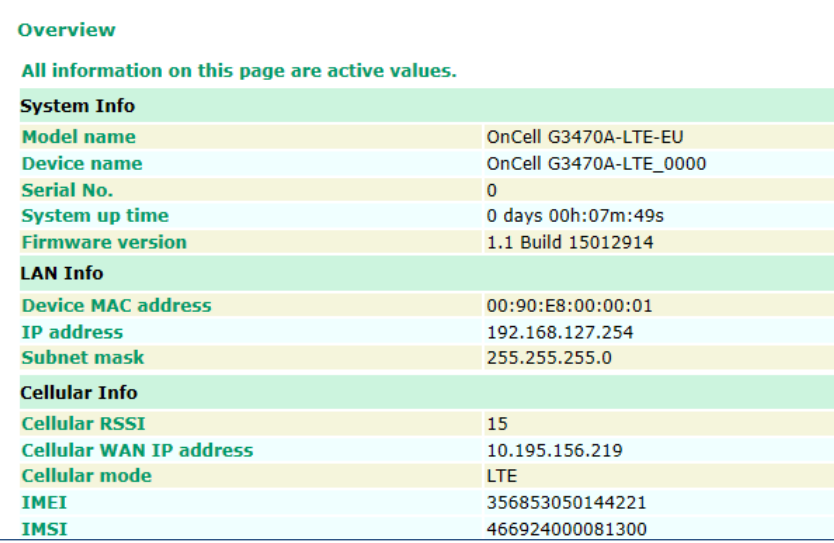

# <span id="page-17-1"></span>**Basic Settings**

The Basic Settings group includes the most commonly used settings required by administrators to maintain and control the OnCell G3470A-LTE.

# <span id="page-17-2"></span>**System Info Settings**

The **System Info** items, especially *Device name* and *Device description*, are displayed and included on the **Overview** page, in SNMP information, and in alarm emails. Setting **System Info** items makes it easier to identify the different OnCell G3470A-LTE units connected to your network.

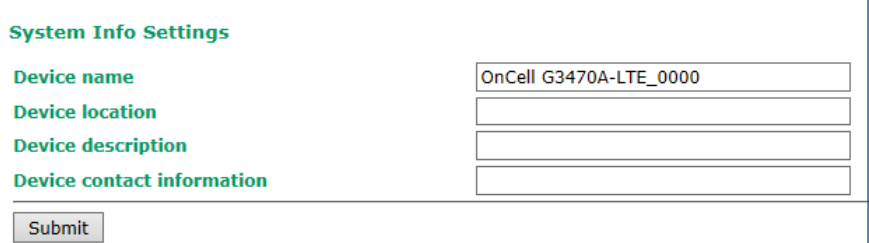

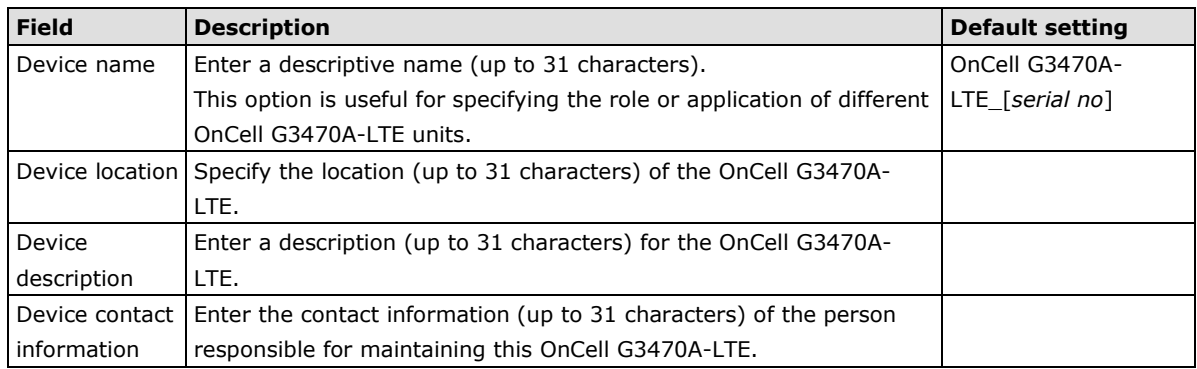

### <span id="page-18-0"></span>**Network Settings**

You can use the Network Settings screen to configure TCP/IP settings.

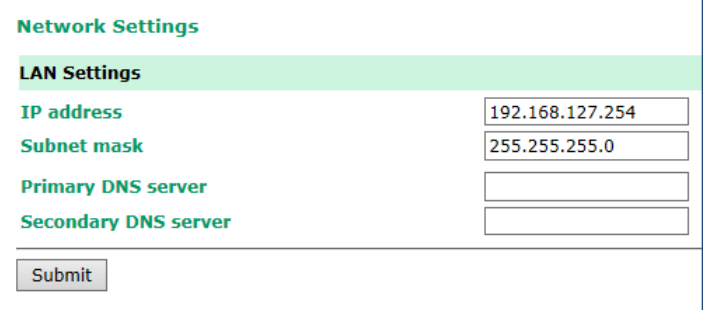

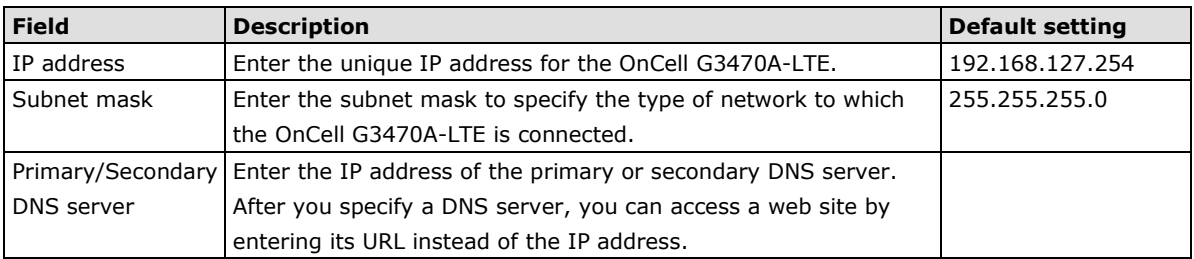

## <span id="page-18-1"></span>**Time Settings**

You can synchronize the system time on the OnCell G3470A-LTE based on an NTP (Network Time Protocol) server or user-specified date and time information. The OnCell G3470A-LTE includes the system time in system logs.

**NOTE** The OnCell G3470A-LTE includes a built-in real time clock (RTC). We strongly recommend that you update the **Current local time** for the OnCell G3470A-LTE after the initial setup or a long-term shutdown, especially when the network does not have an Internet connection for accessing the NTP server or if there is no NTP server on the LAN.

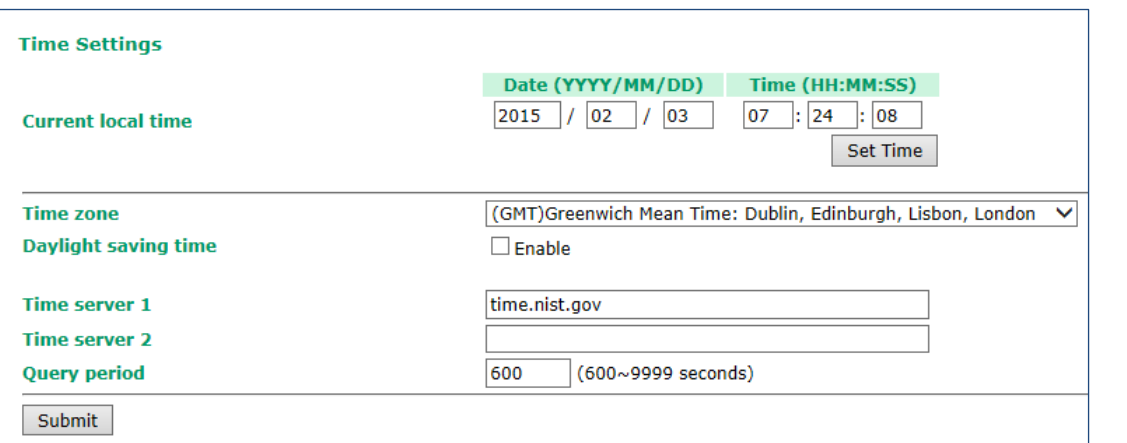

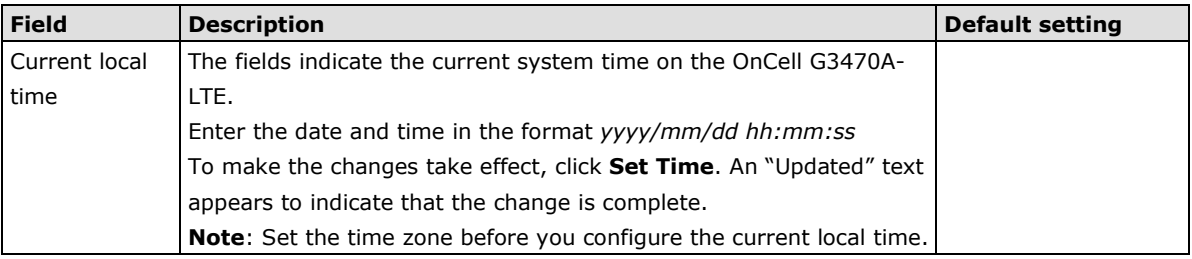

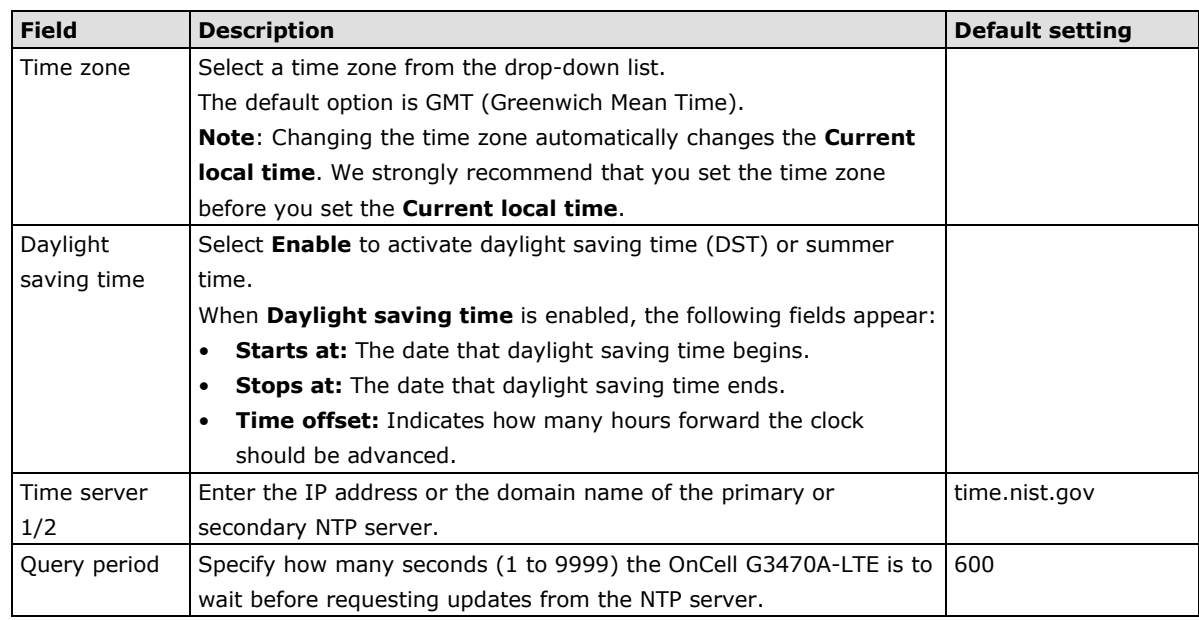

# <span id="page-19-0"></span>**Cellular Settings**

This section describes the screens you can use to configure cellular connection settings on the OnCell G3470A-LTE:

- **Cellular WAN Settings**–Configure this screen to establish a cellular connection.
- **GuaranLink Settings**–Use this screen to configure Moxa's proprietary 3-tire link protection to ensure reliable network connectivity.
- **Auto IP Report Settings**–If your service provider assigns a dynamic WAN IP address, you can configure this screen to set the OnCell G3470A-LTE to automatically send its WAN IP address to the specified host.
- **GPS Settings**–Configure this screen to enable the built-in GPS sensor to locate your OnCell G3740A-LTE.
- **OnCell Central Manager Settings**–Configure this screen to allow Moxa OnCell Central Manager to connect to and manage your OnCell G3740A-LTE.

# <span id="page-19-1"></span>**Cellular WAN Settings**

Configure the fields in the **Cellular WAN Settings** screen to establish a 2G/3G/4G connection to a service provider.

If you install two SIM cards in the OnCell G3470A-LTE, you can select Dual SIM mode and enable the GuaranLink feature set the OnCell G3470A-LTE to regularly check connection quality and perform an automatic switchover in case a cellular connection is down. This setting ensures operator-level redundancy.

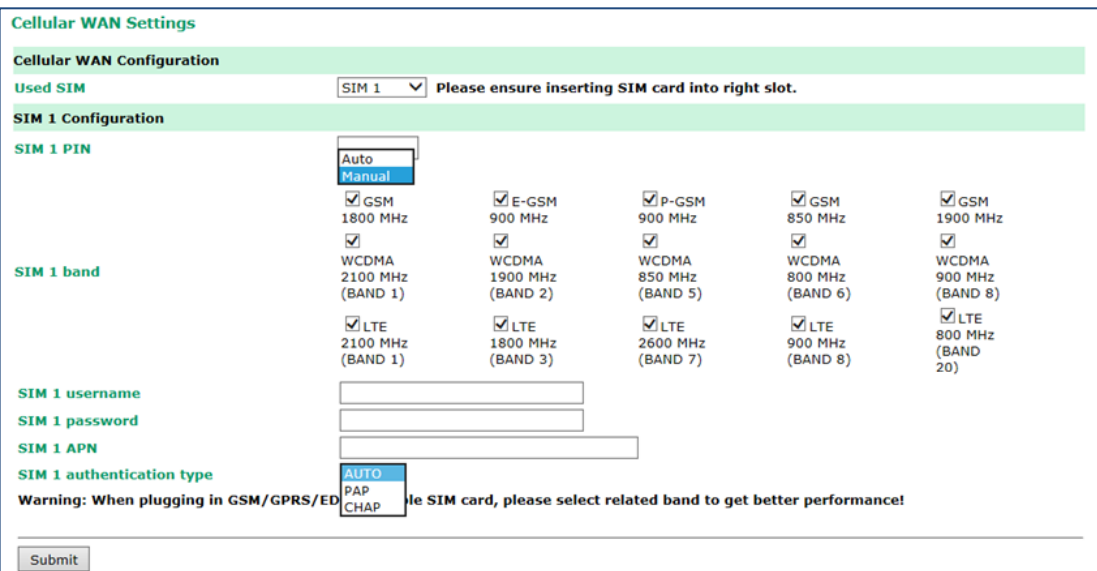

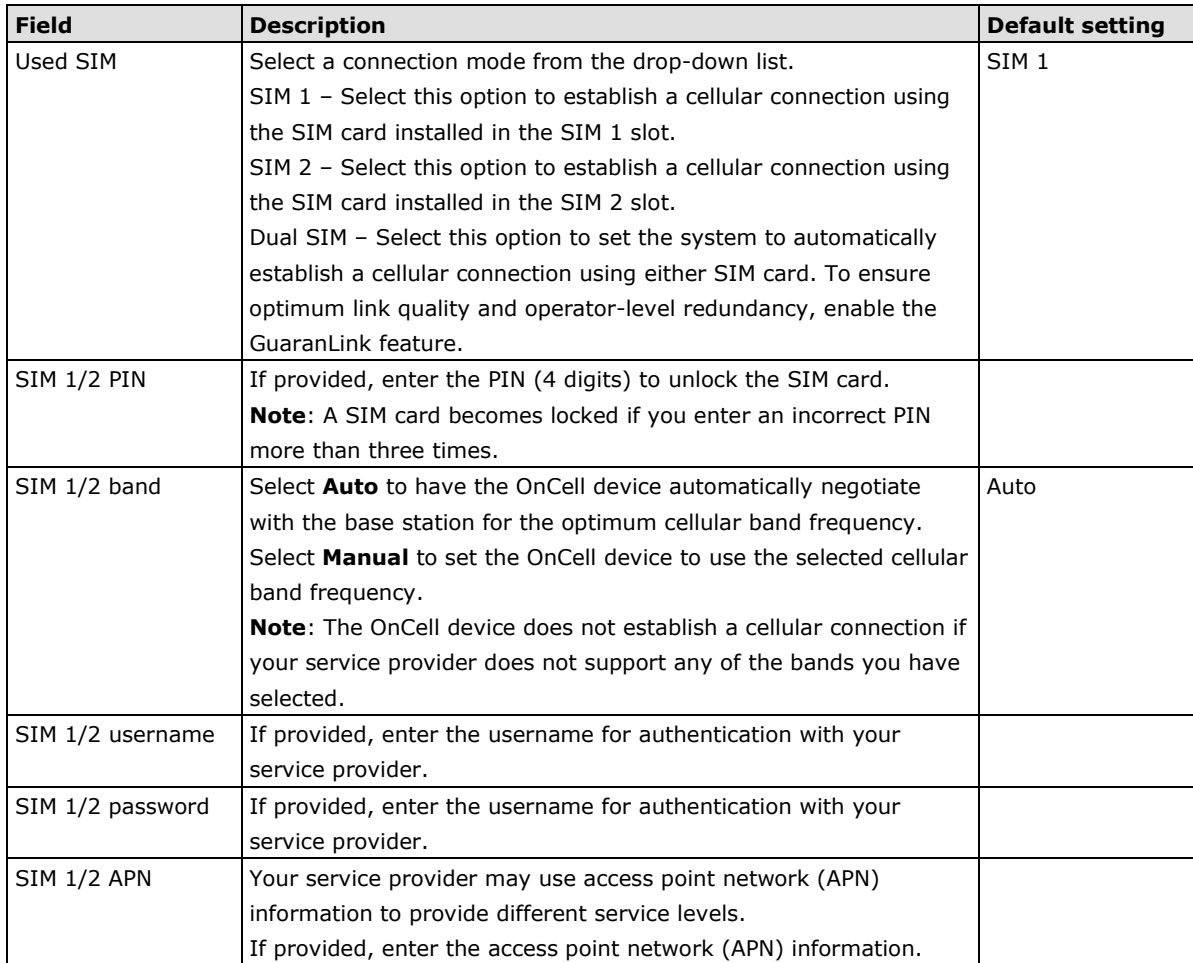

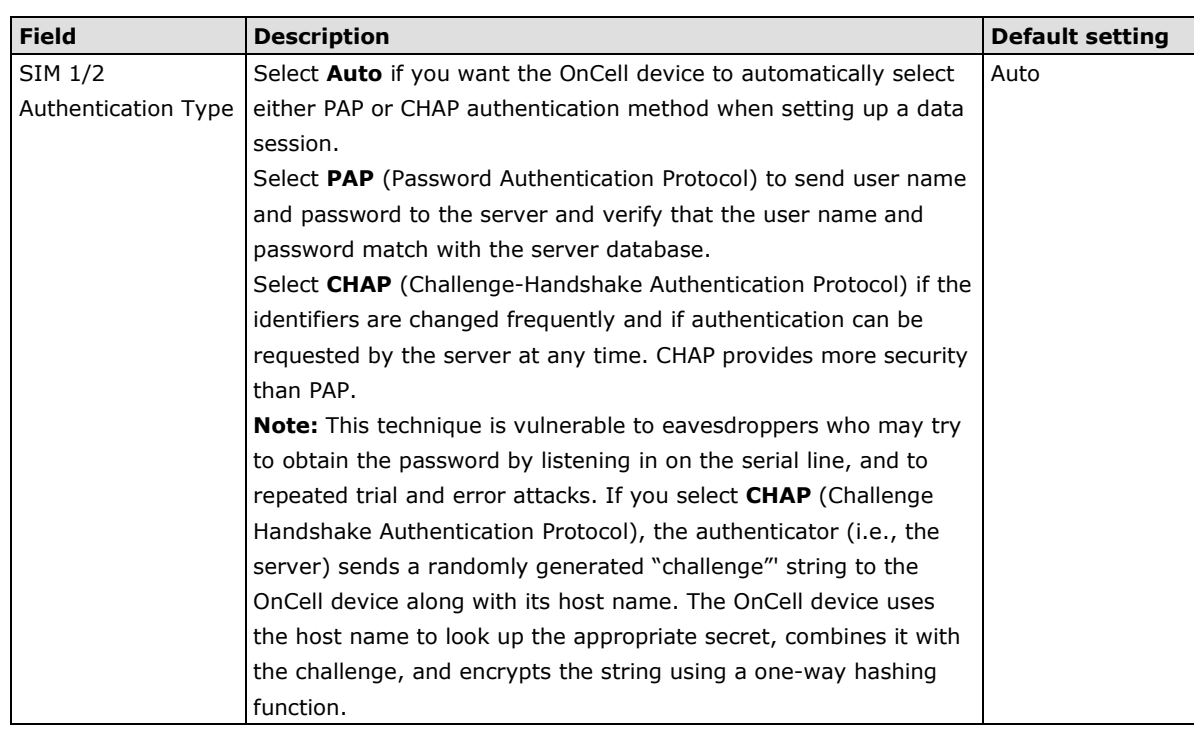

## <span id="page-21-0"></span>**GuaranLink**

A number of factors can contribute to connection failures for cellular communications, including loss of cellular signal, interference, and termination by the operator for unknown reasons. Moxa's proprietary GuaranLink feature, which is different from the basic heartbeat function, enables reliable connectivity with 4-tier intelligent connection checks without sending excessive and costly cellular packets.

### **GuaranLink Recovery Process for Dual SIM Connections**

The GuaranLink feature in OnCell G3470A-LTE automatically tries to re-establish a connection when a connection failure occurs by performing one of the following actions depending on the number of SIM cards enabled in the device:

- One SIM card: Resets the cellular module without rebooting the device to force negotiation between the OnCell G3470A-LTE and the base station.
- Dual SIM cards: Resets the cellular module without rebooting the device and establishes a cellular connection using the second SIM card account.

### **GuaranLink Settings**

In the navigation panel, click Network Settings  $\rightarrow$  GuaranLink Settings to display the configuration screen.

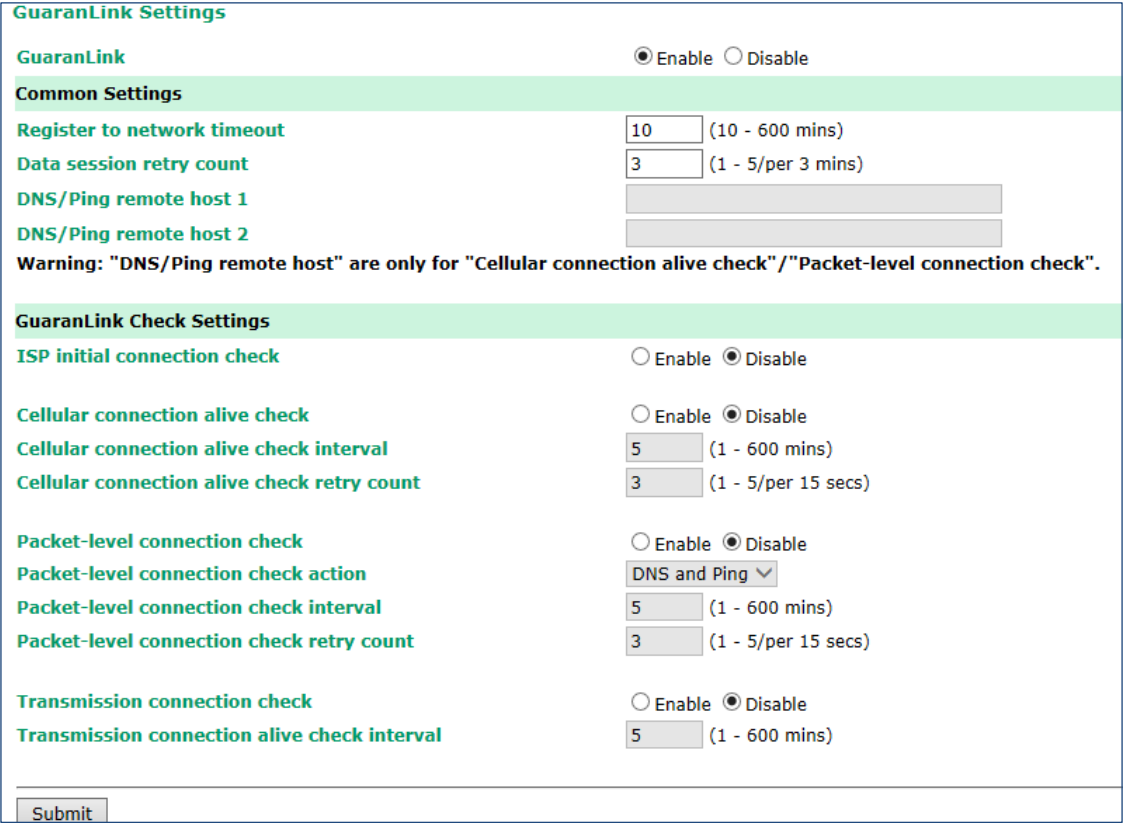

The following table describes the fields.

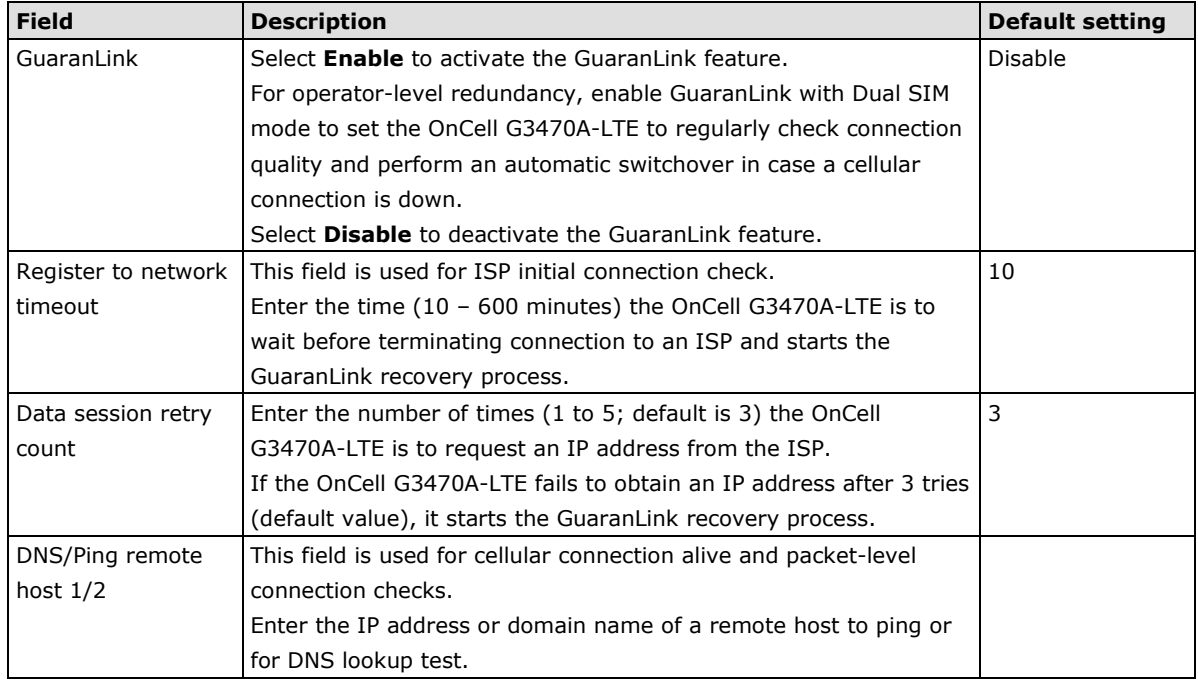

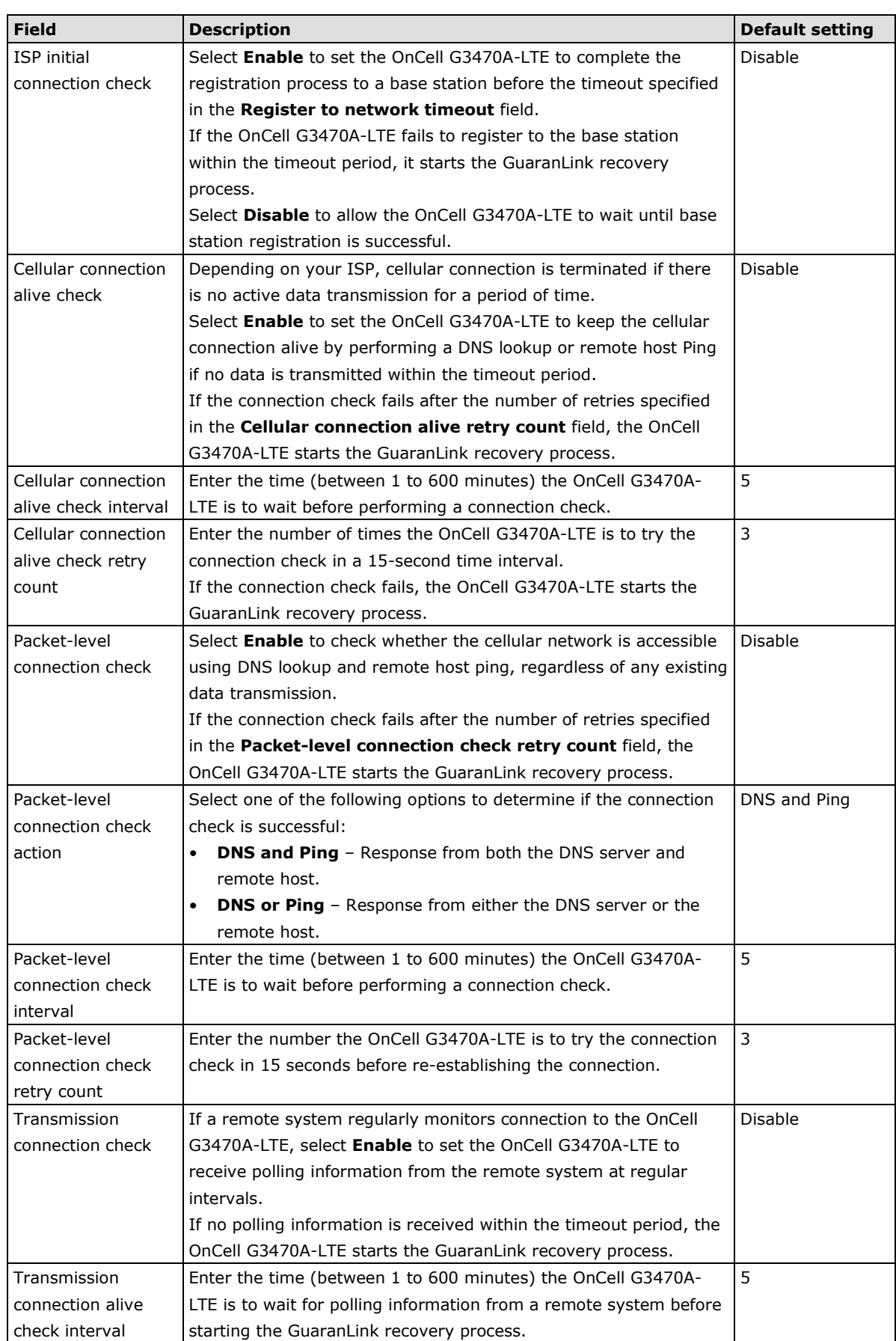

# <span id="page-24-0"></span>**Auto IP Report Settings**

In MDVPN (mobile data virtual private network) applications where service providers set up private VPNs for enterprise customers, a cellular gateway must be assigned IP address that is visible to a remote host in a central office. In cases where a service provider assigns dynamic IP addresses, you can configure the **Auto IP Report Settings** screen to set the OnCell G3470A-LTE to regularly send its WAN IP address to a remote host.

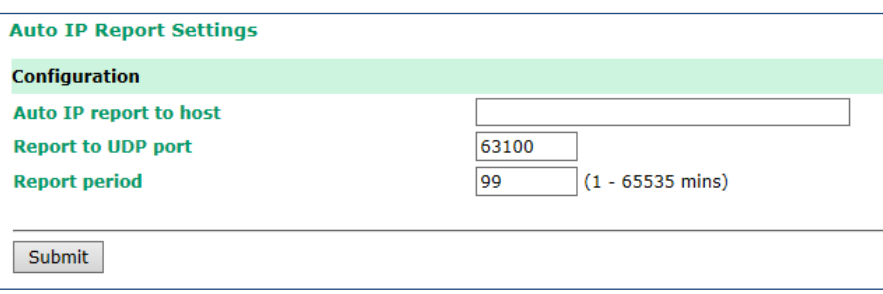

The following table describes the fields.

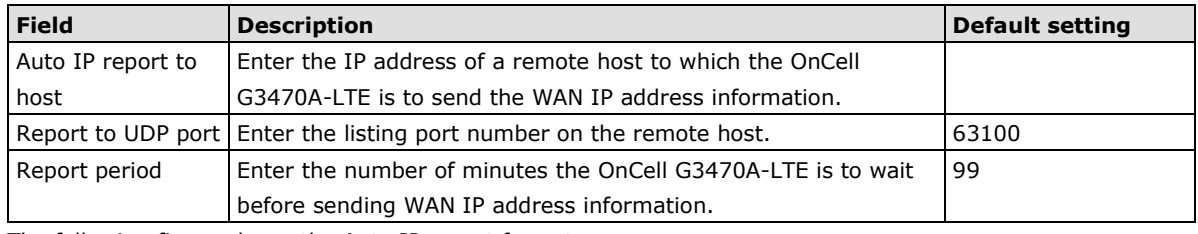

The following figure shows the Auto IP report format.

### **Auto IP Report Format**

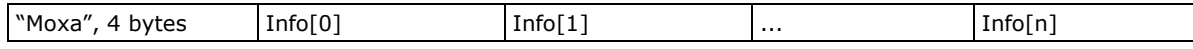

### **Info [n]**

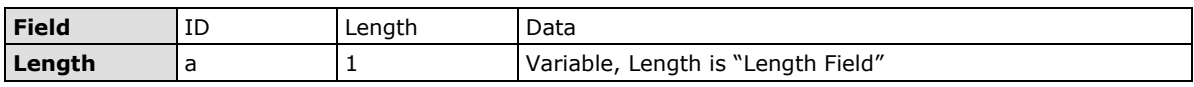

#### **ID List**

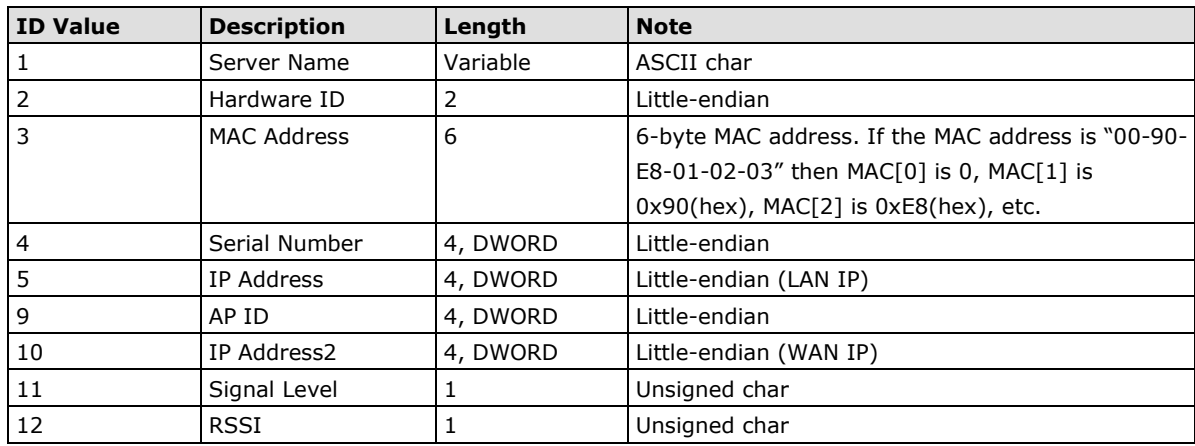

#### **AP ID & Hardware ID Mapping Table**

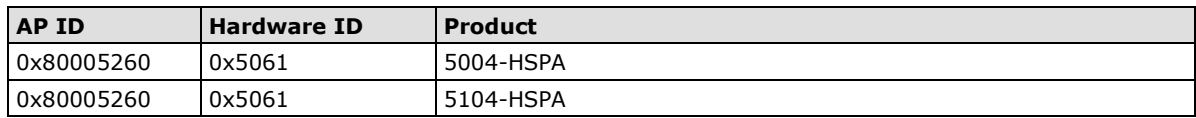

# <span id="page-25-0"></span>**GPS Settings**

You can activate the GPS module function under GPS Settings, and then enable GPS serial mode under Real COM mode or Reverse Real COM mode. OnCell Central Manager provides the current location, including latitude and altitude information.

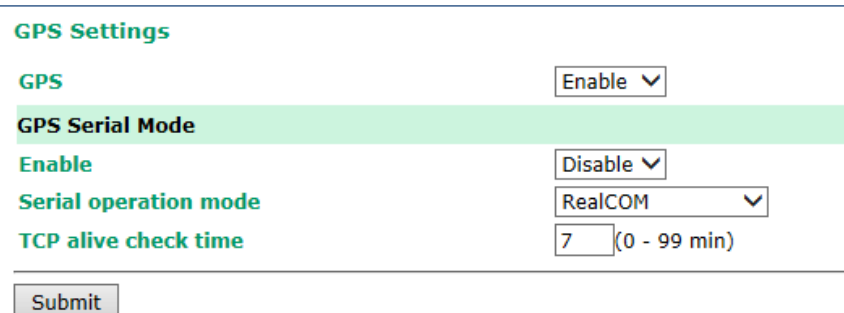

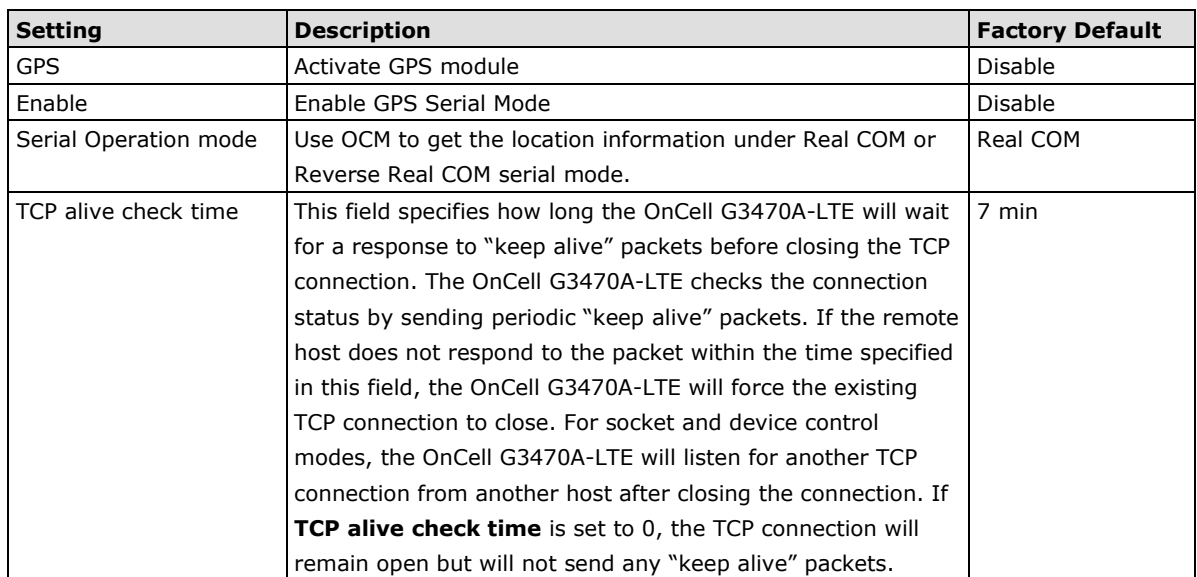

# <span id="page-25-1"></span>**OnCell Central Manager Setting**

For OnCell Central Manager settings, refer to the *OnCell Central Manager User's Manual*, which can be downloaded from [www.moxa.com.](http://www.moxa.com/)

# <span id="page-25-2"></span>**Advanced Settings**

Several advanced functions are available to increase the functionality of your OnCell G3470A-LTE and wireless network system. The DHCP server helps you deploy wireless clients efficiently. Packet filters provide security mechanisms, such as firewalls, in different network layers. Moreover, SNMP support can make network management easier.

### <span id="page-26-0"></span>**DHCP Server**

DHCP (Dynamic Host Configuration Protocol) is a networking protocol that allows administrators to assign temporary IP addresses to network computers by "leasing" an IP address to a user for a limited amount of time, instead of assigning permanent IP addresses.

The OnCell G3470A-LTE can act as a DHCP server and assign IP addresses to your DHCP clients by responding to DHCP requests from the clients. The IP-related parameters you set on this page will also be sent to the client.

You can also assign a static IP address to a specific client by entering its MAC address. The OnCell G3470A-LTE provides a **Static DHCP mapping** list with up to 16 entities. Be reminded to check the **Active** check box for each entity to activate the setting.

You can check the IP assignment status in the **DHCP Client List** screen (click **Status > DHCP Client List**).

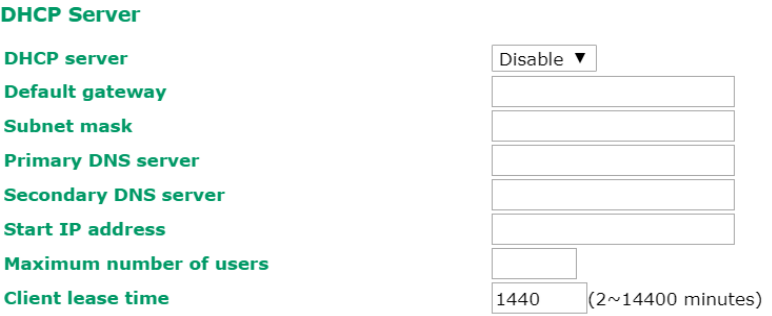

#### **Static DHCP mapping**

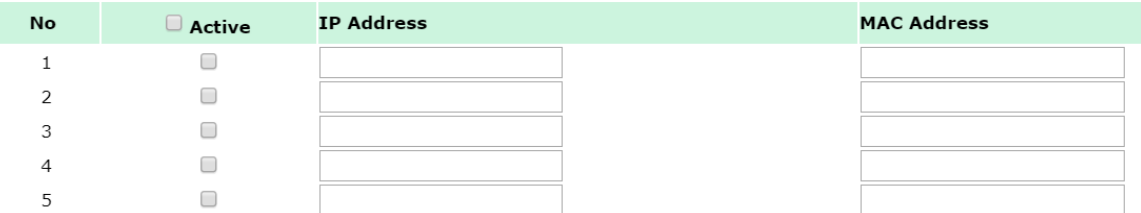

The following table provides the field descriptions.

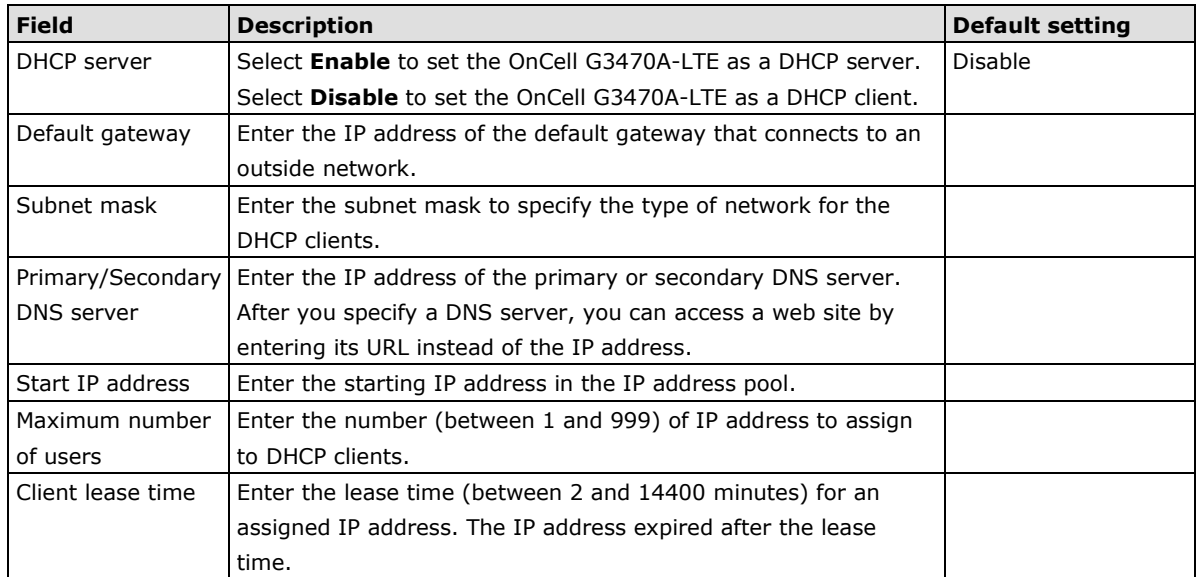

### <span id="page-27-0"></span>**DDNS**

If a DHCP server assigns an IP address to the OnCell G3470A-LTE, you can configure dynamic DNS (DDNS) setting on the OnCell G3470A-LTE to allow remote servers to access the OnCell G3470A-LTE using its domain name instead of IP address. For more information on DDNS, see *Appendix C*.

Click **Advanced Settings > DDNS** to display the configuration screen.

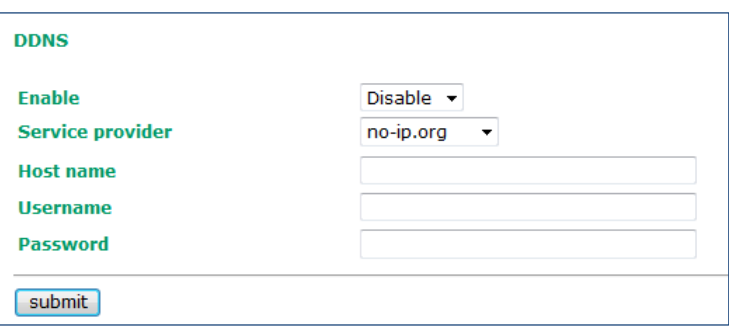

The following table provides the field descriptions.

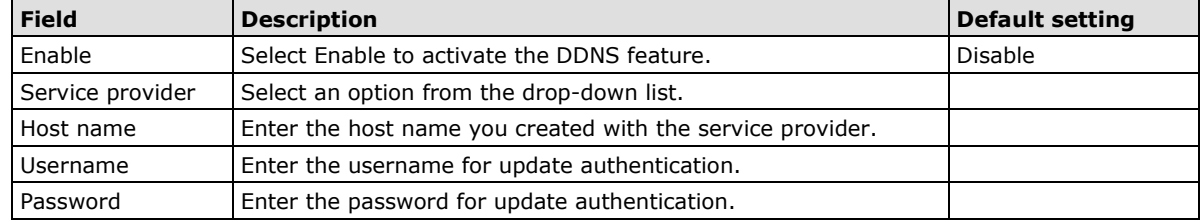

## <span id="page-27-1"></span>**Packet Filters**

The OnCell G3470A-LTE includes various filters for **IP-based** packets going through LAN and WLAN interfaces. You can set these filters as a firewall to help enhance network security.

#### **MAC Filter**

The OnCell G3470A-LTE's MAC filter is a policy-based filter that can allow or filter out IP-based packets with specified MAC addresses. The OnCell G3470A-LTE provides 8 entities for setting MAC addresses in your filtering policy. Remember to check the **Active** check box for each entity to activate the setting.

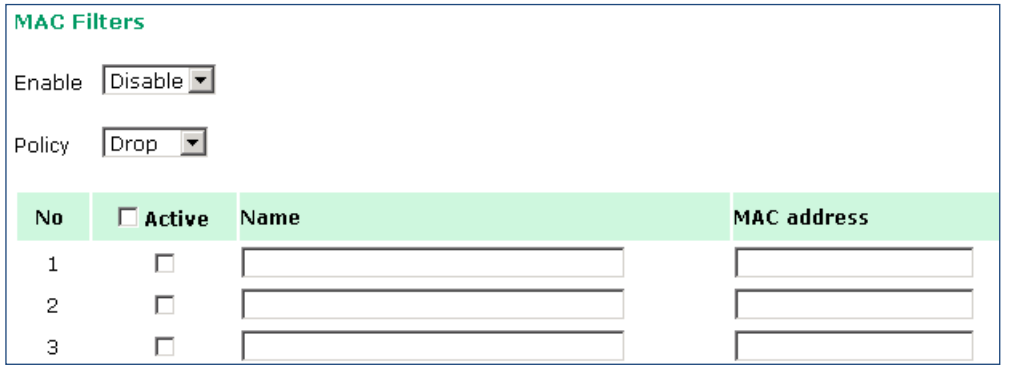

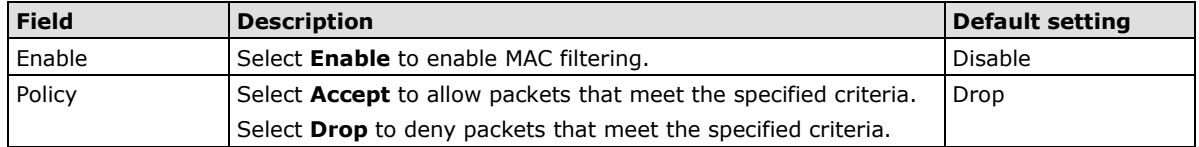

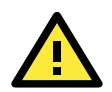

#### **ATTENTION**

Be careful when you enable the filter function: **Drop** + "no entity on list is activated" = all packets are **allowed Accept** + "no entity on list is activated" = all packets are **denied**

### **IP Protocol Filter**

The OnCell G3470A-LTE's IP protocol filter is a policy-based filter that can allow or filter out IP-based packets with specified IP protocol and source/destination IP addresses.

The OnCell G3470A-LTE provides 8 entities for setting IP protocol and source/destination IP addresses in your filtering policy. Four IP protocols are available: **All**, **ICMP**, **TCP**, and **UDP**. You must specify either the Source IP or the Destination IP. By combining IP addresses and netmasks, you can specify a single IP address or a range of IP addresses to accept or drop. For example, "IP address 192.168.1.1 and netmask 255.255.255.255" refers to the sole IP address 192.168.1.1. "IP address 192.168.1.1 and netmask 255.255.255.0" refers to the range of IP addresses from 192.168.1.1 to 192.168.255. Remember to check the **Active** check box for each entity to activate the setting.

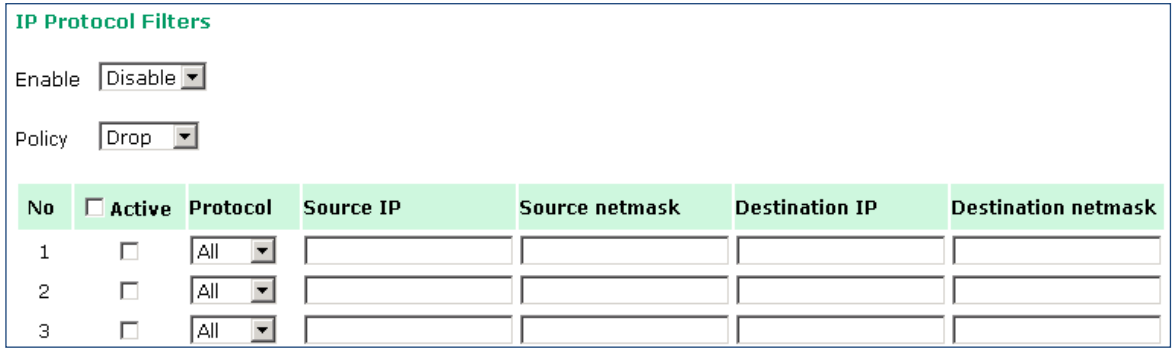

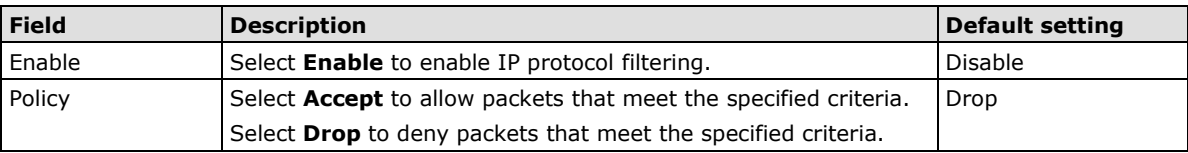

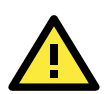

#### **ATTENTION**

Be careful when you enable the filter function: **Drop** + "no entity on list is activated" = all packets are **allowed. Accept** + "no entity on list is activated" = all packets are **denied.**

### **TCP/UDP Port Filter**

The OnCell G3470A-LTE's TCP/UDP port filter is a policy-based filter that can allow or filter out TCP/UDPbased packets with a specified source or destination port.

The OnCell G3470A-LTE provides 8 entities for setting the range of source/destination ports of a specific protocol. In addition to selecting TCP or UDP protocol, you can set either the source port, destination port, or both. The end port can be left empty if only a single port is specified. Of course, the end port cannot be larger than the start port.

The **Application name** is a text string that describes the corresponding entity with up to 31 characters. Remember to check the **Active** check box for each entity to activate the setting.

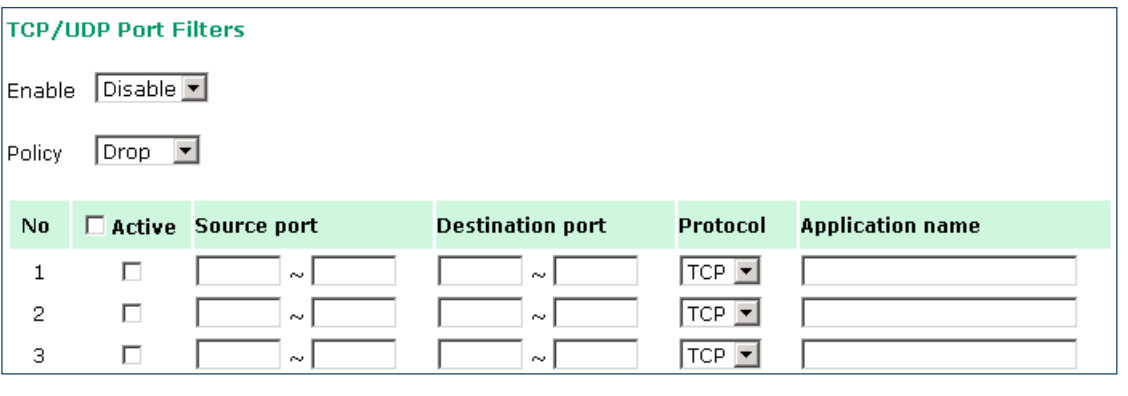

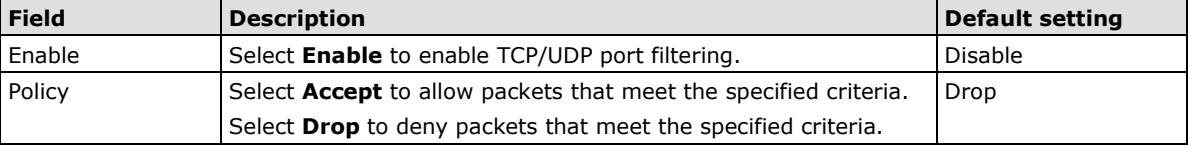

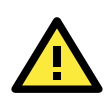

### **ATTENTION**

Be careful when you enable the filter function: **Drop** + "no entity on list is activated" = all packets are **allowed Accept** + "no entity on list is activated" = all packets are **denied**

### <span id="page-29-0"></span>**SNMP Agent**

The OnCell G3470A-LTE supports SNMP V1/V2c/V3. SNMP V1 and SNMP V2c use a community string match for authentication, which means that SNMP servers access all objects with read-only or read/write permissions using the community string *public*/*private* (default value). SNMP V3, which requires you to select an authentication level of MD5 or SHA, is the most secure protocol. You can also enable data encryption to enhance data security.

The OnCell G3470A-LTE's MIB can be found in the software CD and supports reading the attributes via SNMP. (Only *get* method is supported.)

SNMP security modes and security levels supported by the OnCell G3470A-LTE are shown in the following table. Select the security mode and level that will be used to communicate between the SNMP agent and manager.

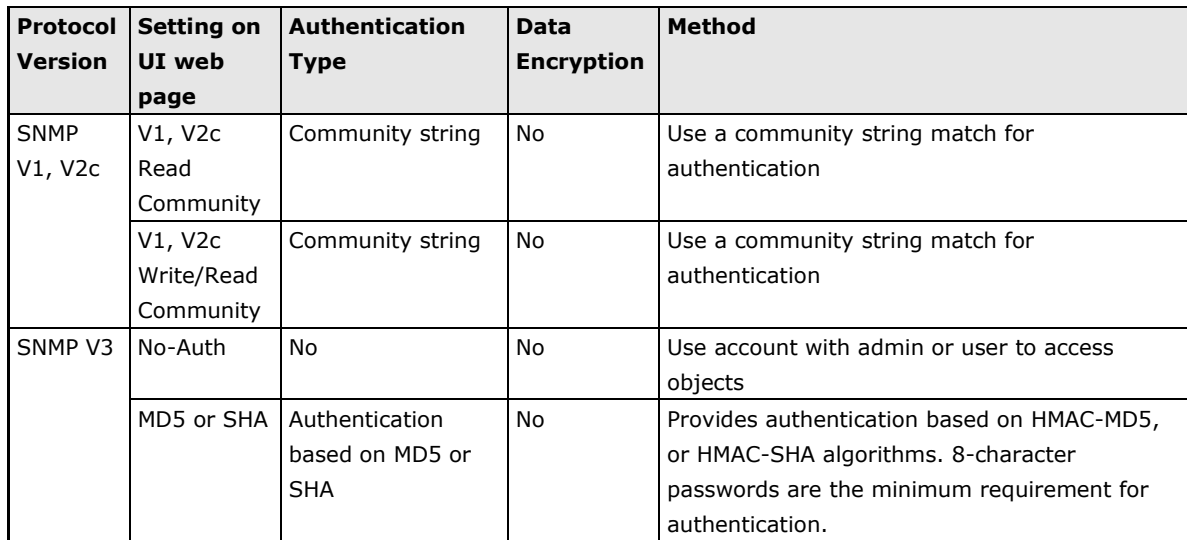

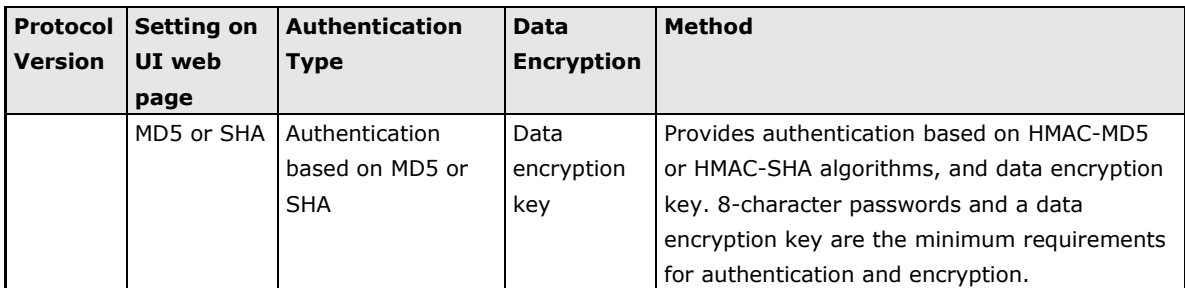

The following parameters can be configured on the **SNMP Agent** page.

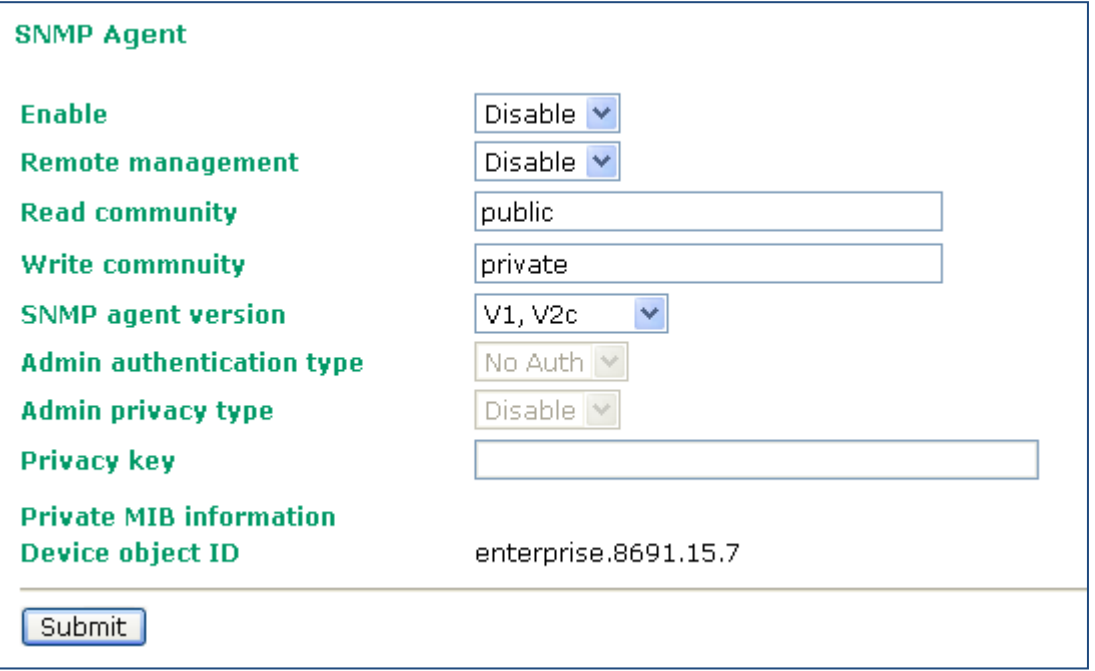

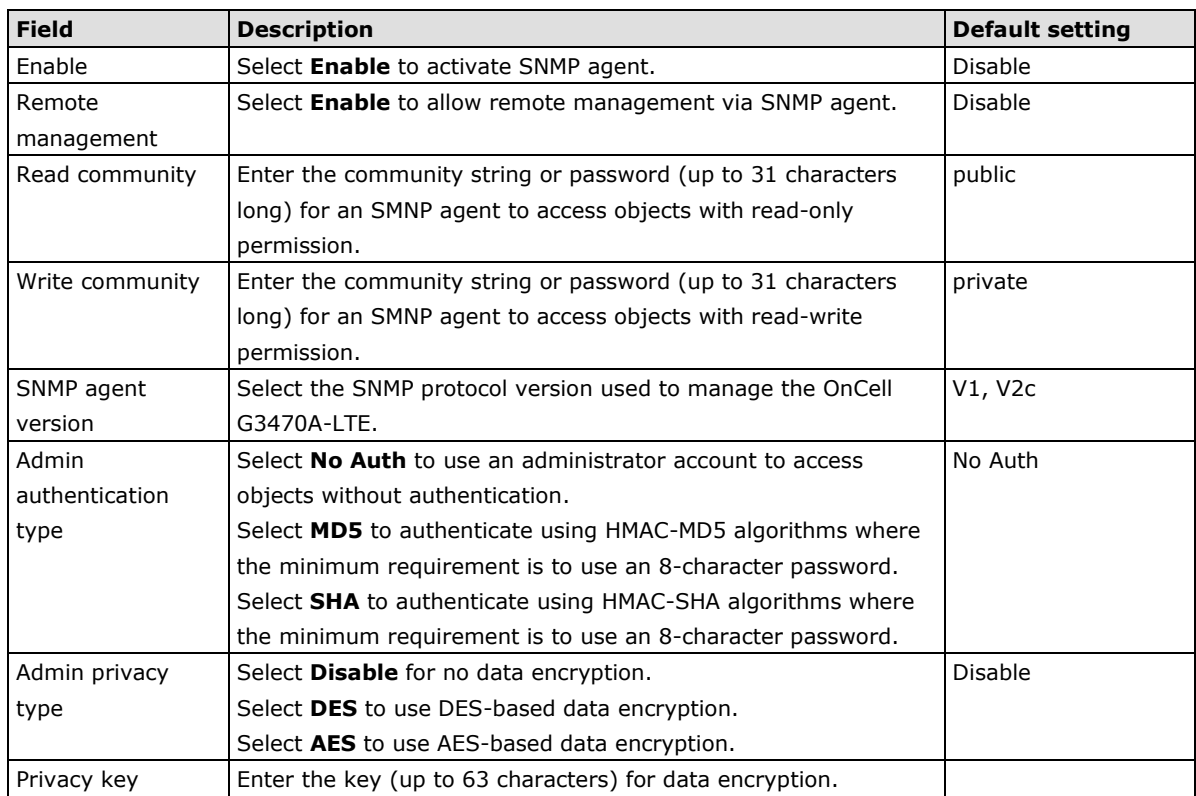

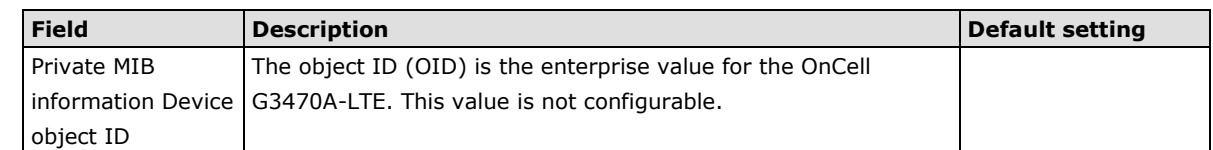

## <span id="page-31-0"></span>**Port Forwarding**

You can configure port forwarding settings on the OnCell G3470A-LTE to redirect specific packets from a remote host on the WAN to a server on the LAN. This feature hides the IP address of a local server and prevents remote hosts from accessing the local server directly.

The OnCell G3470A-LTE filters out unrecognized packets to protect your LAN network when computers connected to the OnCell G3470A-LTE are not visible to the WAN.

**NOTE** You can make LAN computers accessible from the Internet by enabling Virtual Server.

You can also configure port forwarding on the OnCell G3470A-LTE to redirect traffic to a specific port on a LAN computer.

To access the **Port Forwarding** screen, click **Advanced Settings Port Forwarding**. The OnCell G3470A-LTE supports a total of 32 port forwarding rules.

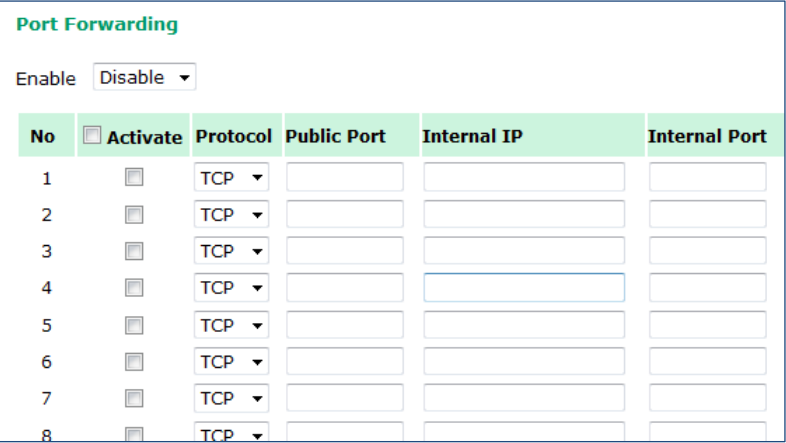

The following table includes the field descriptions.

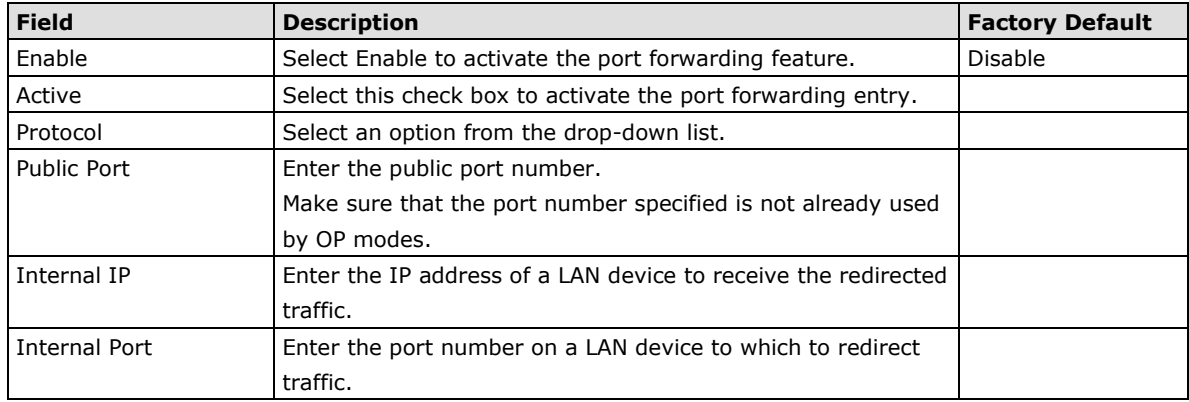

## <span id="page-32-0"></span>**VPN**

Computers that are part of a virtual private network (VPN) use a second, "virtual" IP address to connect to the Internet. Instead of running across a single private network, some of the links between nodes that are part of a VPN use open network connections or virtual circuits on a larger network, such as the Internet. With the help of VPNs, cellular devices acting as a VPN client can initiate a connection with a VPN server. Once the connection is established, cellular devices can communicate with other network devices on the same private network.

The following figure shows a network example.

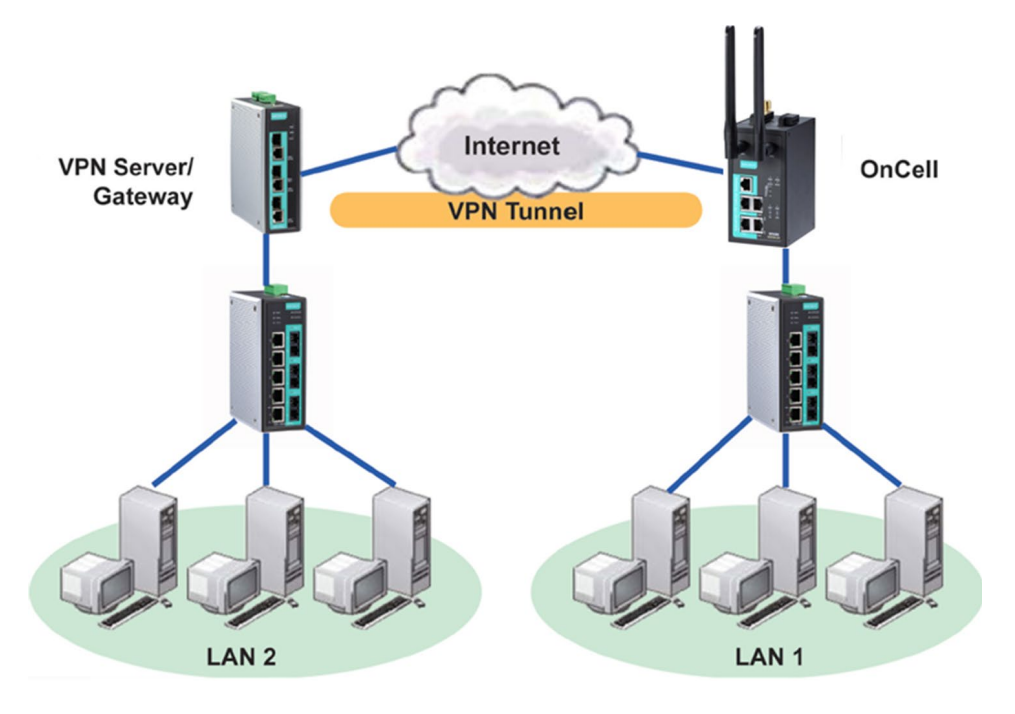

### **OnCell G3470A-LTE VPN Feature Overview**

- The OnCell G3470A-LTE IPSec provides security in a network with Gateway-to-gateway topology as illustrated in the following figure.
- The OnCell G3470A-LTE initiates a VPN connection to a VPN Server.
- The OnCell G3470A-LTE IPSec operates in Tunnel mode with **IPsec VPN tunnel.**
	- Manual Key/ESP, IKE/PSK
	- > DES/3DES/AES128 encryption
	- > MD5/SHA1 authentication
- IPsec NAT traversal and PFS (Perfect Forwarding Secrecy).

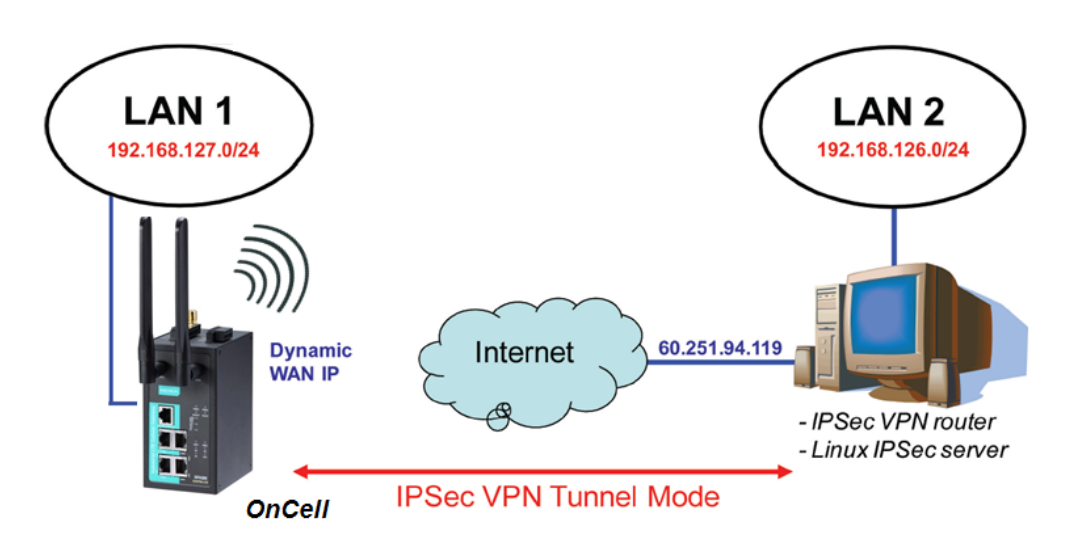

### **IPSec Settings**

You can enable or disable the IPSec and NAT traversal functions and configure up to five VPN tunnels in the **IPSec Settings** screen (click **Advanced Settings > VPN > IPSec Settings**).

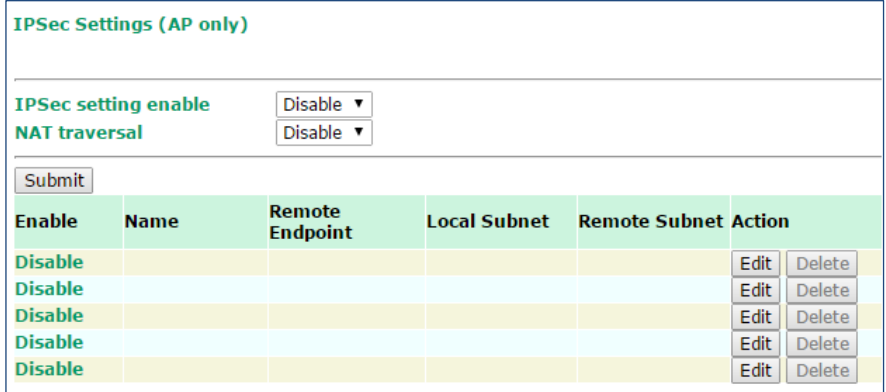

The following table provides the field descriptions.

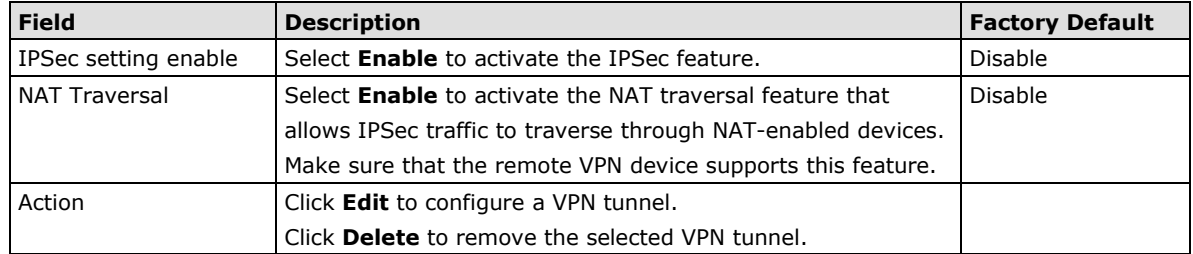

## **Configuring a VPN Tunnel**

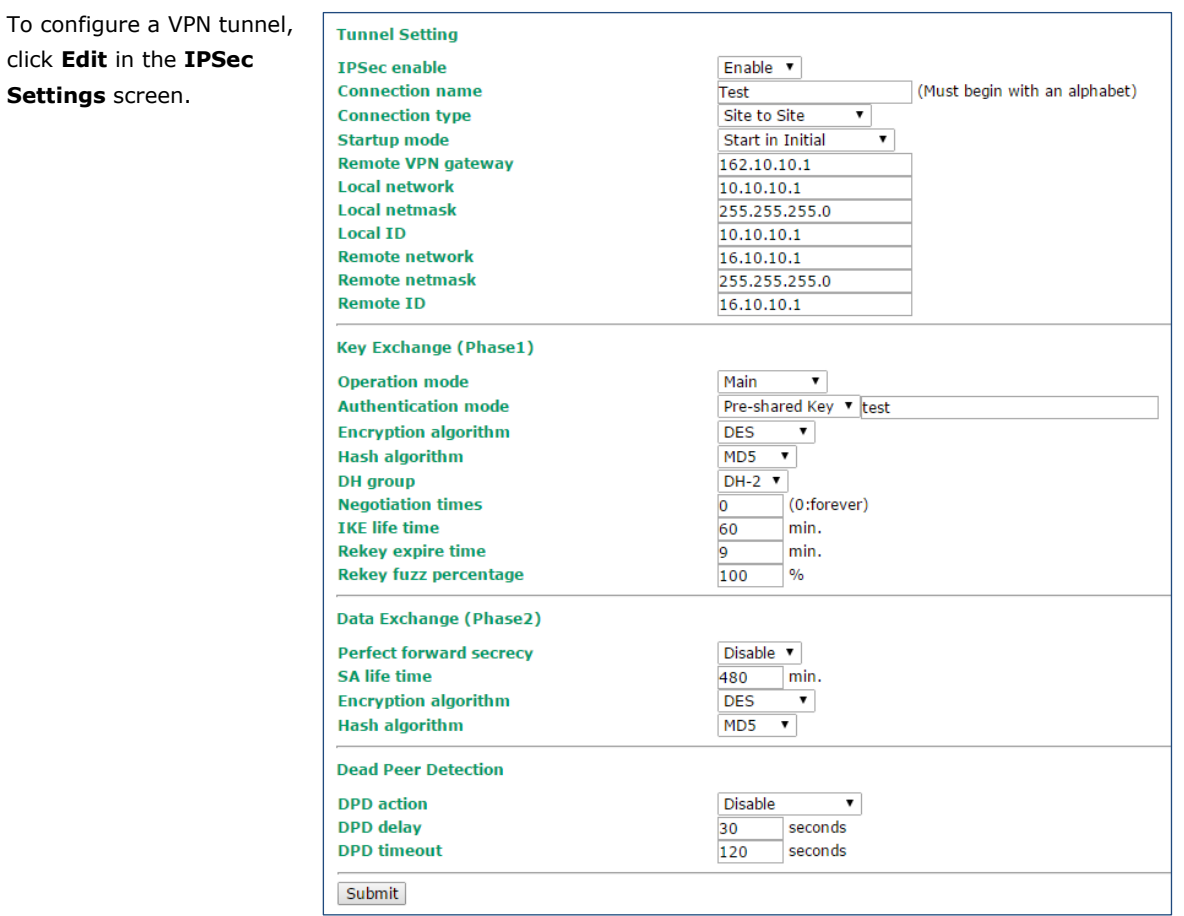

The following table provides the field descriptions.

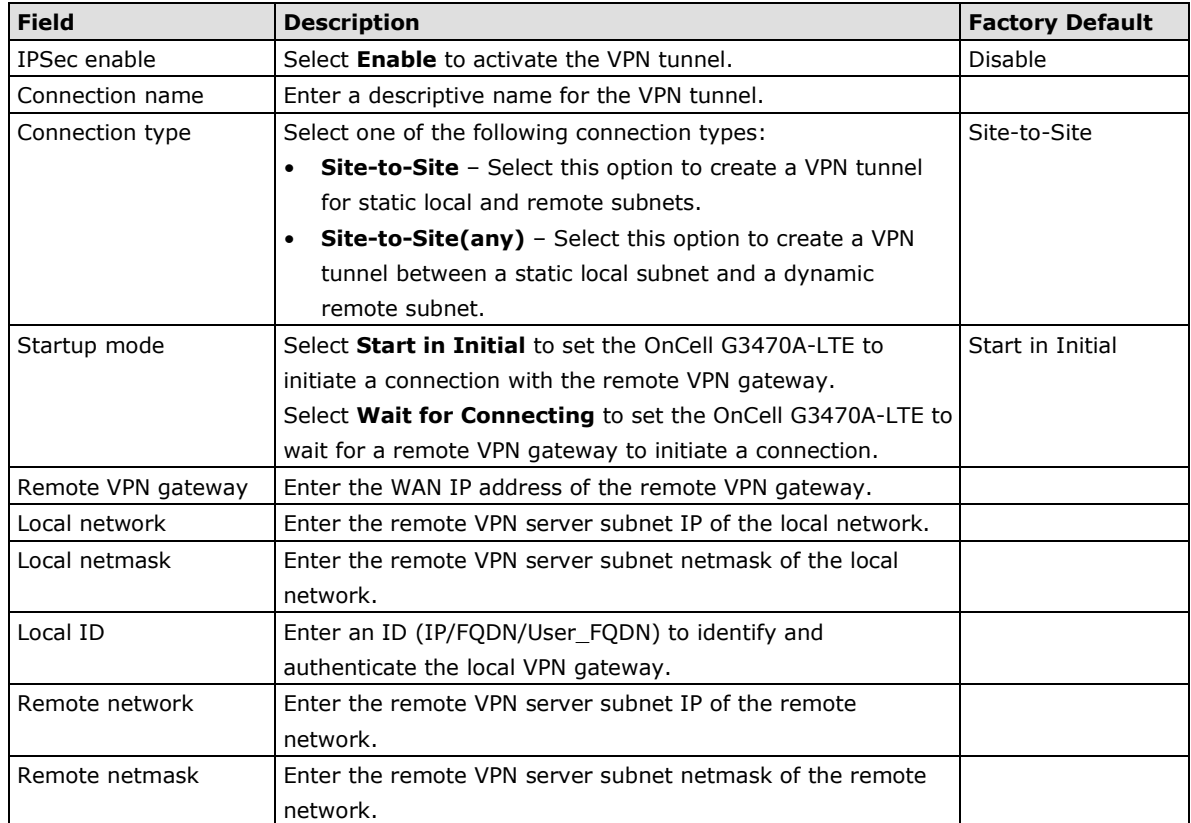

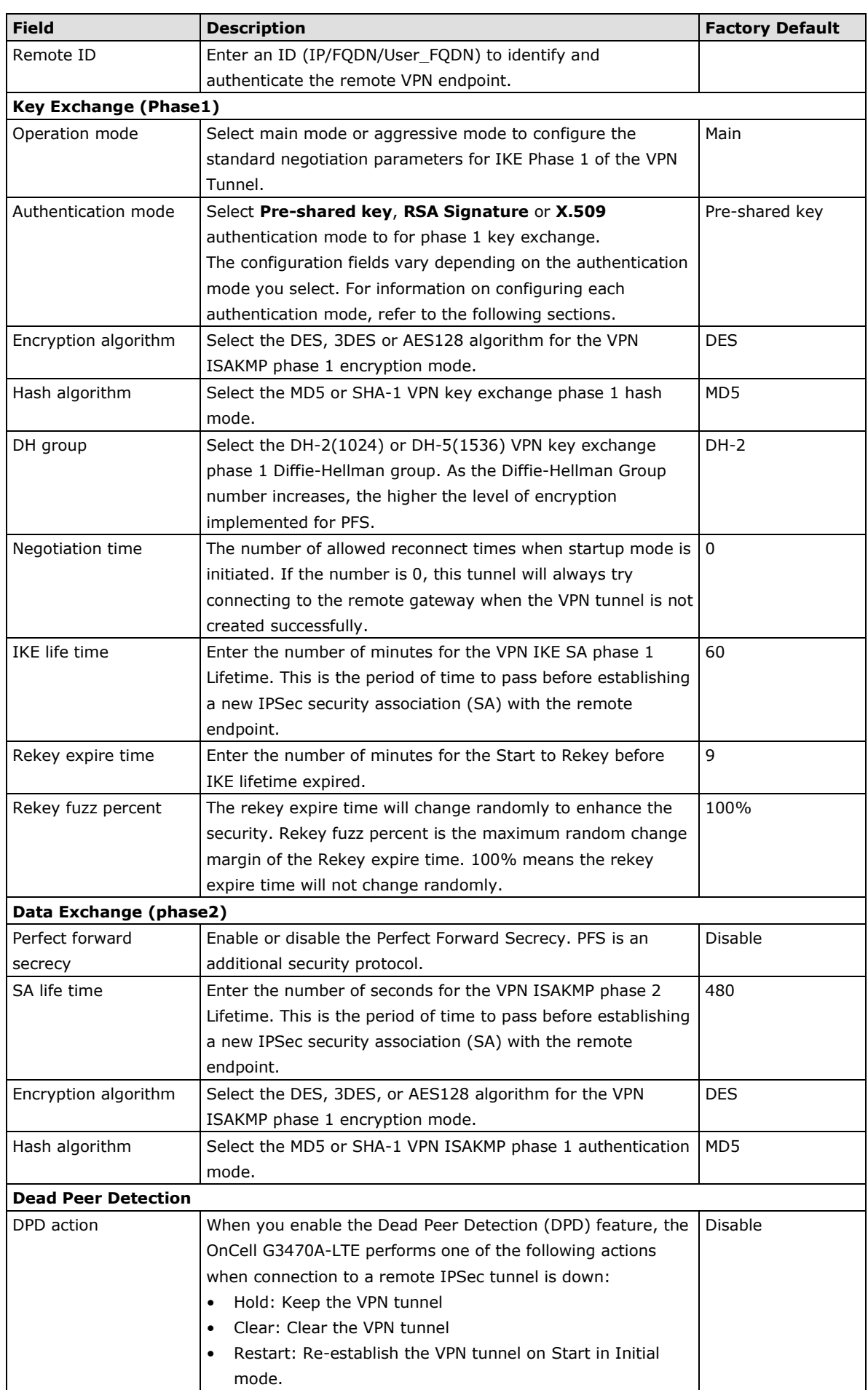
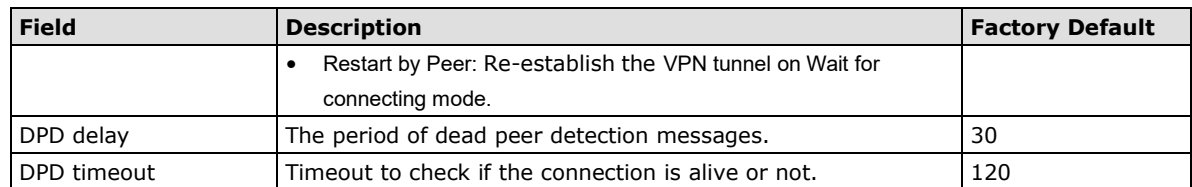

#### **Configuring Pre-shared Key Settings**

To configure pre-shared key authentication mode in phase 1 key exchange, in the **Tunnel settings** screen, select **Pre-shared key** from the **Authentication mode** drop-down list. Then, enter a key in the text field.

Make sure that you configure the same key on the OnCell G3470A-LTE and the remote VPN gateway.

# **Configuring RSA Signature Settings**

To configure RSA signature settings, complete the following steps:

- 1. In the Tunnel Settings screen, select RSA Signature from the Authentication mode drop-down list.
- 2. Generate or import a local private key. Perform one of the following actions:
	- Click **Generate Local Private** Key. The OnCell G3470A-LTE creates a private key and displays the key information in the **Local private key** field.
	- Click **Import Local Private Key** and select a key file to import. After the OnCell G3470A-LTE successfully imports the selected key, the system displays the key information in the **Local private key** field.
- 3. Generate or import a remote private key. Perform one of the following actions:
	- Click **Generate Remote Public Key**. The OnCell G3470A-LTE creates a public key and displays the key information in the **Remote public key** field.
	- Click **Import Remote Public Key** and select a key file to import. After the OnCell G3470A-LTE successfully imports the selected key, the system displays the key information in the **Remote public key** field.

The following figure shows the certificate generation and certificate export/import example.

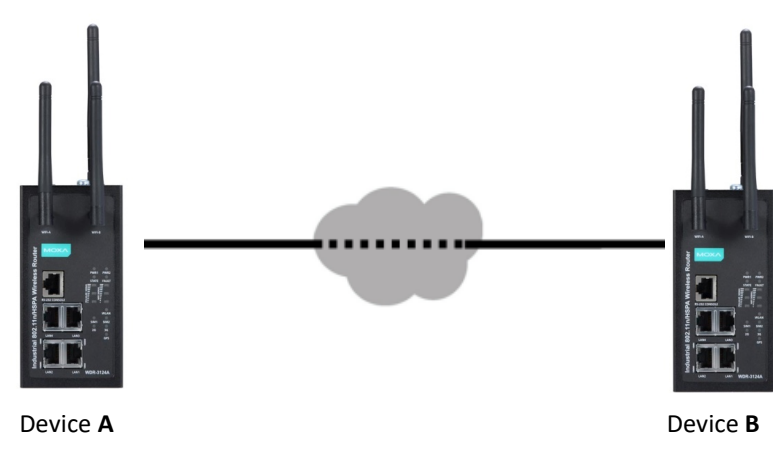

- 1. Generate Root CA
- 2. Generate Local Certificate
- 3. Click **PKCS#12 Export** to export the local certificate (*local\_CA\_A.p12*)
- 4. Click **Certificate Export** to export the local certificate file (*local\_CA\_A.pem*)
- 5. Click **VPN > X.509 >Local Certificate Upload** and import the local certificate (*local\_CA\_A.p12*).
- 6. Click **VPN > X.509 > Remote Certificate Upload** to import the remote certificate (*local\_CA\_B.pem*).
- 
- 1. Generate Root CA
- 2. Generate Local Certificate
- 3. Click **PKCS#12 Export** to export the local certificate (*local\_CA\_B.p12*)
- 4. Click **Certificate Export** to export the local certificate file (*local\_CA\_B.pem*)
- 5. Click **VPN > X.509 >Local Certificate Upload** and import the local certificate (*local\_CA\_B.p12*).
- 6. Click **VPN > X.509 > Remote Certificate Upload** to import the

### **X.509 Settings**

**NOTE** Before you configure X.509 settings, make sure that you have imported local and remote certificates in the **Local/Remote Certificate Upload** screen (click **Advanced Settings > VPN > X.509 Certificate > Local/Remote Certificate Upload**).

In the **Tunnel Settings** screen, select **X.509** from the **Authentication mode** drop-down list and select a certificate from the **Local certificate** and **Remote certificate** drop-down lists.

#### **Certificate Generation**

X.509 is a digital certificate method commonly used for IPSec authentication. You can generate a self-signed root CA or local certificate on the OnCell G3470A-LTE and import or export the certificate on a remote VPN gateway.

To display the **Certificate Generation** screen, click **Advanced Settings > VPN > X.509 Certificate > Certificate Generation**.

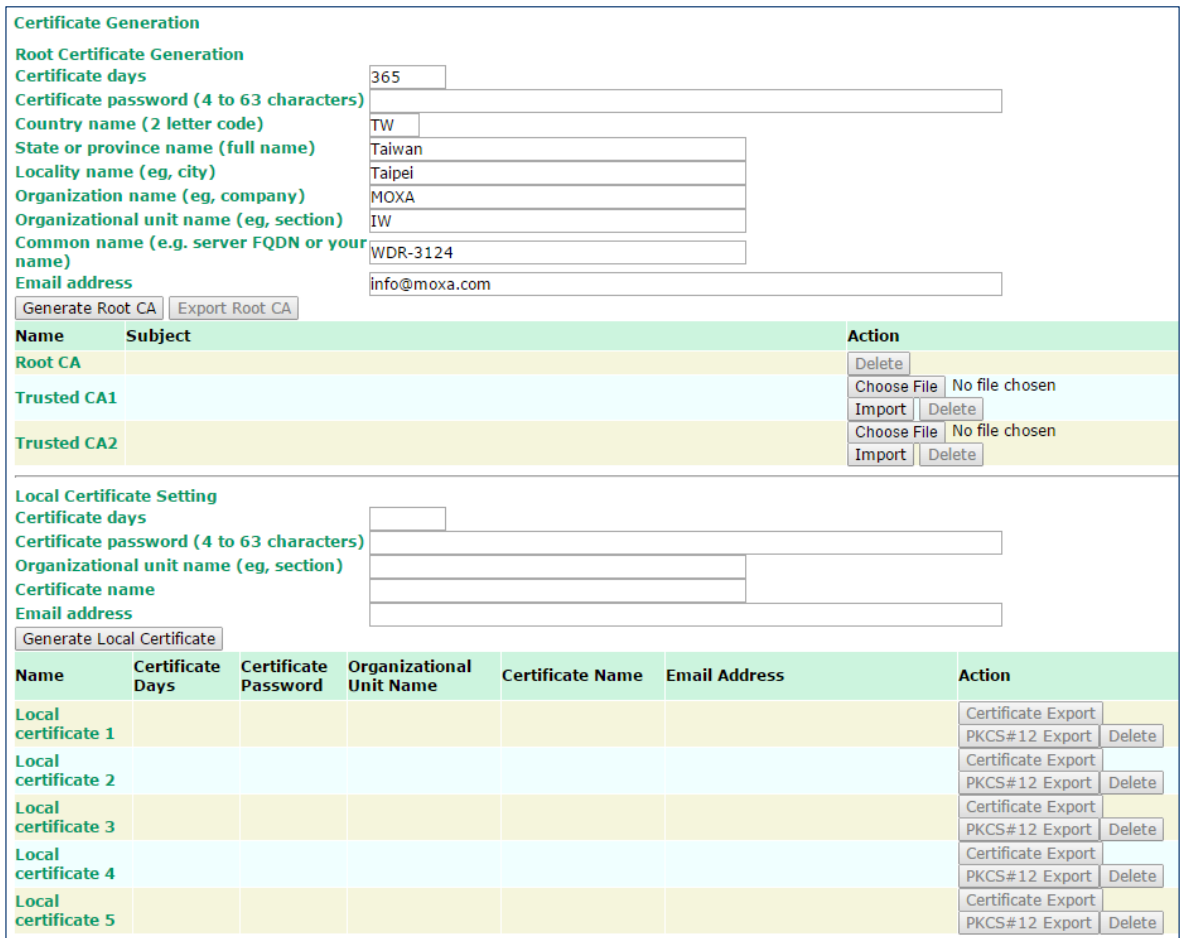

To generate a root CA certificate, complete the following steps:

1. In the **Certificate Generation** screen, enter information in the fields under **Root Certificate Generation**.

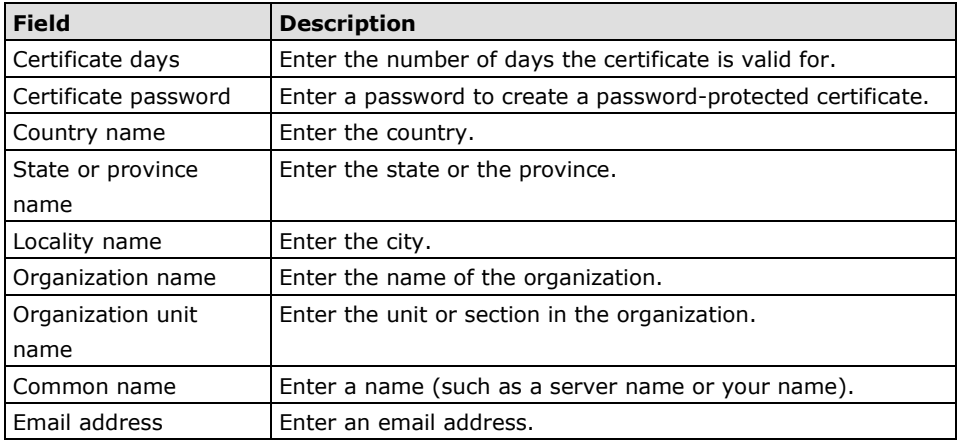

#### 2. Click **Generate Root CA**.

After you have generated the root CA certificate, generate a local certificate and export the key files. Complete the following steps:

1. In the **Certificate Generation** screen, enter information in the fields under **Local Certificate Settings**.

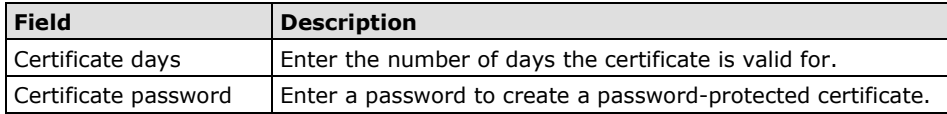

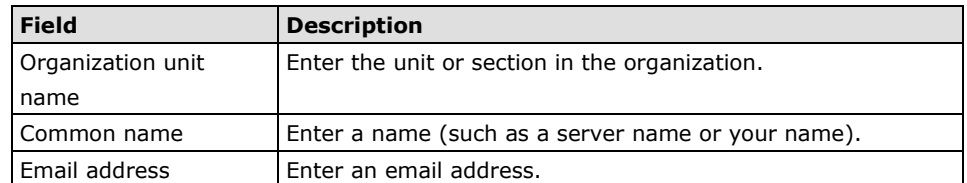

- 2. Click **Generate Local Certificate**.
- 3. Click **Certificate Export** to export the public key file for the certificate that you import on a remote VPN gateway.
- 4. Click **PKCS#12 Export** to export the private key file for local certificates on the OnCell G3470A-LTE. You can import the local certificate in the **Local Certificate Upload** screen.

#### **Local Certificate Upload**

If you configure X.509 authentication mode for VPN tunnel setup, you must import a local certificate on the OnCell G3470A-LTE.

You can add or delete a local certificate in the **Local Certificate Upload** screen.

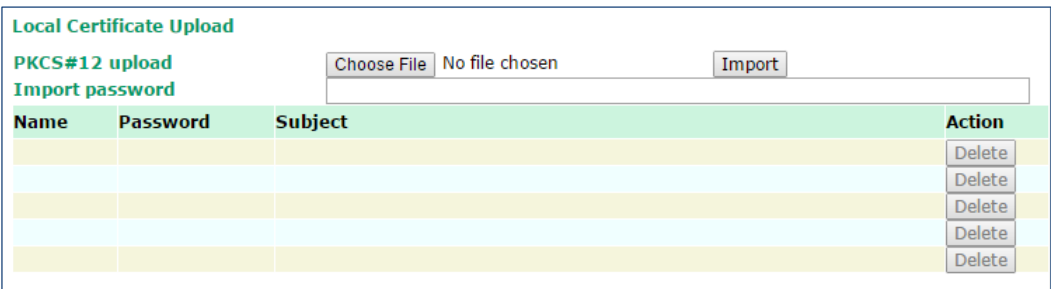

- 1. Click **Advanced Settings > VPN > X.509 Certificate > Local Certificate Upload**.
- 2. In the **PKCS#12 upload** field, click **Browse** to select a local certificate.
- 3. In the **Import password** field, enter the certificate password.
- 4. Click **Import**.

**NOTE** You can generate a local certificate in the **Certificate Generation** screen.

#### **Remote Certificate Upload**

You can add or delete a certificate from the remote VPN gateway in the **Remote Certificate Upload** screen.

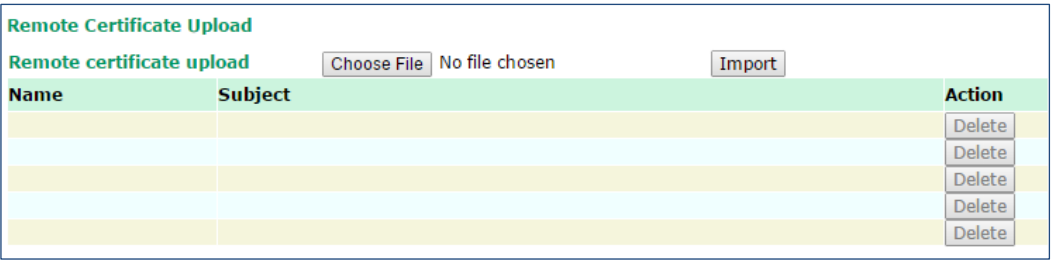

- 1. Click **Advanced Settings > VPN > X.509 Certificate > Remote Certificate Upload**.
- 2. In the **Remote certificate upload** field, click **Browse** to select a local certificate.
- 3. Click **Import**.

# **Auto Warning Settings**

Since industrial-grade devices are often located at the endpoints of a system, these devices will not always know what is happening elsewhere on the network. This means that these devices, including wireless APs or clients, must provide system maintainers with real-time alarm messages. Even when system administrators are out of the control room for an extended period, they can still be informed of the status of devices almost instantaneously when exceptions occur.

In addition to logging these events, the OnCell G3470A-LTE supports different approaches to warn engineers automatically, such as SNMP trap, e-mail, and relay output. It also supports two digital inputs to integrate sensors into your system to automate alarms by email and relay output.

#### **System Log**

#### **System Log Event Types**

Detail information for grouped events is shown in the following table. You can select the **Enable log** check box to enable the selected event types. All default values are enabled (checked). The log for system events can be seen in **Status > System Log**.

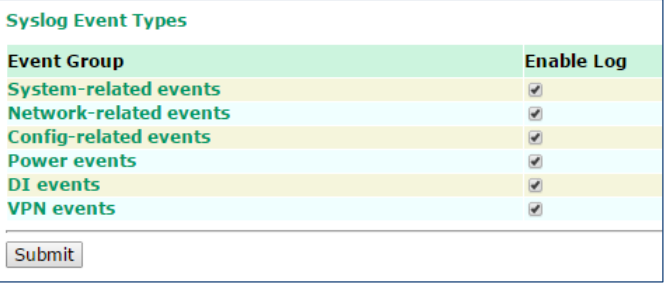

The following table describes the types of system logs.

**System-related events Event is triggered when...** 

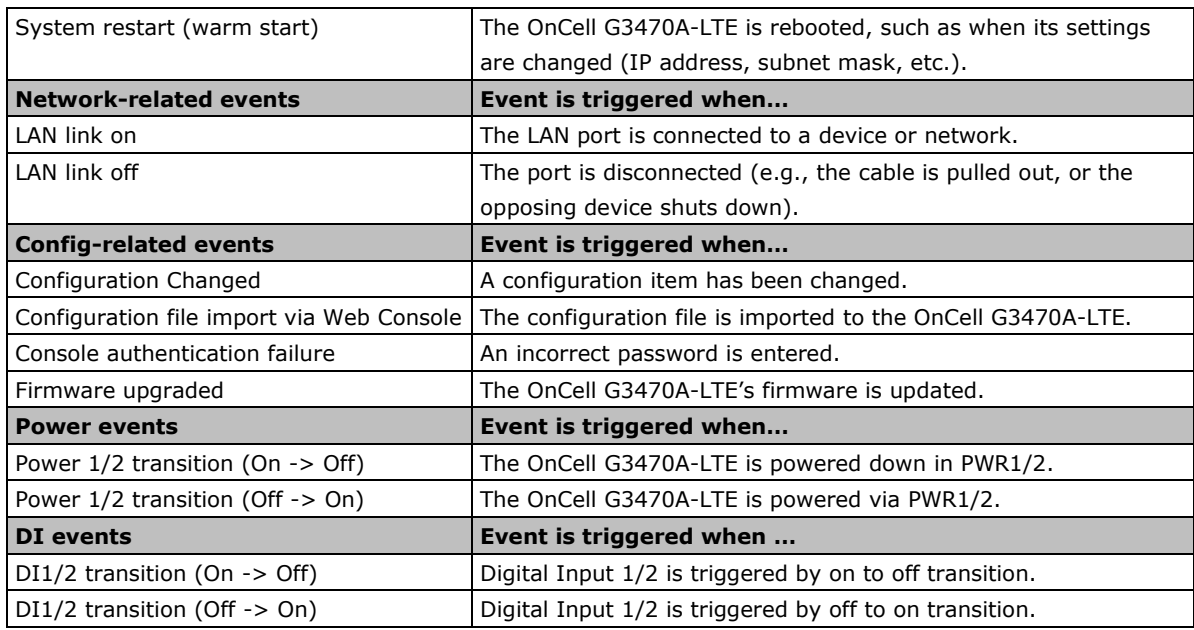

### **Syslog**

This function provides the event logs for the Syslog server. The function supports up to three configurable Syslog servers and Syslog server UDP port numbers. When an event occurs, the event will be sent as a Syslog UDP packet to the specified Syslog servers.

#### **Syslog Event Types**

Detail information for the grouped events is shown in the following table. You can the **Enable log** check box to enable the selected event types. All default values are enabled (checked).

For information on the event types, refer to the *System Log Event Types* section.

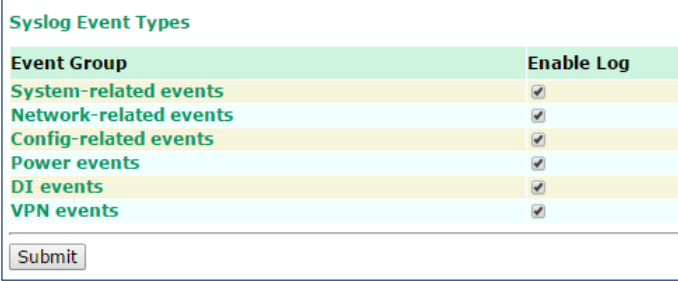

#### **Syslog Server Settings**

You can configure the parameters for your Syslog server on the **Syslog Server Settings** screen.

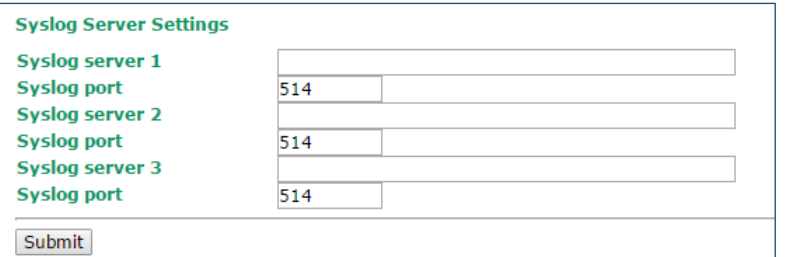

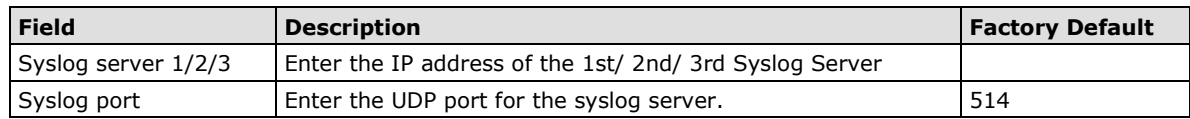

#### **E-Mail**

#### **E-Mail Event Types**

Select the **Active** checkbox to enable an event item. By default, all values are deactivated (unchecked).

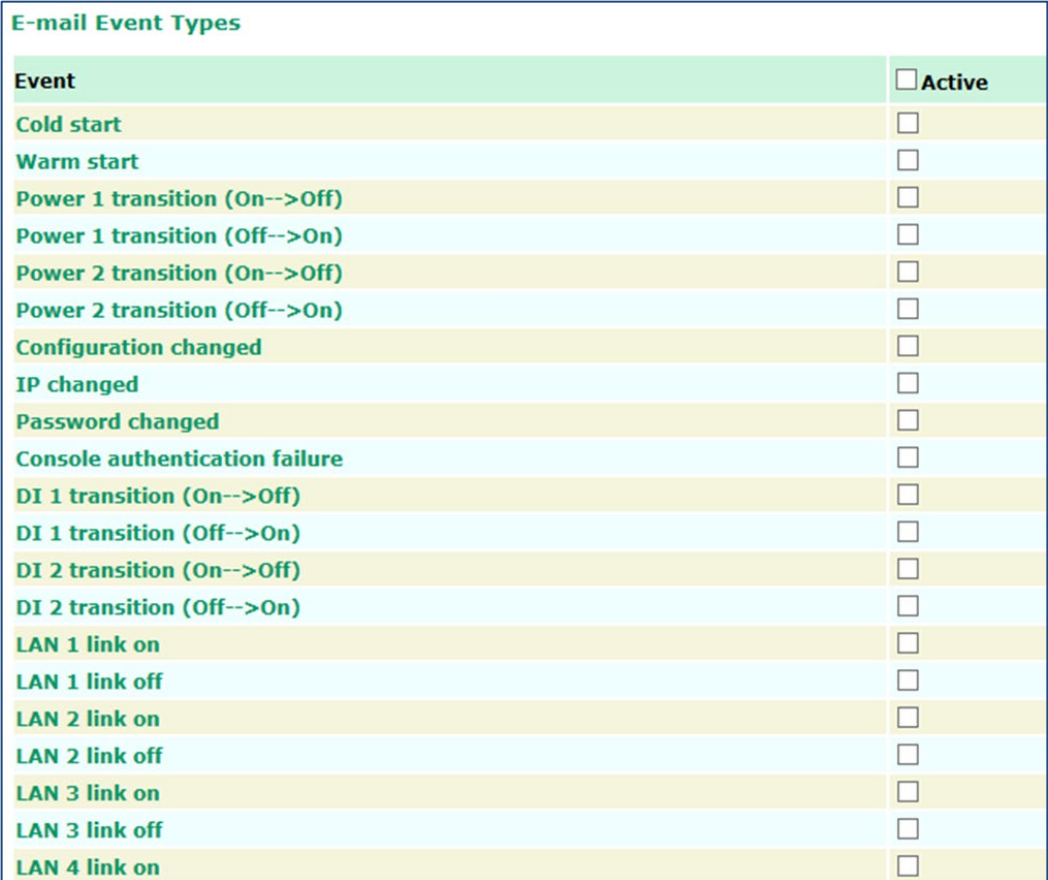

#### **E-mail Server Settings**

The E-mail server settings determine how e-mail warnings are sent for system and serial port events. You may configure up to 4 e-mail addresses to receive automatic warnings.

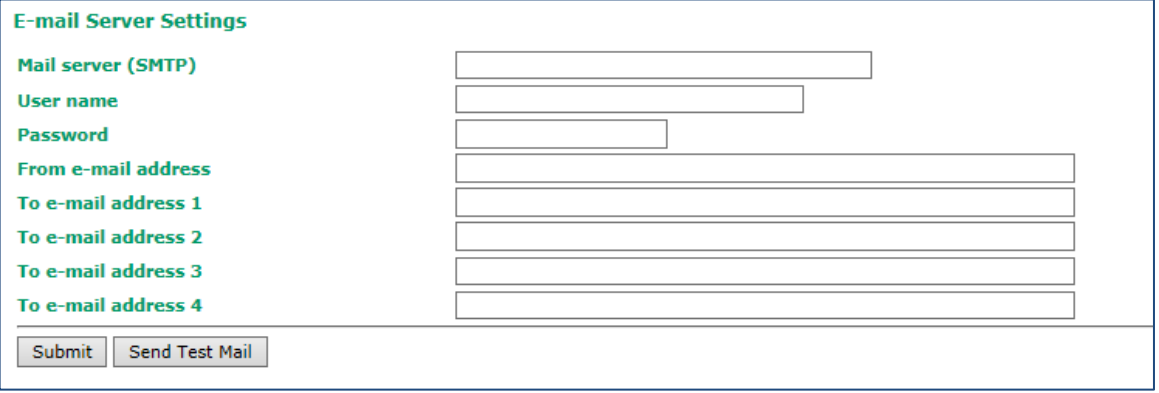

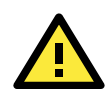

#### **ATTENTION**

Consult your Network Administrator or ISP for the proper mail server settings. The Auto warning function may not work properly if it is not configured correctly. The OnCell G3470A-LTE's SMTP AUTH supports LOGIN, PLAIN, and CRAM-MD5 (RFC 2554).

#### *Mail server*

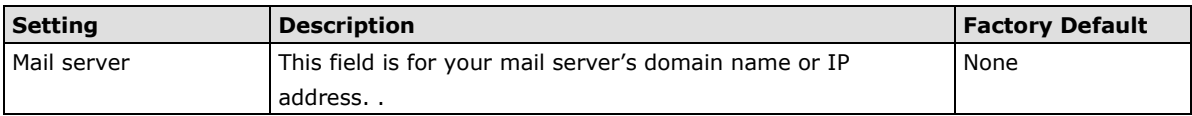

#### *User name*

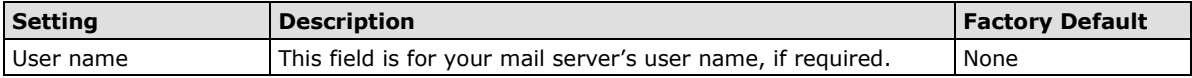

#### *Password*

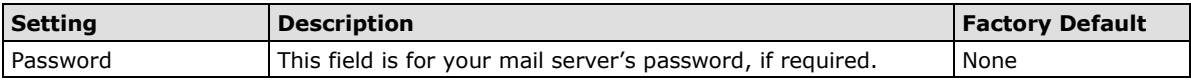

#### *From e-mail address*

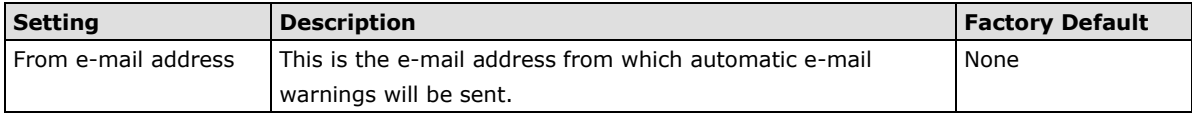

#### *To e-mail address 1 to 4*

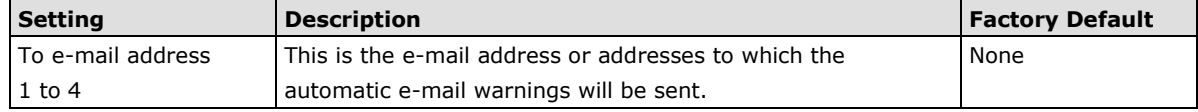

#### **Relay**

#### **Relay Event Types**

Select **Active** to enable the event types.

For information on the event types, refer to the *System Log Event Types* section.

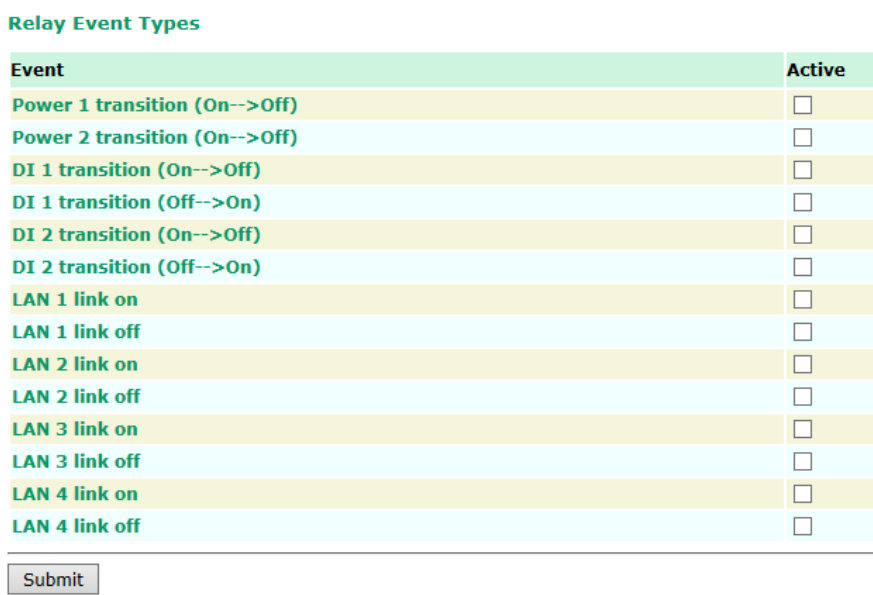

### **Trap**

Traps can be used to signal abnormal conditions (notifications) to a management station. This trap-driven notification can make your network more efficient.

Because a management station usually takes care of a large number of devices that have a large number of objects, it will be overloading for the management station to poll or send requests to query every object on every device. It would be better if the managed device agent could notify the management station by sending a message known as a trap for the event.

#### **Trap Event Types**

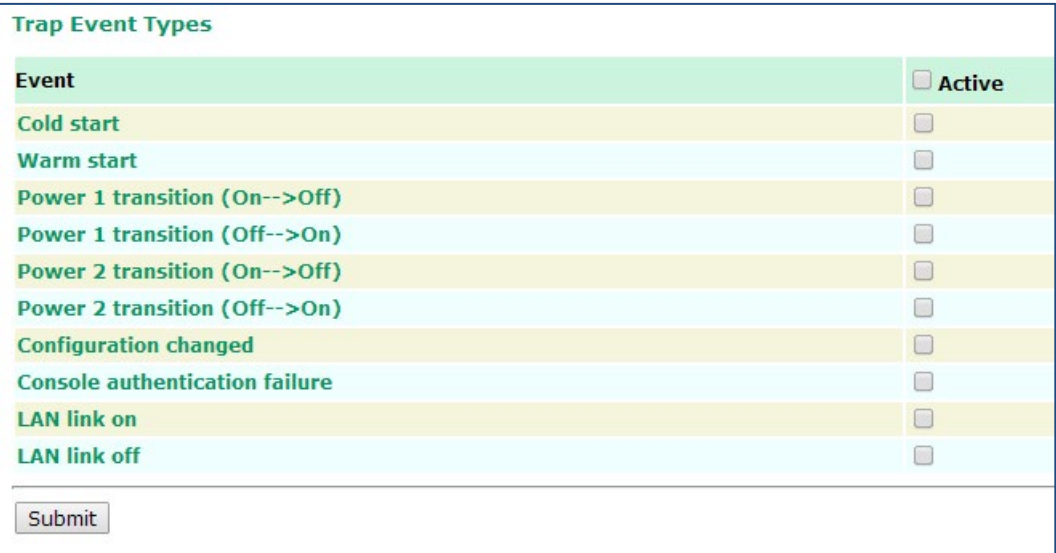

#### **SNMP Trap Receiver Settings**

SNMP traps are defined in SMIv1 MIBs (SNMPv1) and SMIv2 MIBs (SNMPv2c). The two styles are basically equivalent, and it is possible to convert between the two. You can set the parameters for SNMP trap receivers through the web page.

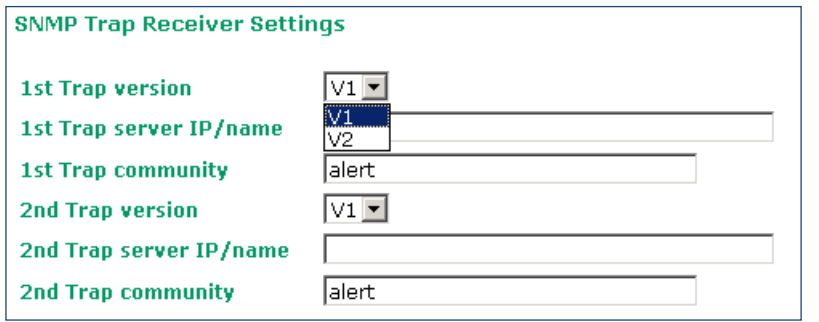

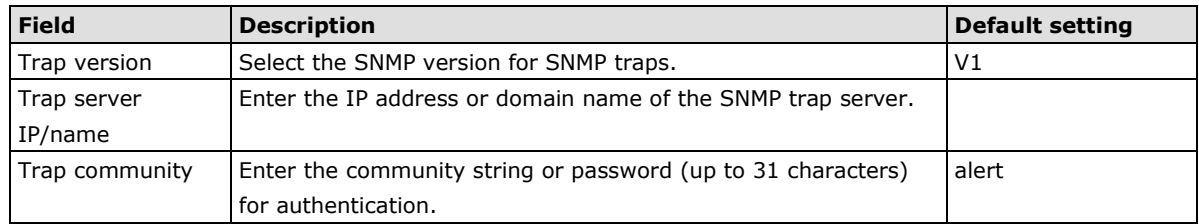

### **SMS**

#### **SMS Event Types**

Select **Active** to enable the event types. For information on the event types, refer to the *System Log Event Types* section.

**SMS Event Types** 

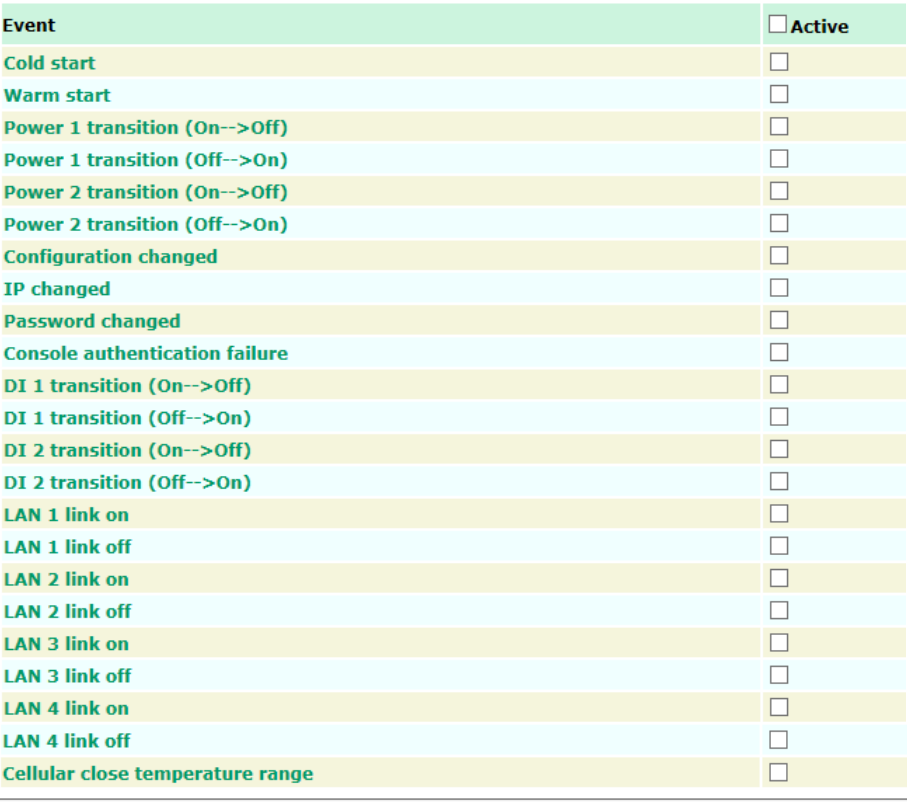

Submit

#### **SMS Alert Settings**

You can set the OnCell G3470A-LTE to send SMS notifications to up to four phone numbers and select a message encoding format in the **SMS Alert Settings** screen.

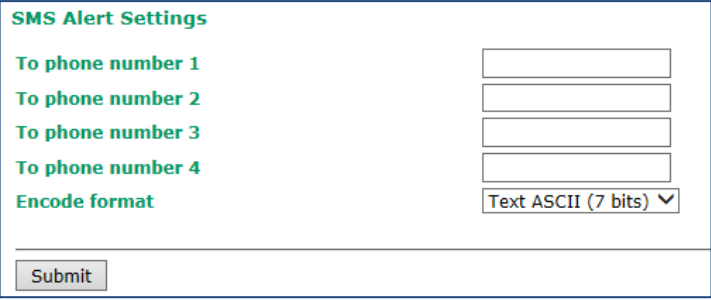

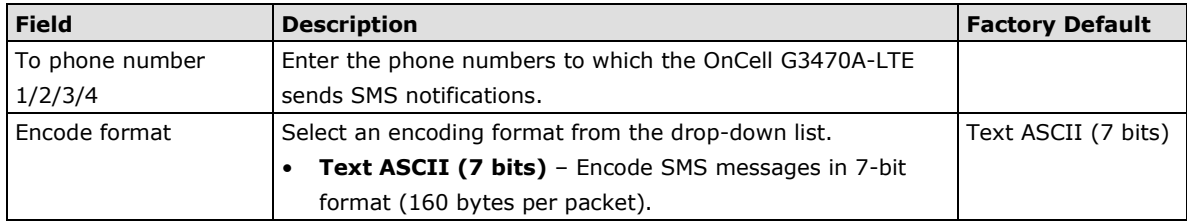

# **Status**

# **DNS Information**

The DNS information screen displays the DNS server to which the OnCell G3470A-LTE is connected and the DNS server information.

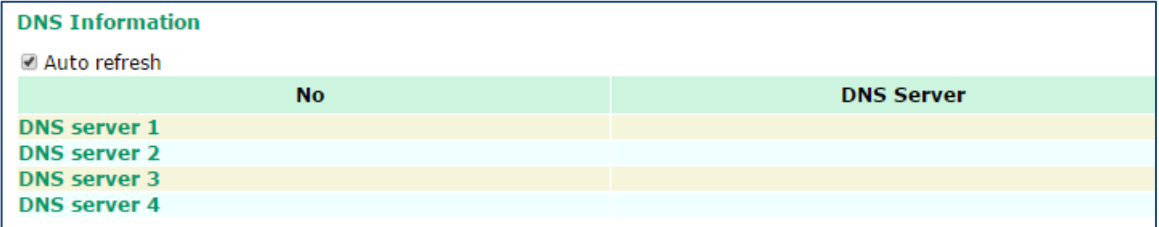

# **SIM Status**

The SIM Status screen displays the current SIM card in use and the status of the SIM cards installed in the OnCell G3470A-LTE.

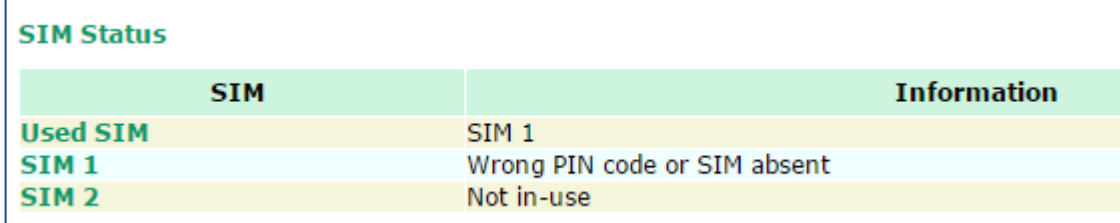

# **Network Statistics**

The **Network Statistics** screen displays information on the network interfaces of the device and protocols used along with the packets received and transmitted.

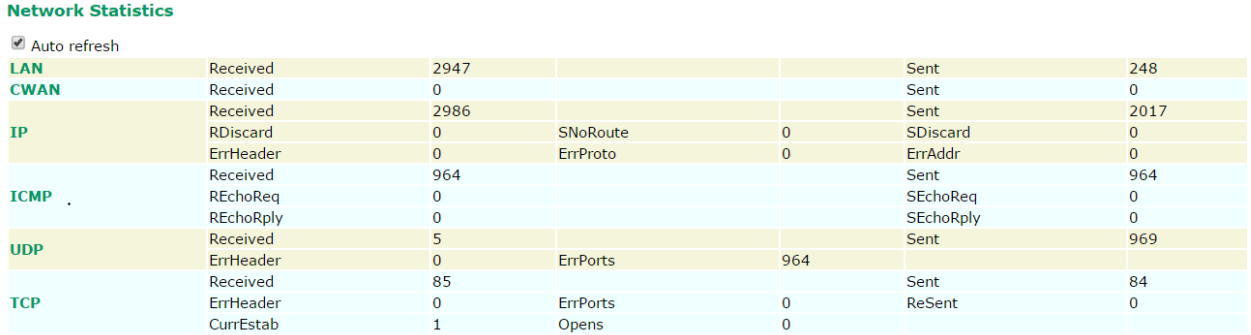

The network statistic parameters and values are described in the following tables:

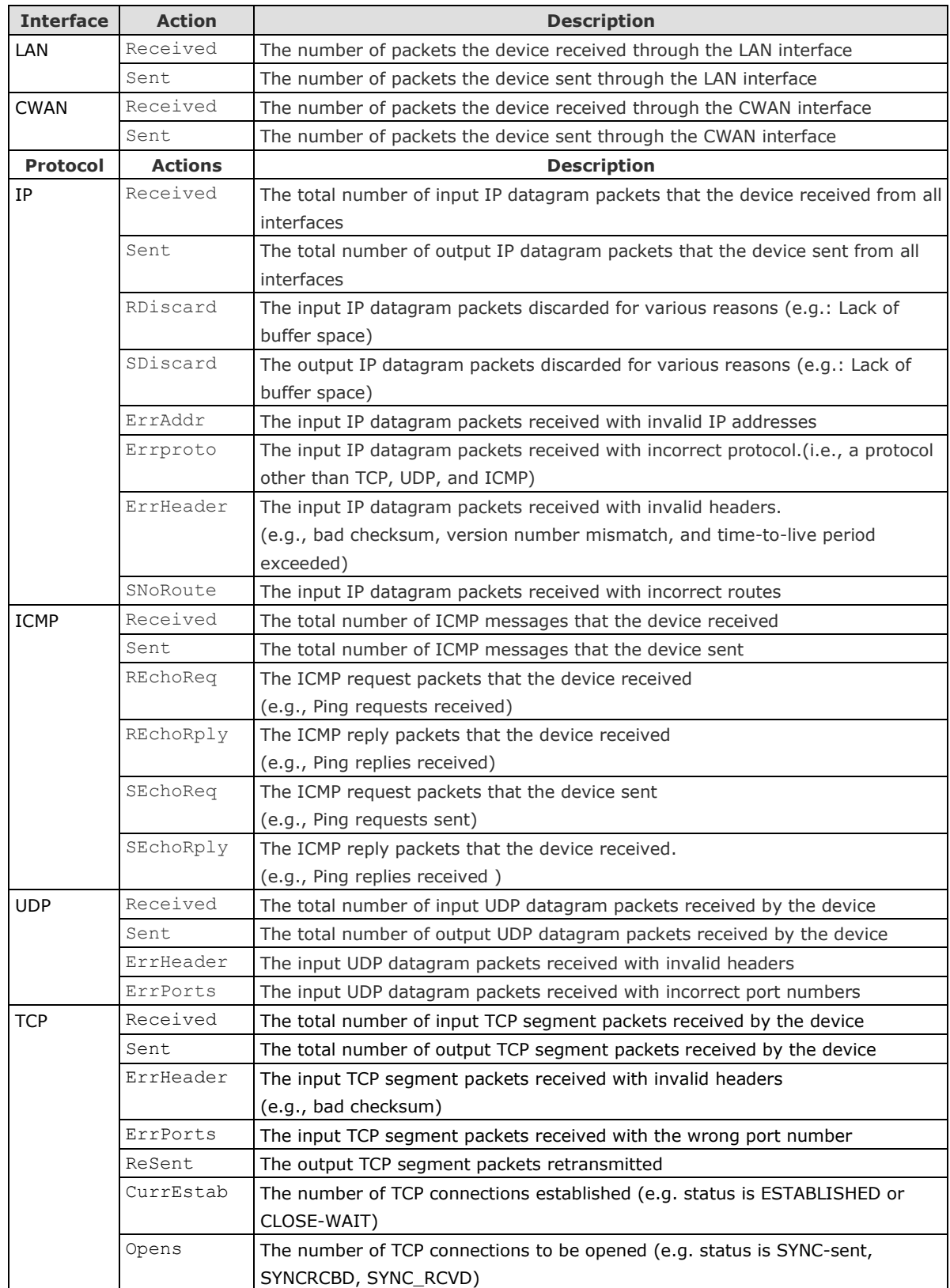

### **Routing Table**

The **Routing Table** screen displays the list of routes the OnCell G3470A-LTE uses to send packets on each interface.

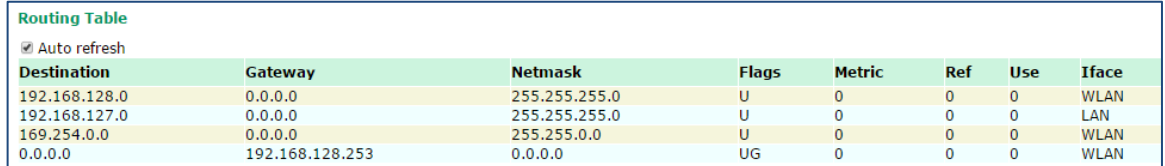

Possible flags include:

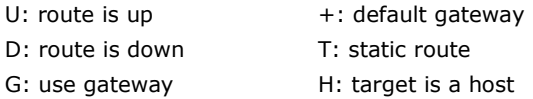

# **DHCP Client List**

The DHCP Client List shows all the clients that require and have successfully received IP assignments. You can click the **Refresh** button to refresh the list.

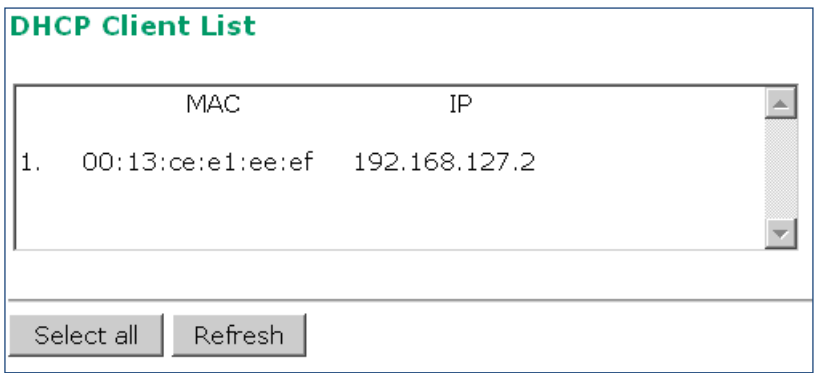

You can press **Select all** button to select all content in the list for further editing.

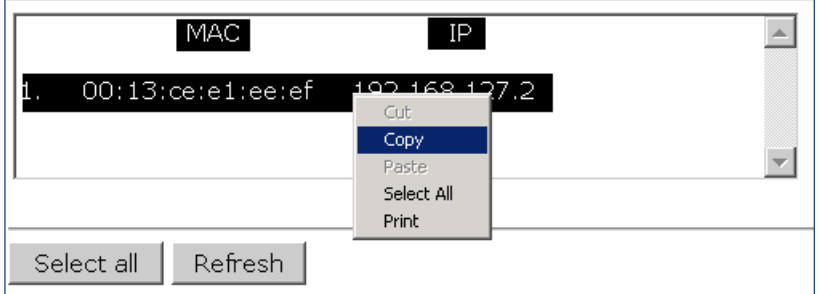

#### **System Log**

Triggered events are recorded in System Log. You can export the log contents to an available viewer by clicking **Export Log**. You can use the **Clear Log** button to clear the log contents and the **Refresh** button to refresh the log.

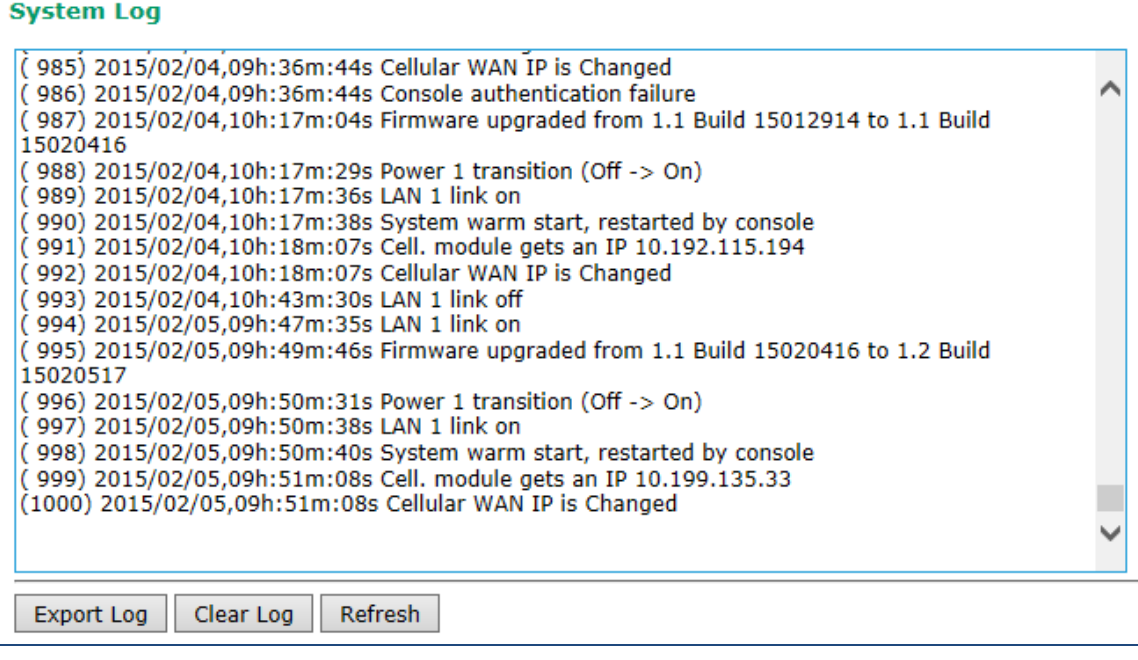

#### **Relay Status**

The status of user-configurable events can be found under **Relay Status**.

If an event is triggered, the event is included on this list.

After you have addressed an event, click **Acknowledge Event**.

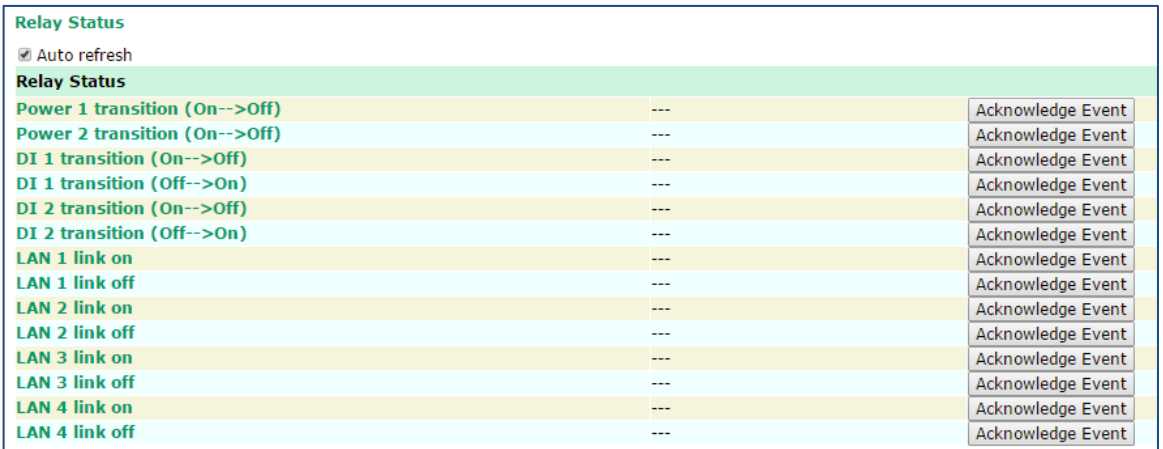

#### **DI and Power Status**

You can view the digital input (DI) and power input information in the **DI and Power Status** screen.

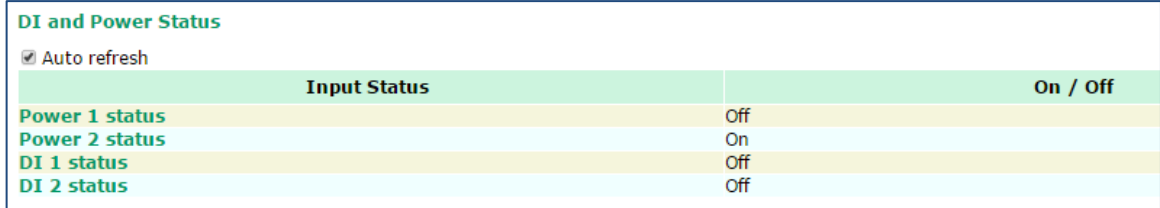

# **VPN Log**

The **VPN Log** screen displays VPN connection information.

```
'sandiago2"[1] 49.216.148.168 #12: NAT-Traversal: Result using draft-ietf-ipsec-nat-t-ike (MacOS
X): peer is NATed
"sandiago2"[1] 49.216.148.168 #12: transition from state STATE_MAIN_R1 to state
STATE_MAIN_R2
'sandiago2"[1] 49.216.148.168 #12: STATE_MAIN_R2: sent MR2, expecting MI3
"sandiago2"[1] 49.216.148.168 #12: Main mode peer ID is ID_IPV4_ADDR: '192.168.127.253'
   match_id a=192.168.127.253
        \overline{b}=192.168.127.253
   results matched
.<br>"sandiago2"[1] 49.216.148.168 #12: transition from state STATE_MAIN_R2 to state
STATE_MAIN_R3
'sandiago2"[1] 49.216.148.168 #12: new NAT mapping for #12, was 49.216.148.168:57473, now
49.216.148.168:57474
"sandiago2"[1] 49.216.148.168 #12: STATE_MAIN_R3: sent MR3, ISAKMP SA established
{auth=OAKLEY_PRESHARED_KEY cipher=oakley_des_cbc_64 prf=oakley_md5 group=modp1024}
sandiago2"[1] 49.216.148.168 #12: the peer proposed: 192.168.128.0/24:0/0 ->
192.168.127.0/24:0/0
"sandiago2"[1] 49.216.148.168 #12: find_client_connection starting with sandiago2
"sandiago2"[1] 49.216.148.168 #12: looking for 192.168.128.0/24:0/0 -> 192.168.127.0/24:0/0
                                                                                              v
"sandiago2"[1] 49.216.148.168 #12: concrete checking against sr#0 192.168.128.0/24 ->
 Export Log
               Clear Log
                           Refresh
```
#### **VPN System log**

The following table lists the system logs for the VPN feature. [VPN name] indicates the name of the VPN tunnel you have created on the OnCell G3470A-LTE.

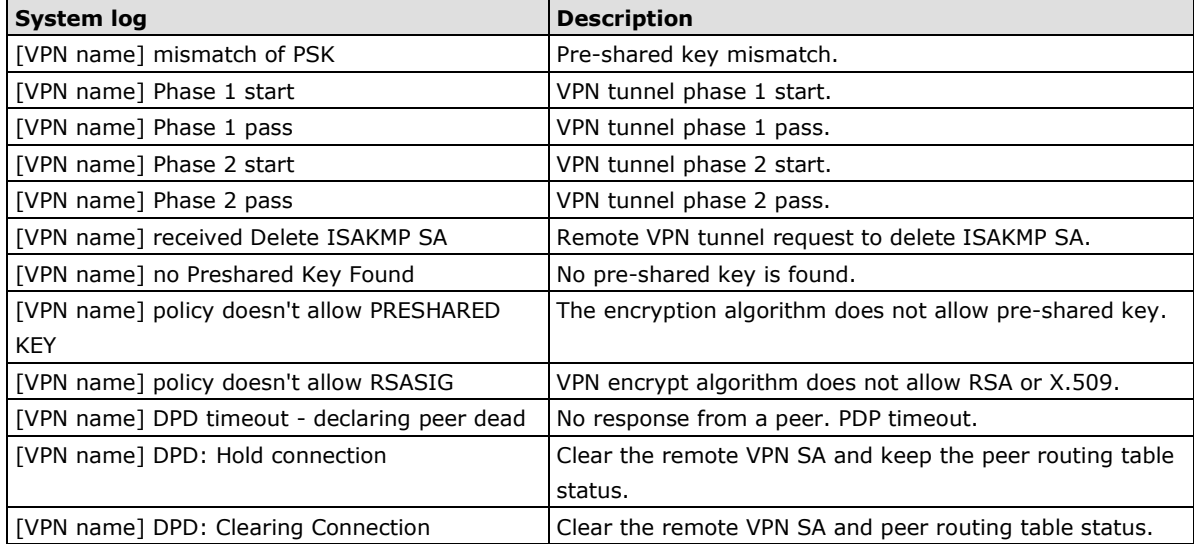

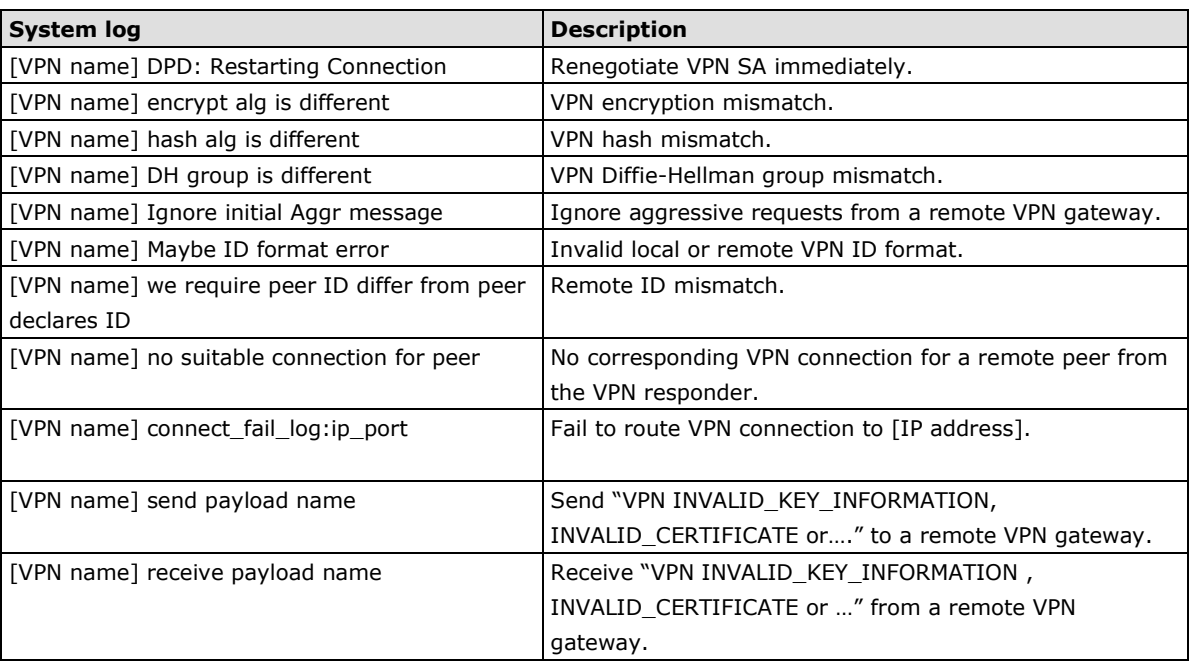

# **Maintenance**

Maintenance functions provide the administrator with tools to manage the OnCell G3470A-LTE and wired/wireless networks.

# **Console Settings**

You can enable or disable access permissions to the device through a LAN or WAN for the following consoles: HTTP, HTTPS, Telnet, and SSH. For greater security, we recommend only allowing access to the two secure consoles, HTTPS and SSH..

**Console Settings** 

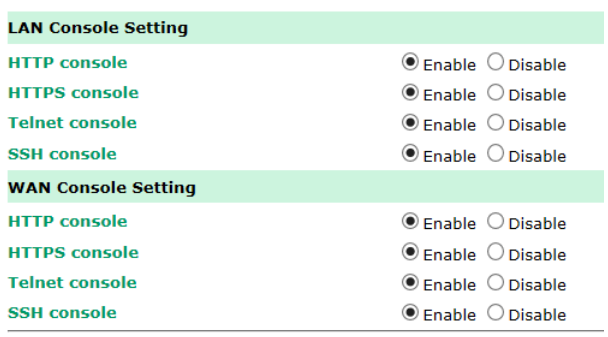

Submit

### **Ping**

**Ping** helps to diagnose the integrity of wired or wireless networks. By inputting a node's IP address in the **Destination** field, you can use the **ping** command to make sure it exists and whether or not the access path is available.

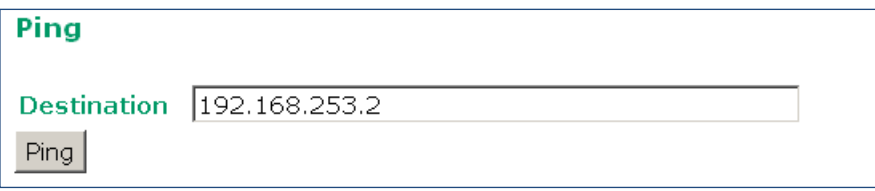

If the node and access path are available, you will see that all packets were successfully transmitted with no loss. Otherwise, some, or even all, packets may get lost, as shown in the following figure.

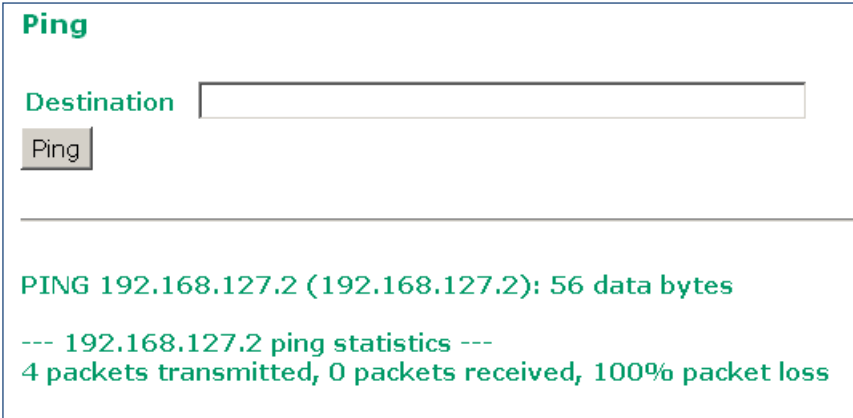

# **Firmware Upgrade**

The OnCell G3470A-LTE can be enhanced with more value-added functions by installing firmware upgrades. The latest firmware is available at Moxa's download center.

Before running a firmware upgrade, make sure the OnCell G3470A-LTE is off-line. Click the **Browse** button to specify the firmware image file and click **Firmware Upgrade and Restart** to start the firmware upgrade. After the progress bar reaches 100%, the OnCell G3470A-LTE will reboot itself.

When upgrading your firmware, the OnCell G3470A-LTE's other functions are forbidden.

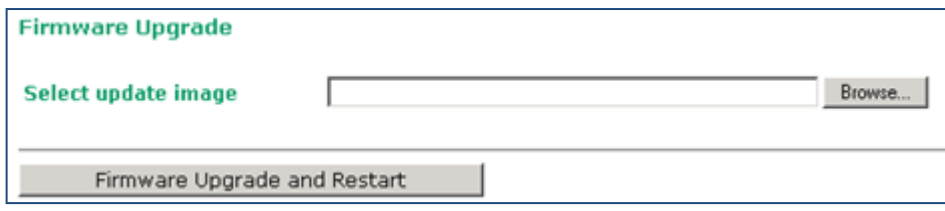

#### **ATTENTION**

Please make sure the power source is stable when you upgrade your firmware. An unexpected power breakup may damage your OnCell G3470A-LTE.

### **Config Import Export**

You can use the Config Import Export screen to back up or restore the following information:

- Configuration settings on the OnCell G3470A-LTE
- ABC-01 configuration
- MIB

In the **Config Import** section, click **Choose File** to select a configuration file and click **Config Import**  button to begin importing configuration.

To save the configuration file to a storage media, click **Config Export**. The configuration file is a text file and you can view and edit it with a general text-editing tool.

For MIBs, click **MIB Export** to save the MIB file to a storage media. The configuration file is a .my file and you can import it with a general SNMP tool to remote control or set OnCell G3470A-LTE.

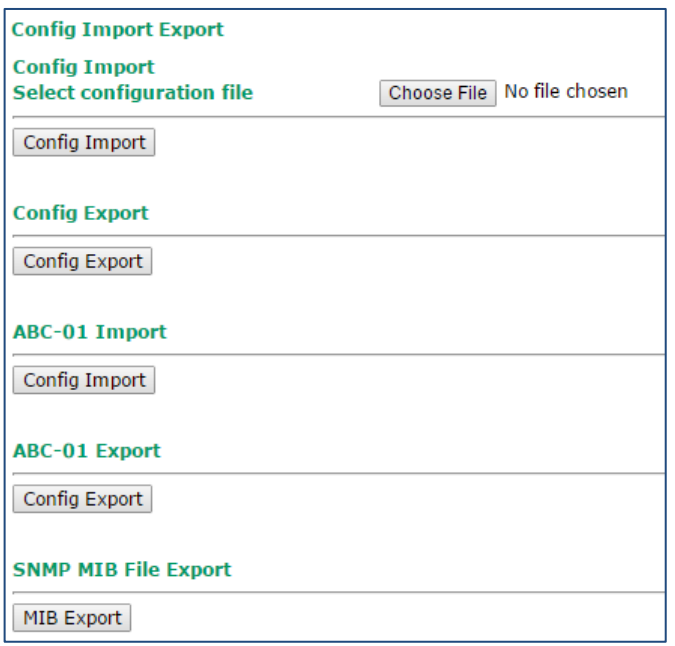

To download the configuration to the OnCell G3470A-LTE, complete the following steps:

- 1. Turn off the OnCell G3470A-LTE.
- 2. Connect ABC-01 to the OnCell G3470A-LTE's RS-232 console.
- 3. Turn on the OnCell G3470A-LTE.
- 4. The OnCell G3470A-LTE detects ABC-01 during the boot up process and automatically downloads the configuration from ABC-01. After the configuration is downloaded and if the configuration format is correct, the OnCell G3470A-LTE emits three short beeps before continuing the boot up process.
- 5. After the boot up process is complete, the OnCell G3470A-LTE emits two beeps, and the **Ready** LED turns solid green.

### **Load Factory Default**

Use this function to reset the OnCell G3470A-LTE and roll all settings back to the factory default values. You can also reset the hardware by pressing the reset button on the top panel of the OnCell G3470A-LTE.

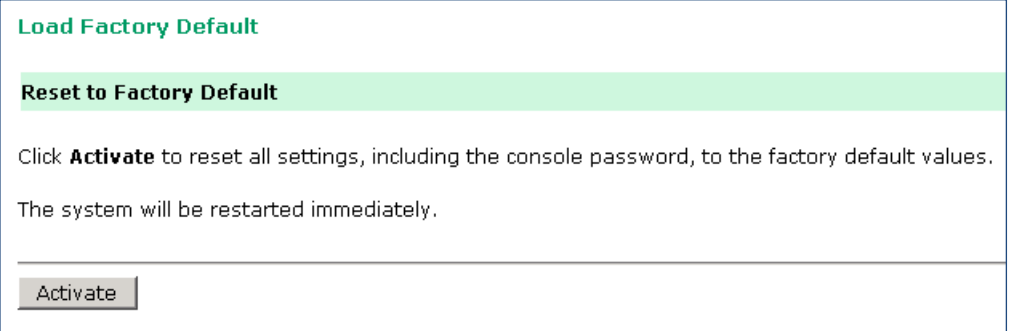

#### **Password**

Use the **Password** function to change the administrative password of existing user accounts. First input the **Current password**, and then type the new password in the **New password** and **Confirm password** input boxes. To maintain a higher level of network security, do not use the default password (*moxa)*, and be sure to change all user account passwords regularly.

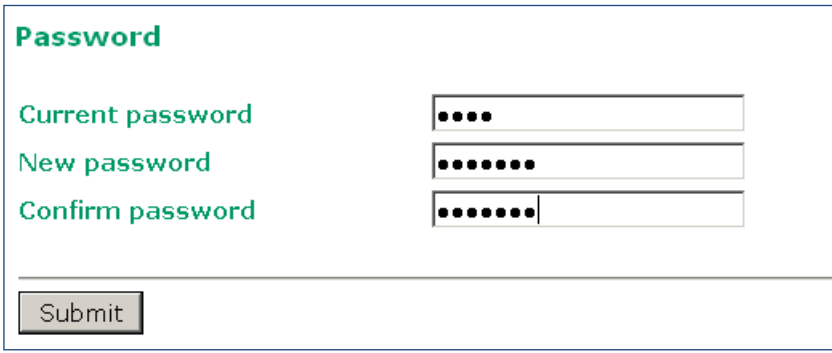

#### **Misc. Settings**

Additional settings to help you manage your OnCell G3470A-LTE, are available on this page.

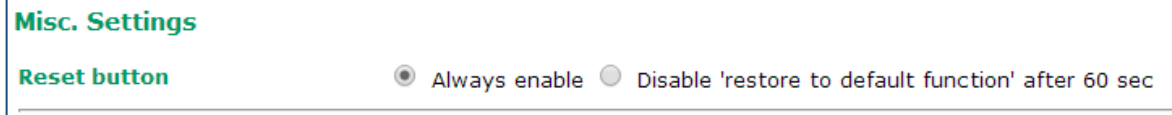

Select one of the following **Reset button** options:

- **Always enable**–Set the reset button to perform a factory restore on the OnCell G3470A-LTE. This is the default option.
- **Disable 'restore to default function' after 60 sec**–Deactivate the factory reset function of the reset button 60 seconds after the OnCell G3470A-LTE restarts.

#### **Manual SMS**

The manual SMS feature allows you to send text messages through the web console.

In the Manual SMS screen, enter the phone number of the SMS recipient and the message content of your message; then click **Send** to send the text message.

After the SMS is sent, the screen displays the following information:

- The entry number
- The time the message was sent
- The destination phone number
- Whether the SMS was successfully sent

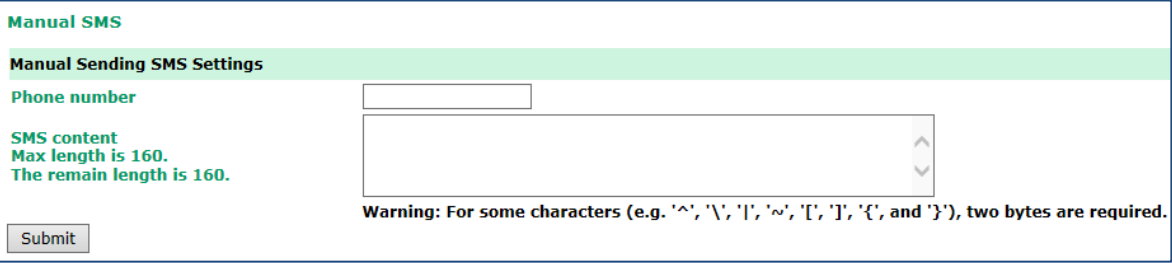

### **Remote SMS Control**

In cases where the OnCell G3470A-LTE is installed in a location with limited GPRS service, you can use the remote SMS control feature to get the current status of the OnCell G3470A-LTE or restart the OnCell G3470A-LTE.

The **Command** field in the **Remote SMS Control** screen shows the SMS message format.

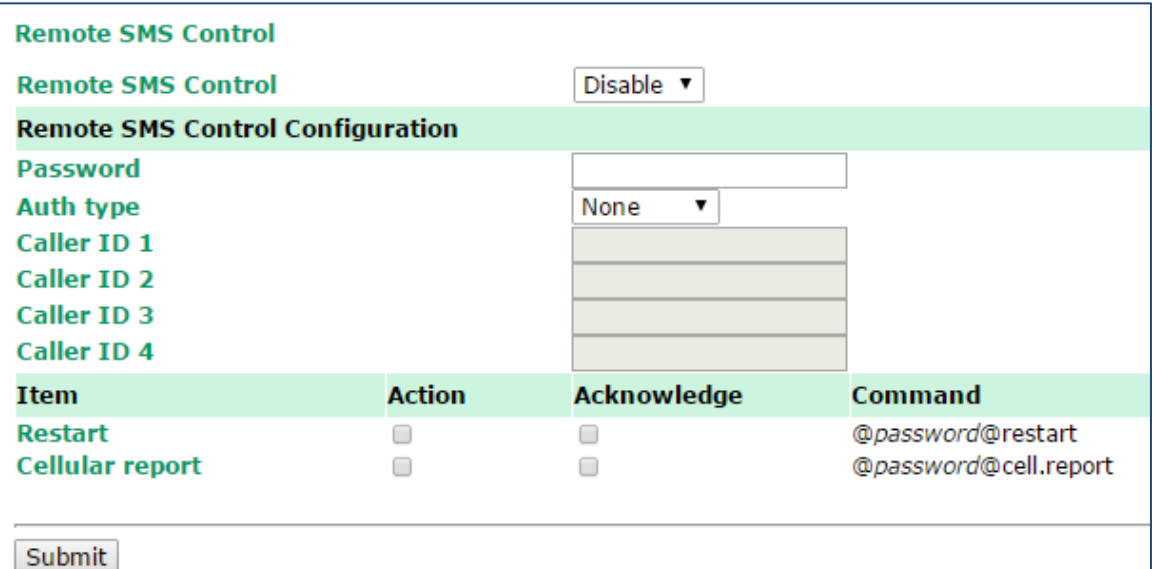

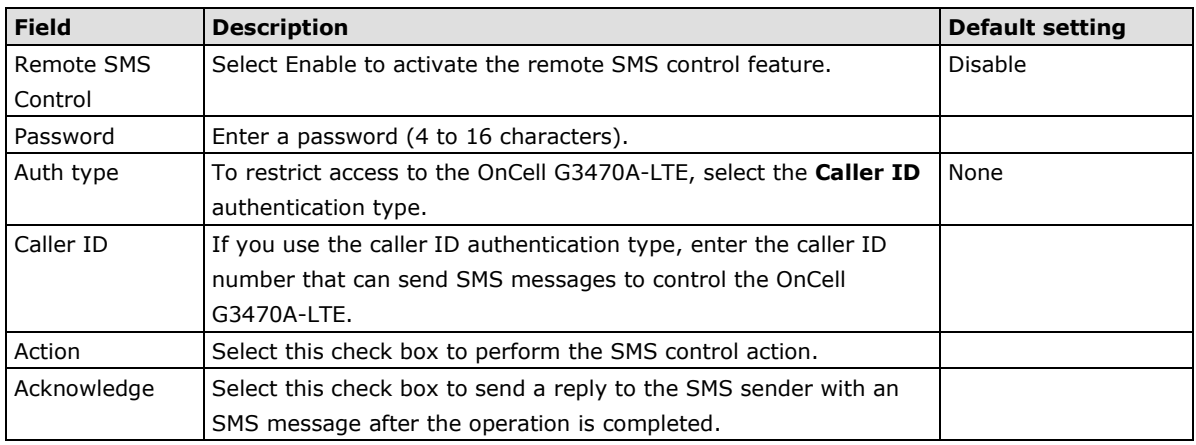

For example, if you enter "12345" for the password and send an SMS message with the content of "@12345@cell.report" to the OnCell G3470A-LTE, the OnCell G3470A-LTE sends an SMS message with the current status to the sender.

# **Save Configuration**

The following figure shows how the OnCell G3470A-LTE stores the setting changes into volatile and nonvolatile memory. All data stored in volatile memory will disappear when the OnCell G3470A-LTE is shutdown or rebooted unless they are **y**. Because the OnCell G3470A-LTE starts up and initializes with the settings stored in flash memory, all new changes must be saved to flash memory before restarting the OnCell G3470A-LTE.

This also means the new changes will not work unless you run either the **Save Configuration** function or the **Restart** function.

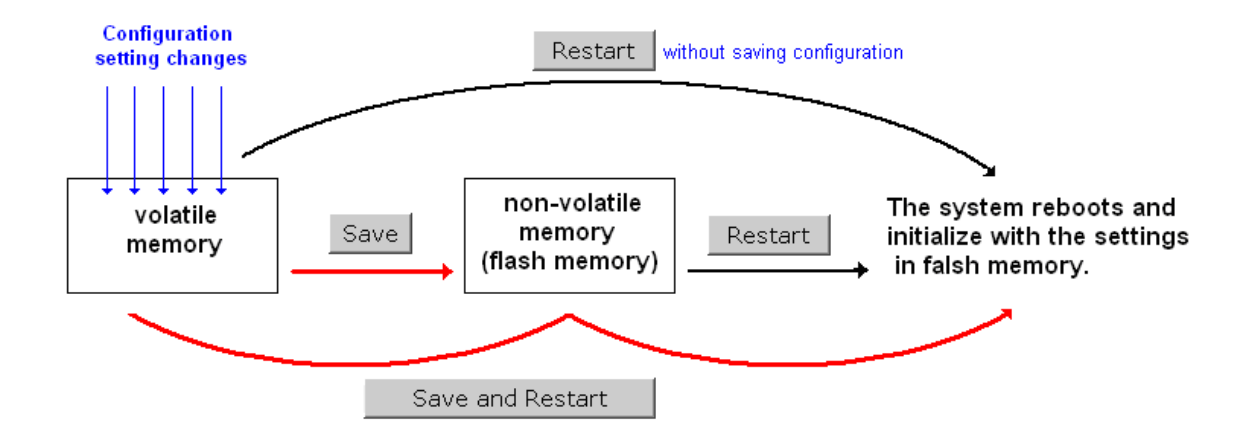

After you click on **Save Configuration** in the left menu box, the following screen will appear. Click **Save** if you wish to update the configuration settings in the flash memory at this time. Alternatively, you may choose to run other functions and put off saving the configuration until later. However, the new setting changes will remain in the non-volatile memory until you save the configurations.

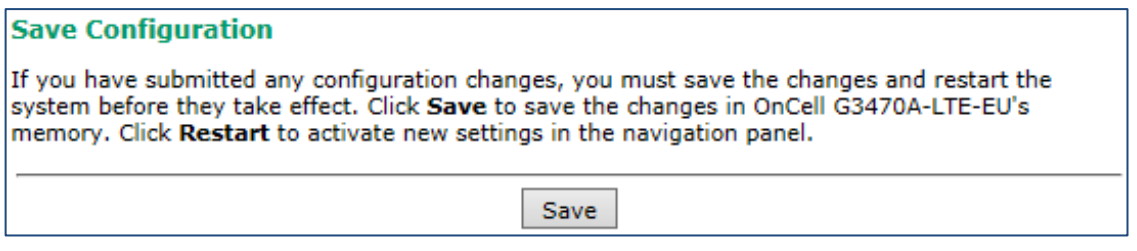

# **Restart**

If you submitted configuration changes, you will find a blinking string in the upper right corner of the screen. After making all your changes, click the **Restart** function in the left menu box. One of two different screens will appear.

If you made changes recently but did not save, you will be given two options. Clicking the **Restart** button here will reboot the OnCell G3470A-LTE directly, and all setting changes will be ignored. Clicking the **Save and Restart** button will apply all setting changes and then reboot the OnCell G3470A-LTE.

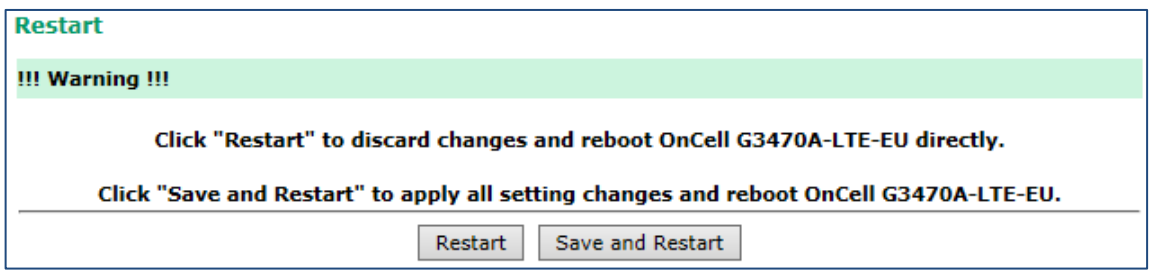

If you run the **Restart** function without changing any configurations or saving all your changes, you will see just one **Restart** button on your screen.

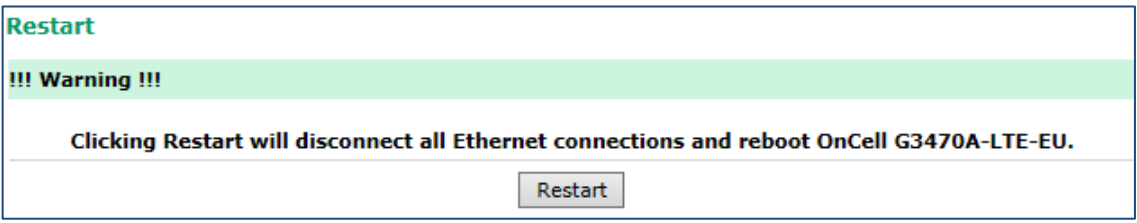

You will not be able to run any of the OnCell G3470A-LTE's functions while the system is rebooting.

# **Logout**

**Logout** helps users disconnect the current HTTP or HTTPS session and go to the Login page. For security reasons, we recommend you logout before quitting the console manager.

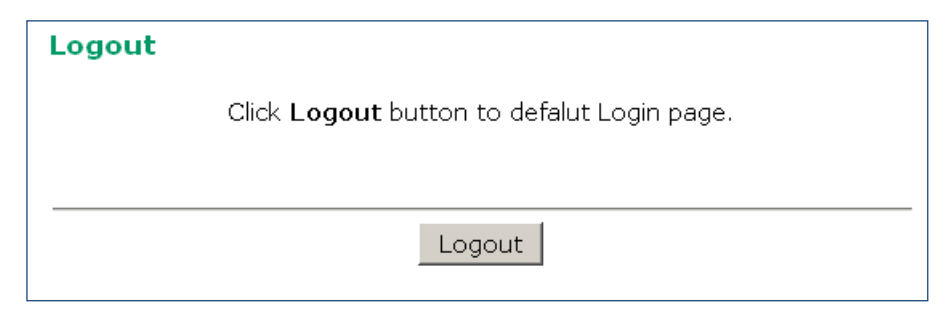

# **4. Software Installation and Configuration**

The following topics are covered in this chapter:

- **[Overview](#page-60-0)**
- **[Wireless Search Utility](#page-60-1)**
	- [Installing the Wireless Search Utility](#page-60-2)
	- [Configuring the Wireless Search Utility](#page-63-0)

# <span id="page-60-0"></span>**Overview**

The Documentation & Software CD included with your OnCell G3470A-LTE is designed to make the installation and configuration procedure easy and straightforward. This auto-run CD includes the Wireless Search Utility (to broadcast search for all OnCell G3470A-LTE units accessible over the network), the OnCell G3470A-LTE User's Manual, and Quick Installation Guide.

# <span id="page-60-1"></span>**Wireless Search Utility**

# <span id="page-60-2"></span>**Installing the Wireless Search Utility**

Click **INSTALL UTILITY** in the OnCell Installation CD auto-run window to install the Wireless Search Utility. Once the program starts running, click **Yes** to proceed.

1. Click **Next** when the **Welcome** screen opens to proceed with the installation.

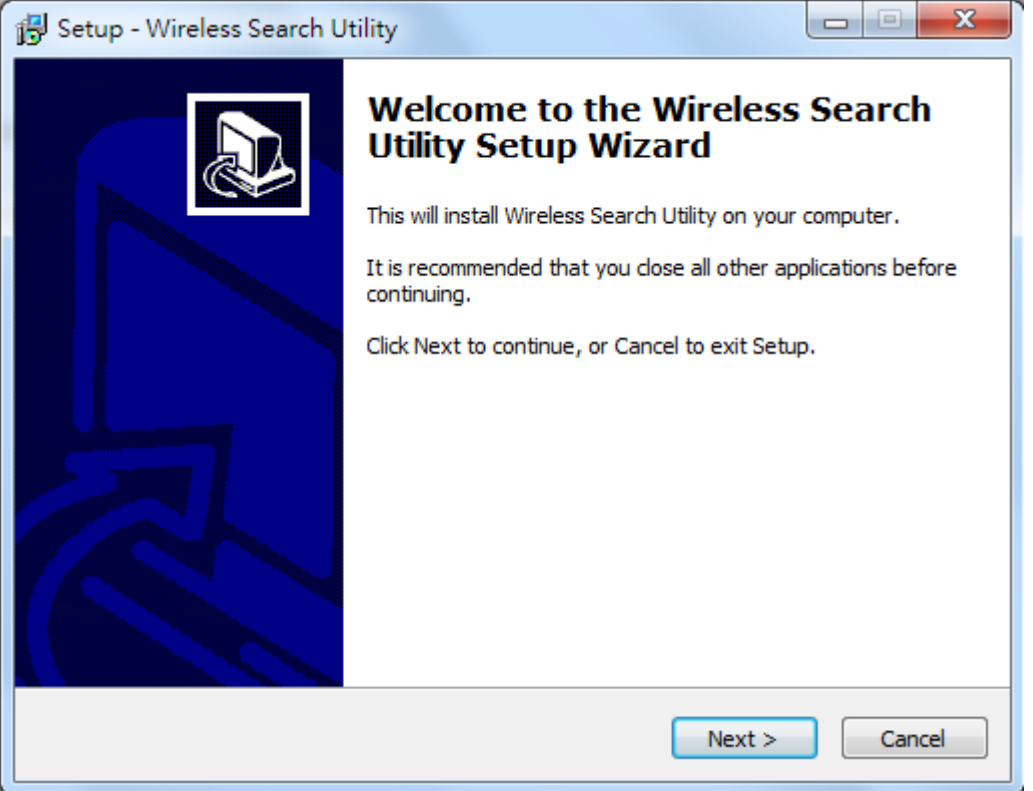

2. Click **Next** to install program files to the default directory, or click **Browse** to select an alternate location.

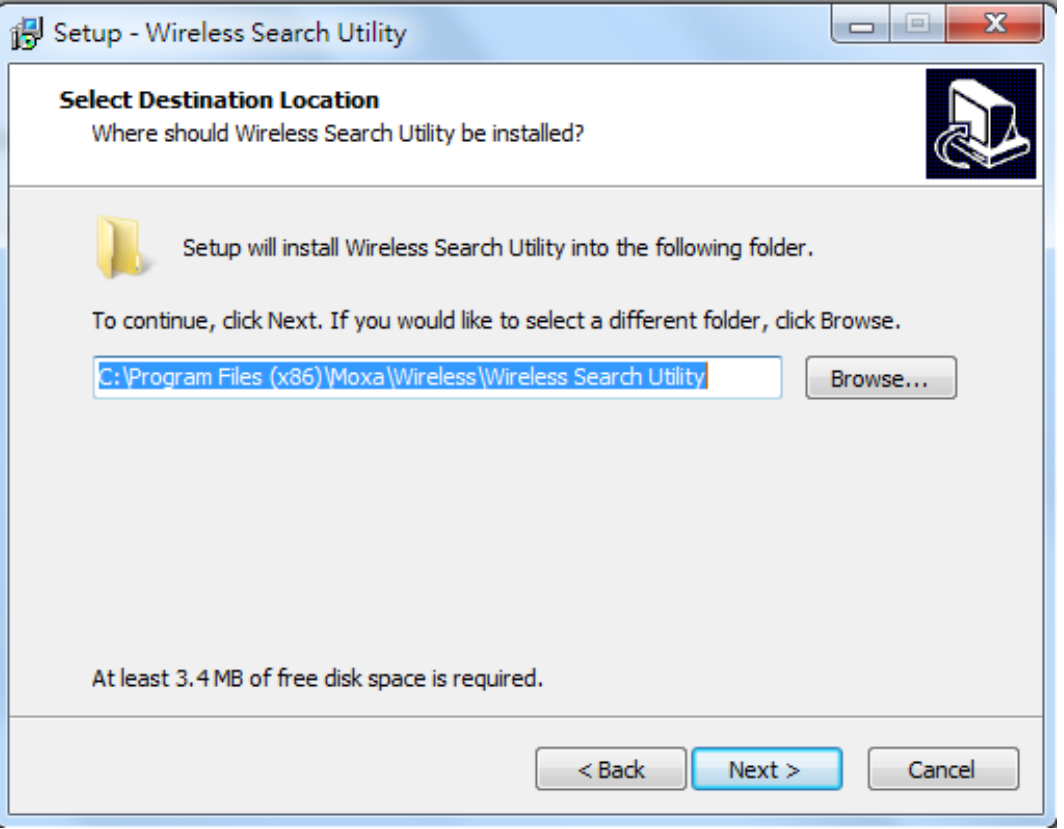

3. Click **Next** to create the program's shortcut files to the default directory, or click **Browse** to select an alternate location.

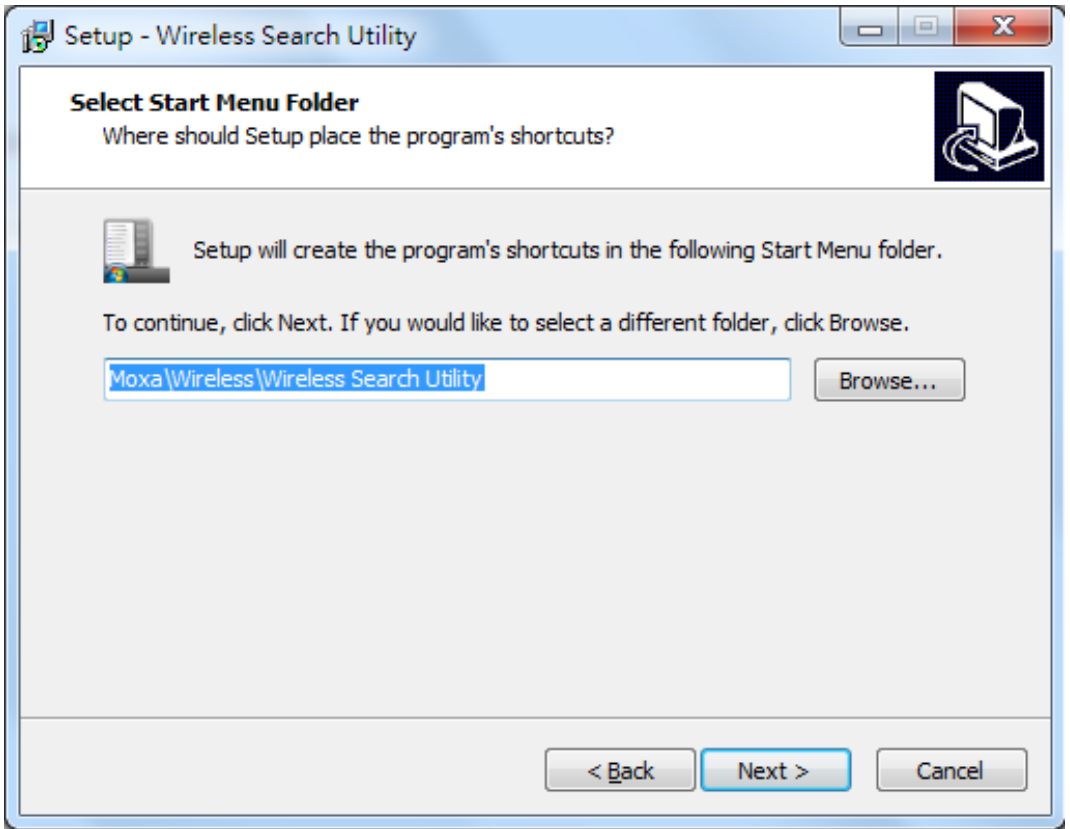

4. Click **Next** to select additional tasks.

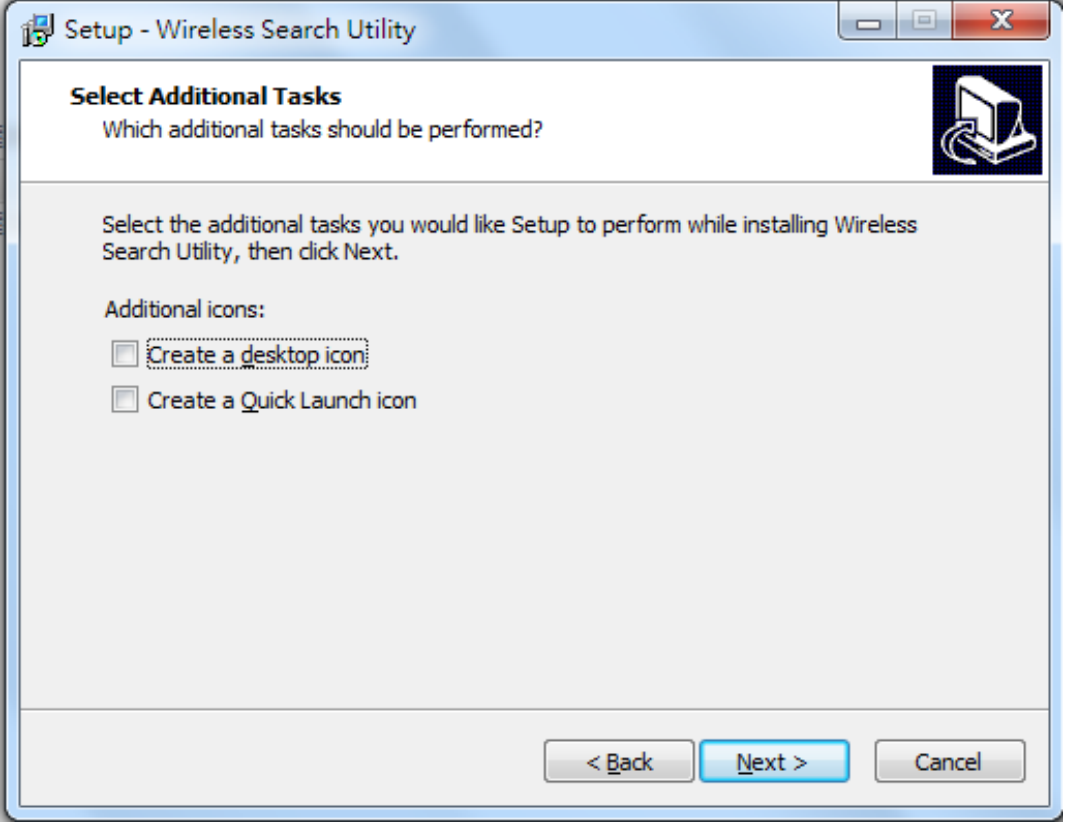

5. Click **Next** to proceed with the installation. The installer then displays a summary of the installation options.

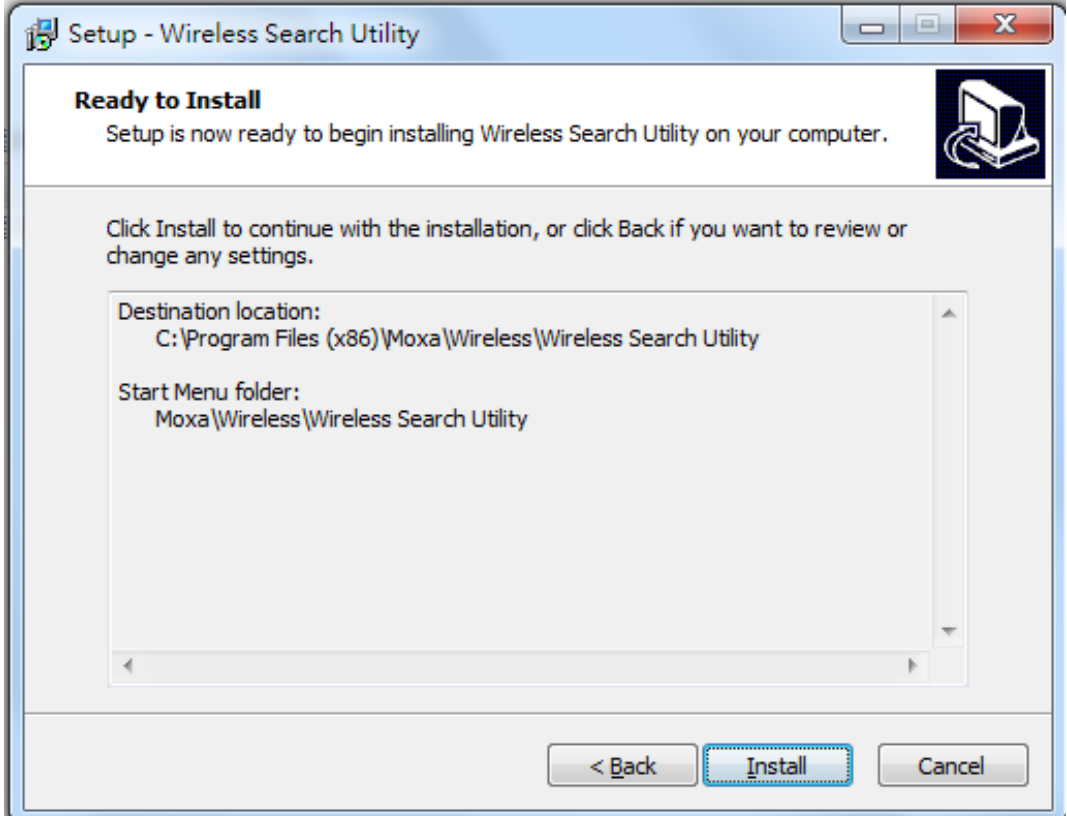

- 6. Click **Install** to begin the installation. The setup window will report the progress of the installation. To change the installation settings, click **Back** and navigate to the previous screen.
- 7. Click **Finish** to complete the installation of the Wireless Search Utility.

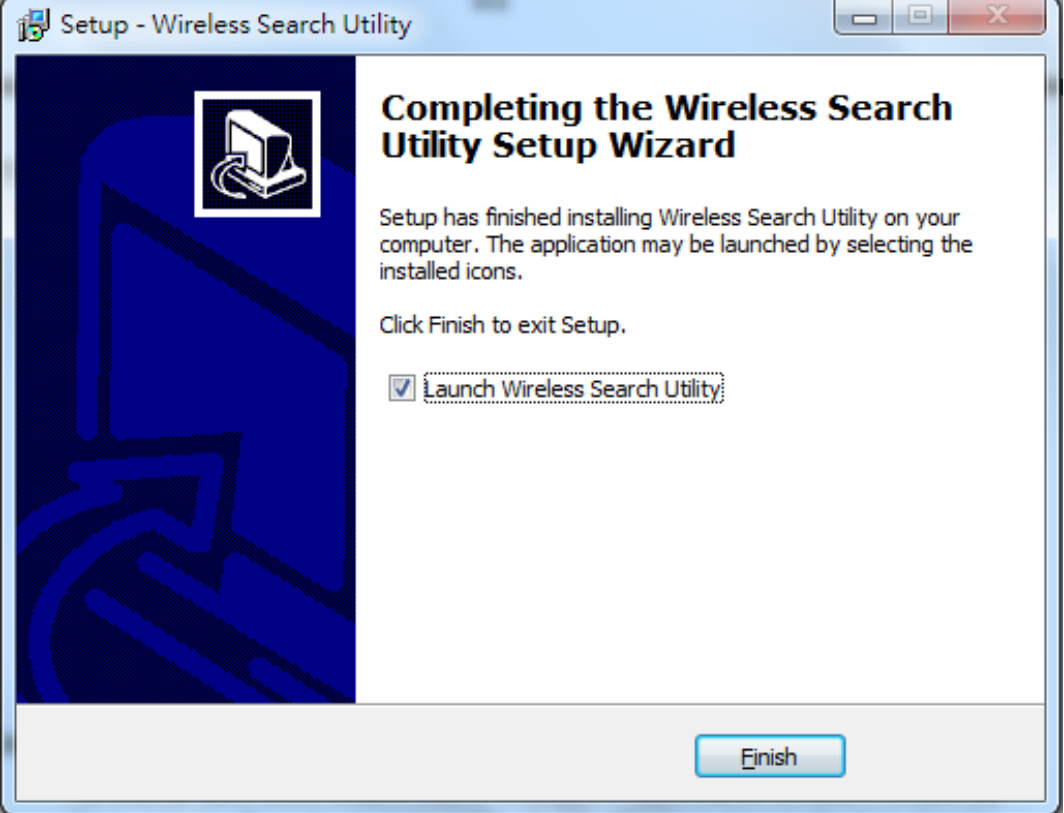

#### <span id="page-63-0"></span>**Configuring the Wireless Search Utility**

The Broadcast Search function is used to locate all OnCell G3470A-LTE APs that are connected to the same LAN as your computer. After locating an OnCell G3470A-LTE, you will be able to change its IP address. Since the Broadcast Search function searches by TCP packet and not IP address.

1. Start the **Wireless Search Utility** program.

If this is the first time you start the program, you are prompted to set the password (must be longer than four characters).

- 2. In the Wireless Search Utility screen, choose one of the following options and click OK.
	- **Device search only**–Search for OnCell G3470A-LTE units and to view each OnCell G3470A-LTE's configuration.
	- **Device management**–Assign IP addresses, upgrade firmware, and locate devices.

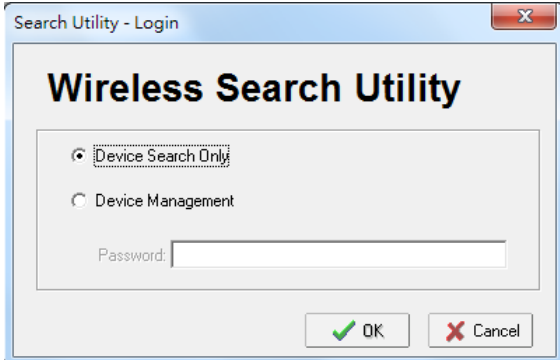

3. Click **Search**.

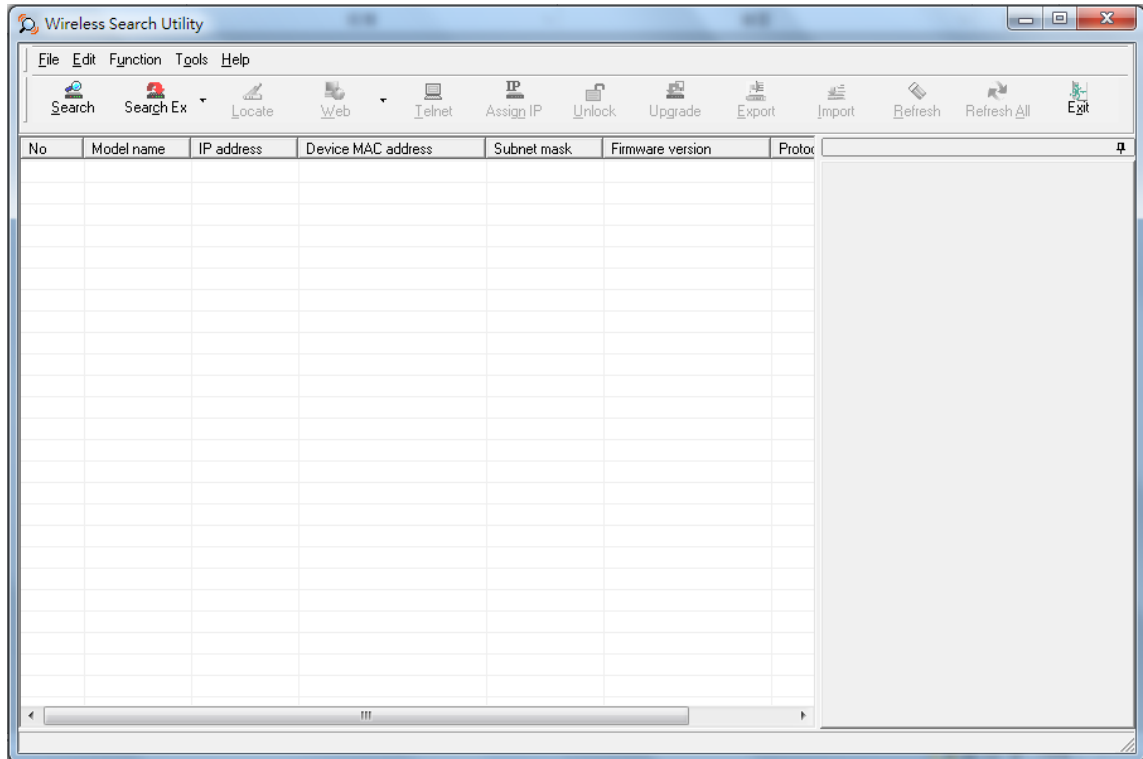

4. The "Searching" window indicates the progress of the search. When the search is complete, all devices that were located will be displayed in the Wireless Search Utility window.

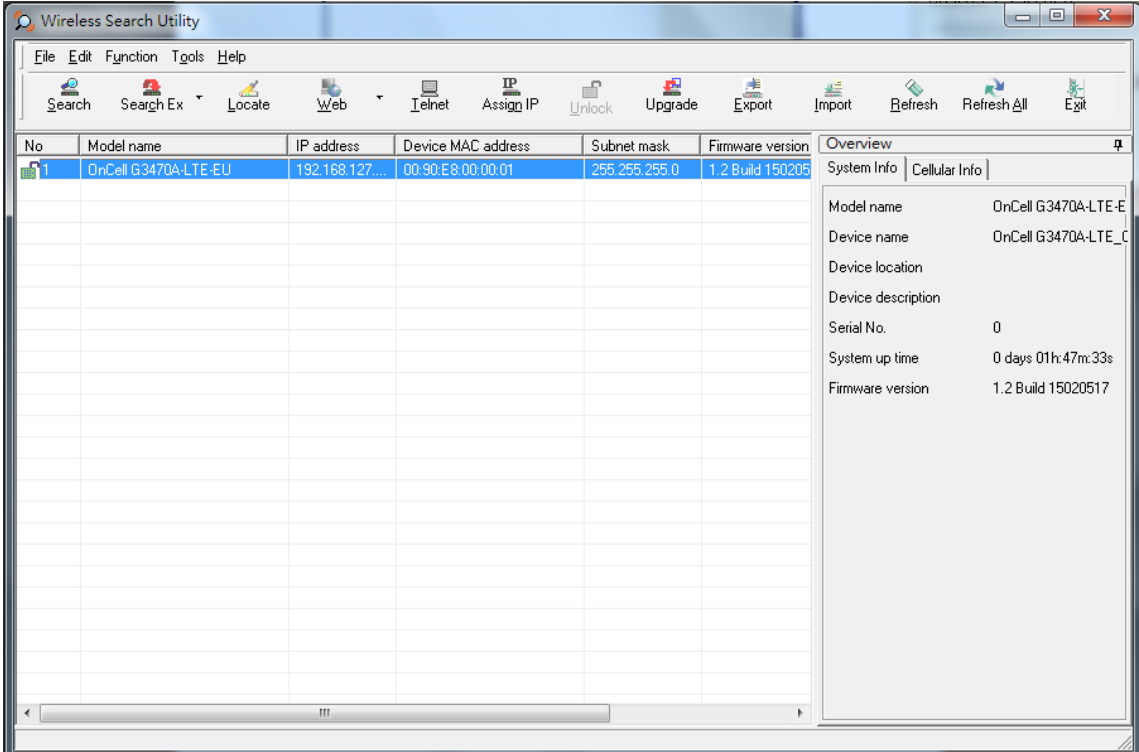

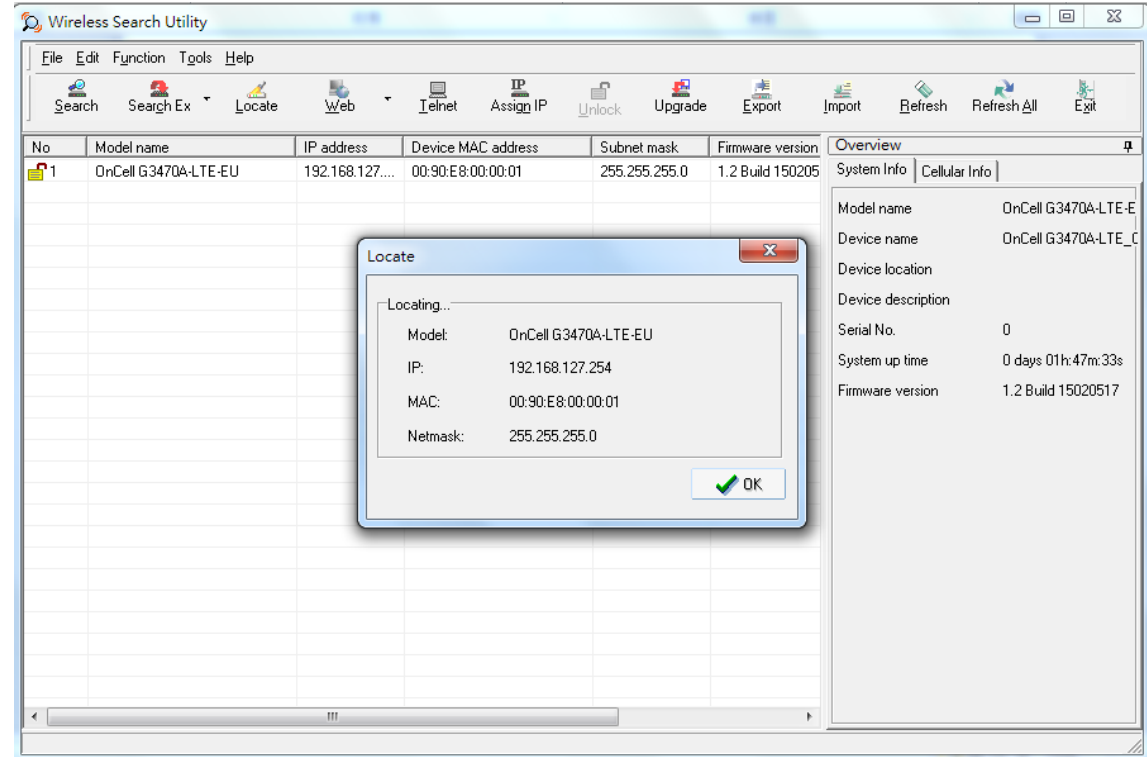

5. Click **Locate** to cause the selected device to beep.

- 6. Make sure that your device is **unlocked** before using the search utility's icons setting. The device will unlock automatically if the password is set to the default. Otherwise you must enter the new password manually.
- 7. Go to **Tools > Device login Options** to manage and unlock additional AWKs.

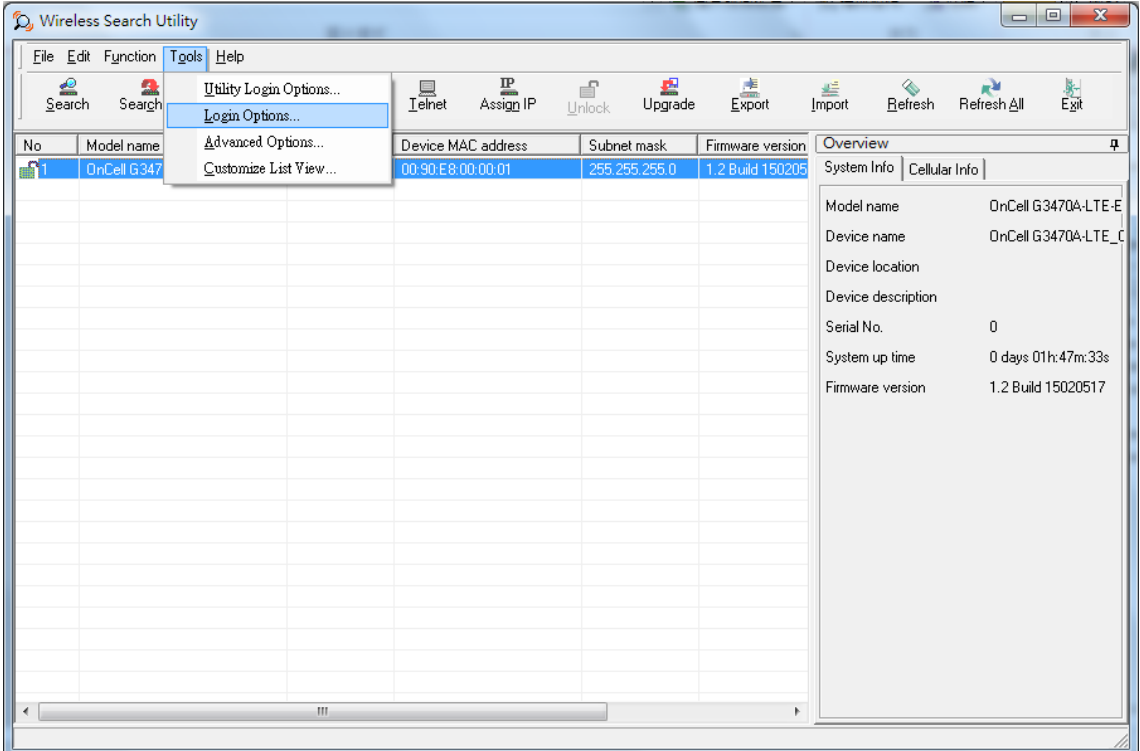

8. Use the scroll down list to select the MAC addresses of the devices that you want to manage, and then click **Add**. Key in the password for the device and then click **OK** to save. If you return to the search page and search for the device again, you will find that the device will unlock automatically.

To modify the configuration of the highlighted device, click the **Web** icon to open the web console. This will take you to the web console, where you can make all configuration changes. Refer to Chapter 3, "Using the Web Console," for information on how to use the web console.

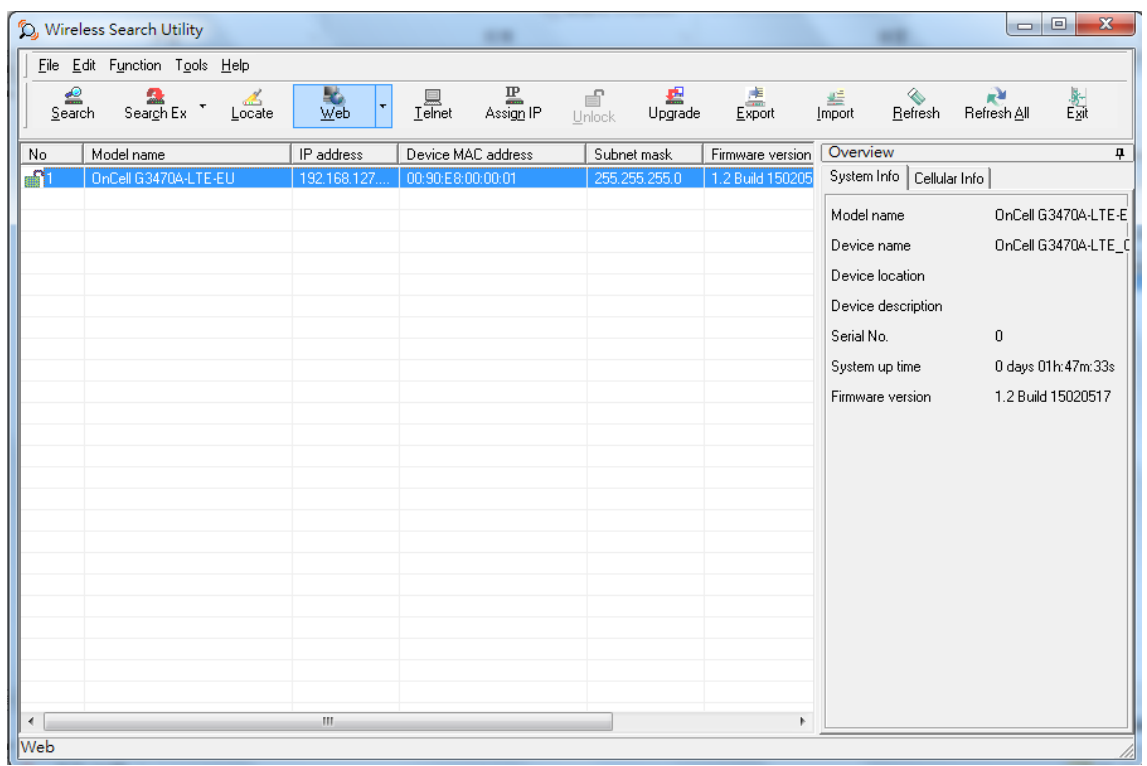

Click **Telnet** if you would like to use telnet to configure your devices.

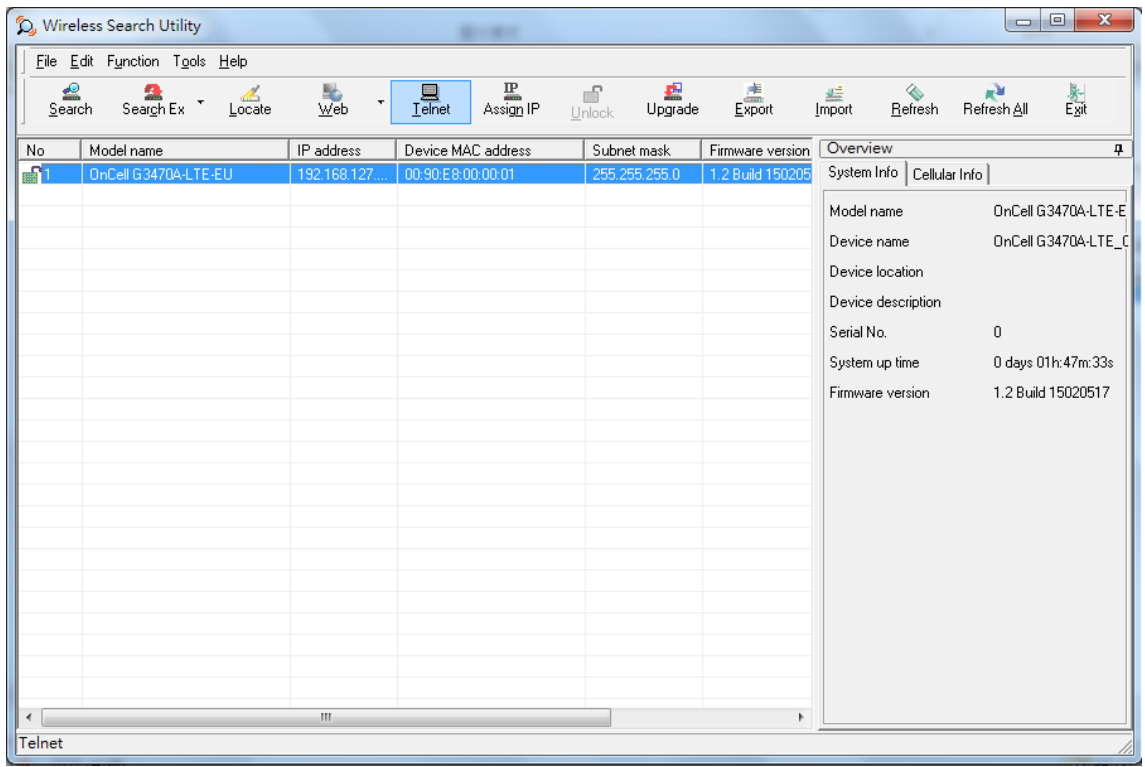

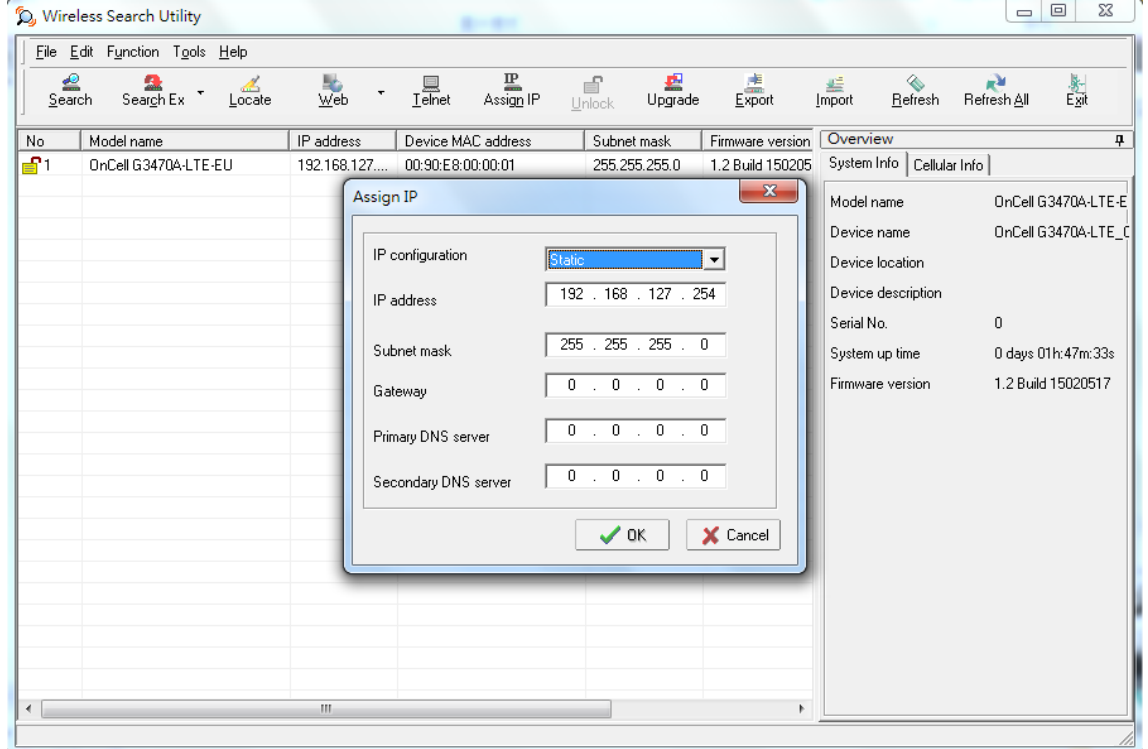

Click **Assign IP** to change the IP setting.

The three advanced options—**Search**, **Connection**, and **Miscellaneous**—are explained below:

#### **Search**

- **Retry count (default=5):** Indicates how many times the search will be retried automatically.
- **Retry interval (ms):** The time to wait between retries.

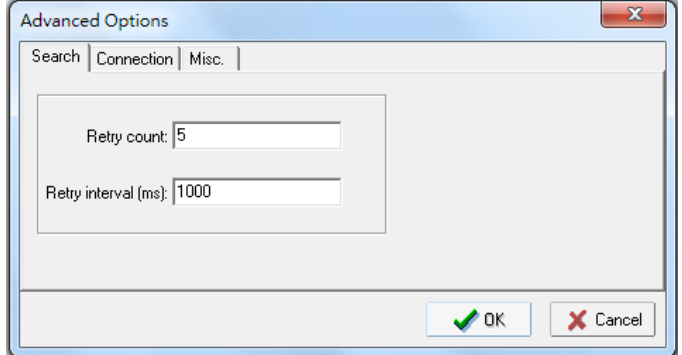

#### **Connection**

- **Connection timeout (secs):** Use this option to set the waiting time for the **Default Login**, **Locate**, **Assign IP**, **Upload Firmware**, and **Unlock** to complete.
- **Upgrade timeout (secs):** Use this option to set the waiting time for the connection to disconnect while the firmware is upgrading. Use this option to set the waiting time for the Firmware to write to flash.
- **Protocol timeout (msec):** Use this option to set the waiting time for package round trip while sending out comments . If no response within 200 msec will recognize connection failed.

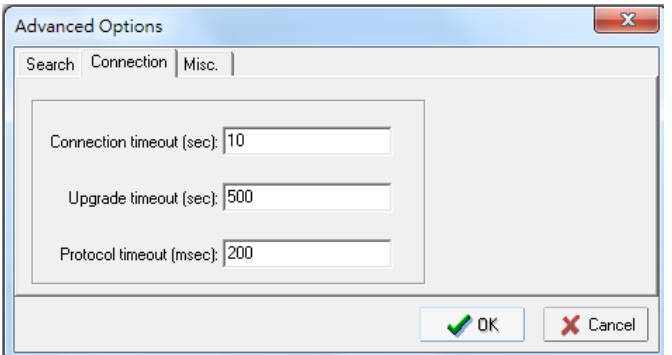

#### **Misc.**

**Search on start:** Checkmark this box if you would like the search function to start searching for devices after you log in to the Wireless Search Utility.

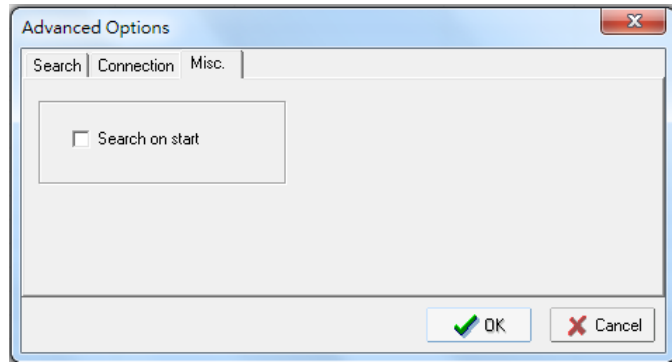

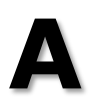

# **A. Supporting Information**

This chapter presents additional information about this product. You can also learn how to contact Moxa for technical support.

The following topics are covered in this appendix:

- **[Firmware Recovery](#page-70-0)**
- **[DoC \(Declaration](#page-71-0) of Conformity)**
	- [Federal Communication Commission Interference Statement](#page-71-1)
	- [R&TTE Compliance Statement](#page-72-0)

# <span id="page-70-0"></span>**Firmware Recovery**

When the **Ready**, **FAULT**, **Signal Strength**, **4G**, **3G**, **2G**, and **GPS** LEDs turn on simultaneously and blink at one-second interval, it means the system booting has failed. It may result from some wrong operation or uncontrollable issues, such as an unexpected shutdown during firmware update. The OnCell G3470A-LTE is designed to help administrators recover such damage and resume system operation rapidly. You can refer to the following instructions to recover the firmware:

Connect to the OnCell G3470A-LTE's RS-232 console with 115200bps and N-8-1. You will see the following message shown on the terminal emulator every one second.

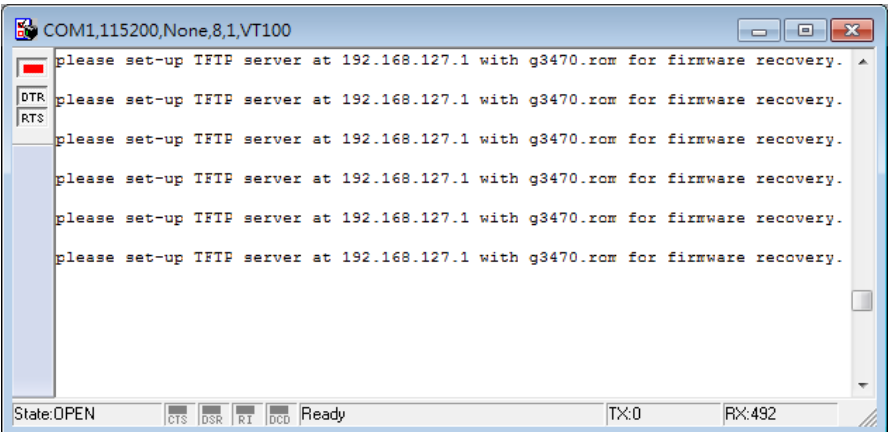

Take the following steps for the firmware recovery:

- 1. Change the IP address of the laptop to 192.168.127.1.
- 2. Set up a TFTP sever in your laptop.
- 3. Download OnCell G3470A-LTE's firmware from Moxa Website
- 4. Change firmware file name to g3470.rom
- 5. Connect to the OnCell G3470A-LTE's RJ45 Ethernet port

If setting is correct, you will see the following message shown on the terminal emulator, and the OnCell G3470A-LTE will reboot when the firmware recovery process has been finished.

Trying eth0

Using eth0 device

TFTP from server 192.168.127.1; our IP address is 192.168.127.254

Filename 'g3470.rom'.

Load address: 0x80060000

Loading:

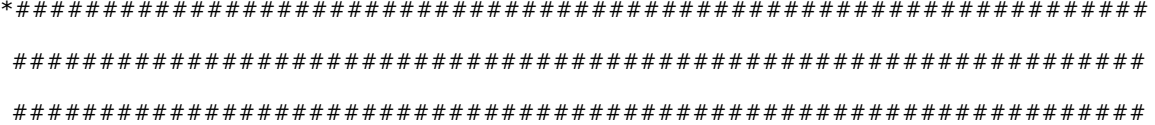

# <span id="page-71-0"></span>**DoC (Declaration of Conformity)**

### <span id="page-71-1"></span>**Federal Communication Commission Interference Statement**

This equipment has been tested and found to comply with the limits for a Class B digital device, pursuant to Part 15 of the FCC Rules. These limits are designed to provide reasonable protection against harmful interference in a residential installation. This equipment generates, uses and can radiate radio frequency energy and, if not installed and used in accordance with the instructions, may cause harmful interference to radio communications. However, there is no guarantee that interference will not occur in a particular installation. If this equipment does cause harmful interference to radio or television reception, which can be determined by turning the equipment off and on, the user is encouraged to try to correct the interference by one of the following measures:

- Reorient or relocate the receiving antenna.
- Increase the separation between the equipment and receiver.
- Connect the equipment into an outlet on a circuit different from that to which the receiver is connected.
- Consult the dealer or an experienced radio/TV technician for help.

**FCC Caution:** To assure continued compliance, (example – use only shielded interface cables when connecting to computer or peripheral devices). Any changes or modifications not expressly approved by the party responsible for compliance could void the user's authority to operate this equipment. This transmitter must not be co-located or operated in conjunction with any other antenna or transmitter.

#### *FCC Radiation Exposure Statement*

*This equipment complies with FCC radiation exposure limits set forth for an uncontrolled environment. This equipment should be installed and operated with a minimum distance of 20 cm between the radiator & your body.*

This device complies with Part 15 of the FCC Rules. Operation is subject to the following two conditions: (1) This device may not cause harmful interference, and (2) this device must accept any interference received, including interference that may cause undesired operation.

FCC 15.407(e): Within the 5.15-5.25 GHz band, U-NII devices will be restricted to indoor operations to reduce any potential for harmful interference to co-channel MSS operations.
### **R&TTE Compliance Statement**

Moxa declares that the apparatus OnCell G3470A-LTE complies with the essential requirements and other relevant provisions of Directive 1999/5/EC.

This equipment complies with all the requirements of DIRECTIVE 1999/5/CE OF THE EUROPEAN PARLIAMENT AND THE COUNCIL OF 9 March 1999 on radio equipment and telecommunication terminal equipment and the mutual recognition of their conformity (R&TTE).

The R&TTE Directive repeals and replaces in the directive 98/13/EEC (Telecommunications Terminal Equipment and Satellite Earth Station Equipment) as of April 8, 2000.

#### *Safety*

This equipment is designed with the utmost care for the safety of those who install and use it. However, special attention must be paid to the dangers of electric shock and static electricity when working with electrical equipment. All guidelines of this and of the computer manufacturer must therefore be allowed at all times to ensure the safe use of the equipment.

#### *EU Countries Intended for Use*

The ETSI version of this device is intended for home and office use in Austria, Belgium, Denmark, Finland, France (with Frequency channel restrictions), Germany, Greece, Ireland, Italy, Luxembourg, Portugal, Spain, Sweden, The Netherlands, and United Kingdom.

The ETSI version of this device is also authorized for use in EFTA member states Norway and Switzerland.

#### *EU Countries Not Intended for Use*

None.

#### *Potential Restrictive Use*

France: only channels 10, 11, 12, and 13.

## **B. Dynamic Domain Name Server**

This appendix explains how to use the OnCell G3470A-LTE with DDNS. When the OnCell G3470A-LTE receives its IP address from a DHCP (Dynamic Host Configuration Protocol) server, remote servers will be unable to access it using a fixed IP address. With DDNS (Dynamic Domain Name Server), a remote server can access the OnCell G3470A-LTE using its domain name instead of its IP address.

The following is a summary of the process:

- 1. The OnCell G3470A-LTE sends a request for an IP address to the DHCP server. At the same time, it notifies the DHCP server of its desired server name ("OC3100" in the illustration) according to the option 12 standard.
- 2. The DHCP server replies with the IP address that is assigned to the OnCell G3470A-LTE, along with the domain name ("moxa.com" in the illustration) and the IP addresses for the DNS server and gateway.
- 3. If the OnCell G3470A-LTE has authorization to update the DNS server, it will register its FQDN (Fully Qualified Domain Name) with the DNS server. The OnCell G3470A-LTE's FQDN will be in the format *server name.domain name* ("OC3100.moxa.com" in the illustration).
- 4. If the OnCell G3470A-LTE is not authorized to update the DNS server, the DHCP server can be used to update the DNS server. The DHCP server will register the DNS server with the PTR RR (the record of request for a domain name with IP address).

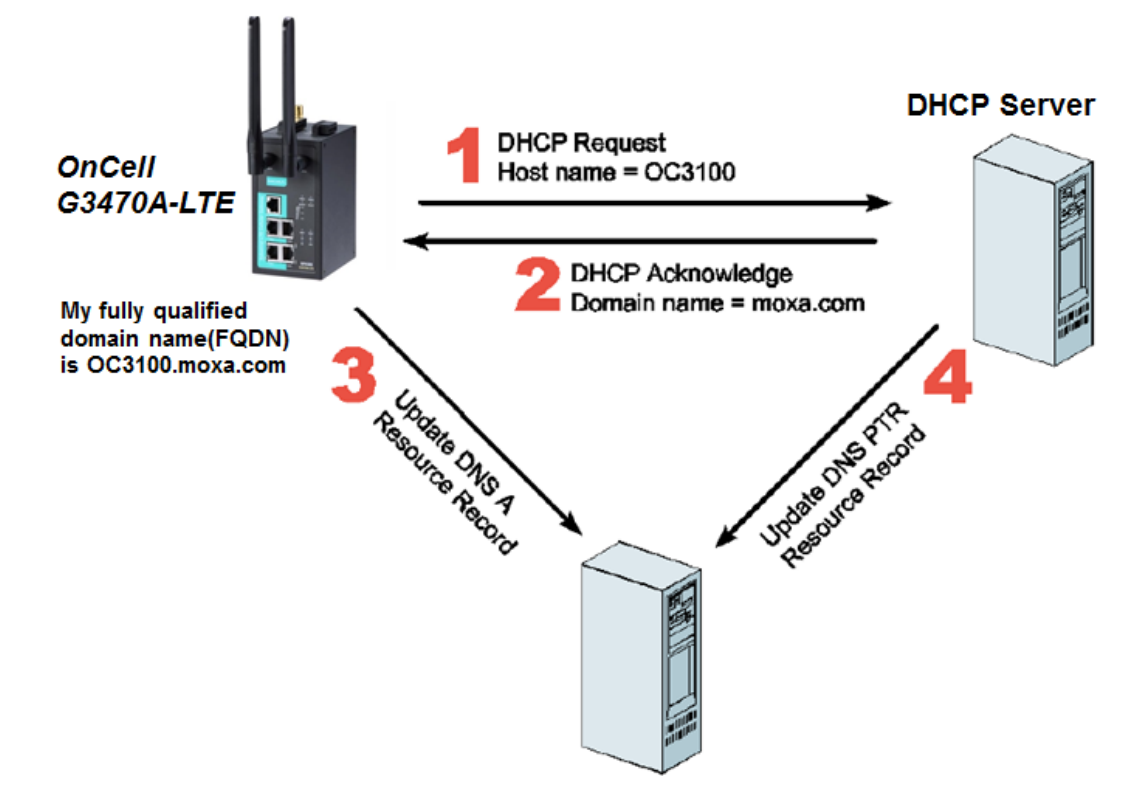

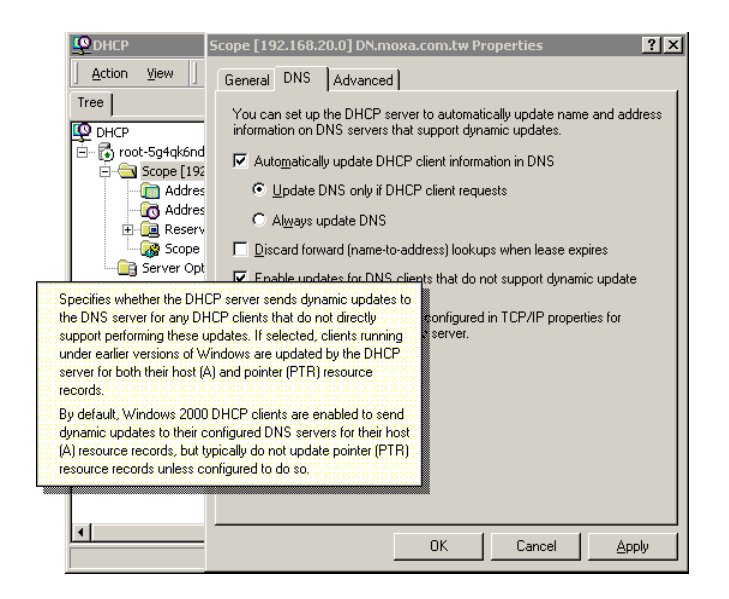

The above screenshot shows how DHCP can be set up to update the DNS.

# **C. Well-Known Port Numbers**

In this appendix, we provide a list of port numbers that may cause network problems if you set the OnCell G3470A-LTE to one of these ports. Refer to RFC 1700 standards for a list of well-known port numbers or to the following introduction from the IANA:

The port numbers are divided into three ranges: the Well Known Ports, the Registered Ports, and the Dynamic and/or Private Ports.

The Well Known Ports range from 0 through 1023.

The Registered Ports range from 1024 through 49151.

The Dynamic and/or Private Ports range from 49152 through 65535.

The Well Known Ports are assigned by the IANA, and on most systems, can only be used by system processes or by programs executed by privileged users. The following table shows famous port numbers among the listed well-known port numbers. For more details, please visit the IANA website at [http://www.iana.org/assignments/port-numbers.](http://www.iana.org/assignments/port-numbers)

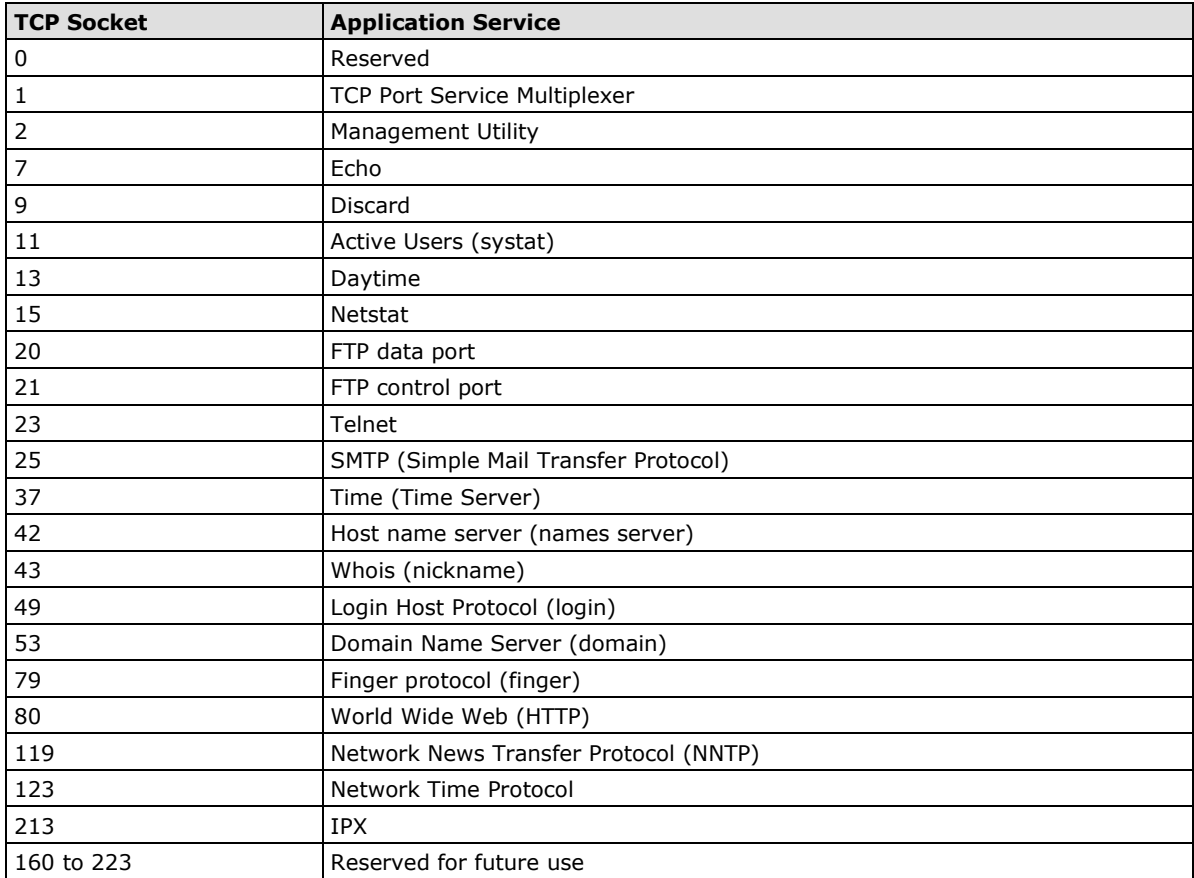

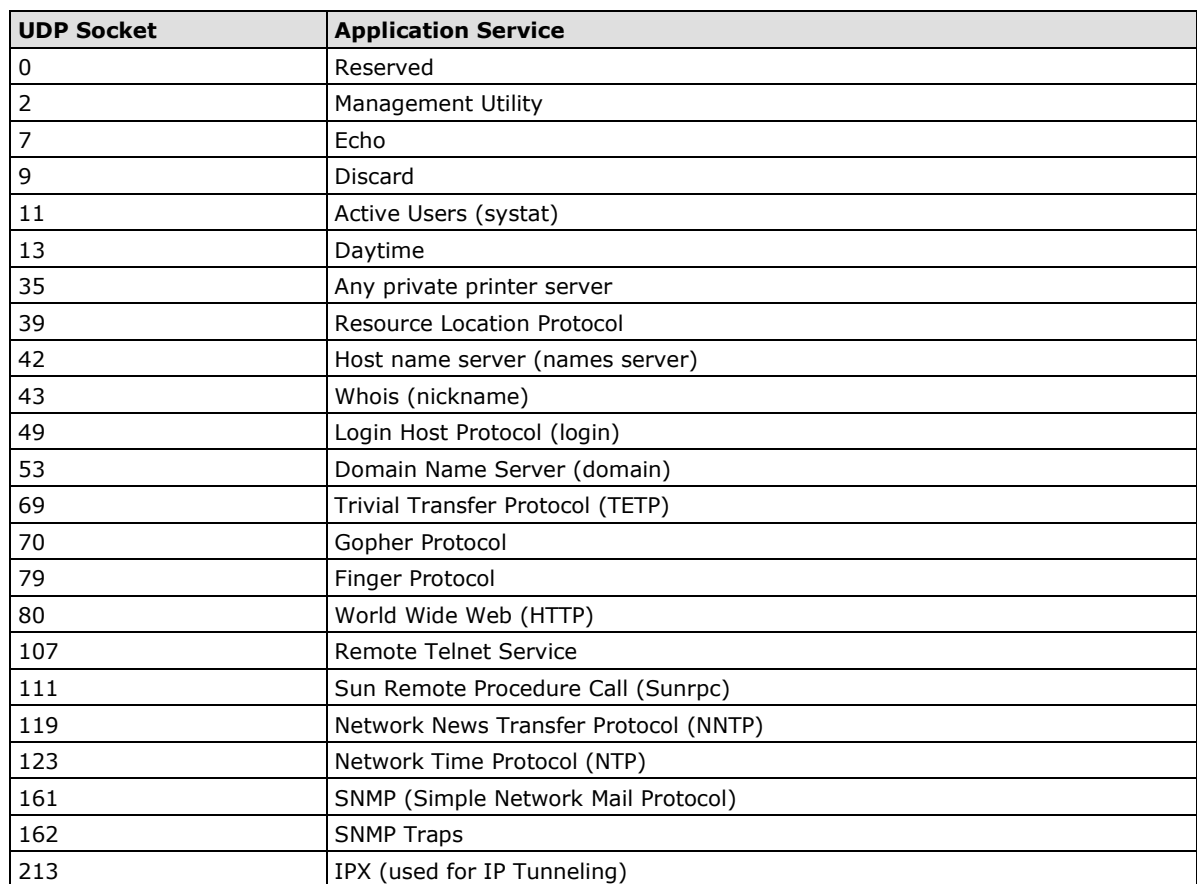